# SUSE Manager 4.3

## **Administration Guide**

March 15 2024

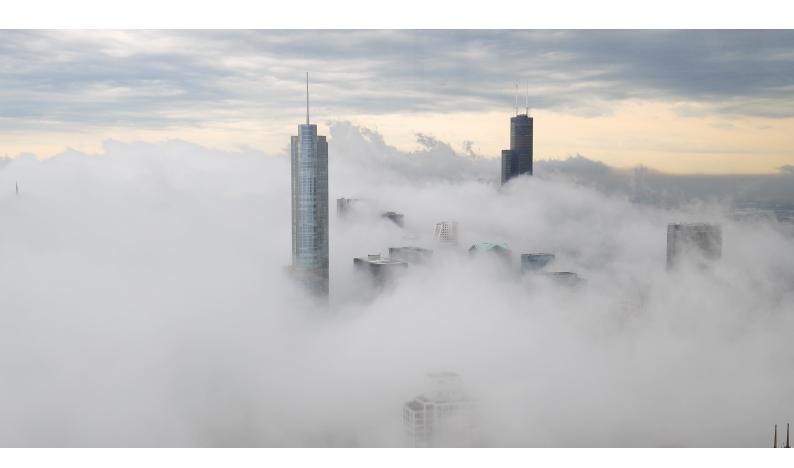

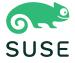

## **Table of Contents**

| Δ | Administration Guide Overview                         | 1  |
|---|-------------------------------------------------------|----|
|   | 1. Actions                                            | 2  |
|   | 1.1. Recurring Actions                                | 2  |
|   | 1.2. Action Chains                                    | 3  |
|   | 1.3. Remote Commands                                  | 5  |
|   | 2. Ansible integration                                | 8  |
|   | 2.1. Feature Overview                                 | 8  |
|   | 2.2. Requirements and basic configuration             |    |
|   | 2.3. Inventory inspection                             |    |
|   | 2.4. Playbook discovery                               | 9  |
|   | 2.5. Playbook execution                               |    |
|   | 2.6. Setup Ansible control node                       |    |
|   | 2.6.1. Install the SCAP security guide package        |    |
|   | 2.6.2. Create Ansible inventory files                 |    |
|   | 2.6.3. Establish communication with the Ansible nodes |    |
|   | 2.7. Compliance as code                               |    |
|   | 2.7.1. Run remediation using an Ansible playbook      |    |
|   | 3. Authentication Methods                             | 14 |
|   | 3.1. Authentication With Single Sign-On (SSO)         | 14 |
|   | 3.1.1. Prerequisites                                  |    |
|   | 3.1.2. Enable SSO.                                    |    |
|   | 3.1.3. Example SSO Implementation                     |    |
|   | 3.2. Authentication With PAM                          | 2  |
|   | 4. Backup and Restore                                 | 23 |
|   | 4.1. Back up SUSE Manager                             | 23 |
|   | 4.2. Administering the Database with smdba            | 25 |
|   | 4.3. Database Backup with smdba                       |    |
|   | 4.3.1. Perform a Manual Database Backup               |    |
|   | 4.3.2. Scheduling Automatic Backups                   |    |
|   | 4.4. Restore from Backup                              |    |
|   | 4.5. Archive Log Settings                             |    |
|   | 4.6. Retrieve an Overview of Occupied Database Space  |    |
|   | 4.7. Move the Database                                |    |
|   | 4.8. Recover From a Crashed Root Partition            |    |
|   | 4.9. Database Connection Information                  |    |
|   | 5. Content Staging                                    | 34 |
|   | 5.1. Enable Content Staging                           | 34 |
|   | 5.2. Configure Content Staging                        | 34 |
|   | 6. Channel Management                                 | 36 |
|   | 6.1. Channel Administration                           | 36 |
|   |                                                       |    |

| 6.2. Delete Channels                                      |    |
|-----------------------------------------------------------|----|
| 6.3. Related topics                                       |    |
| 6.4. Custom Channels                                      |    |
| 6.4.1. Creating Custom Channels and Repositories          | 38 |
| 6.4.2. Custom channel synchronization                     | 42 |
| 6.4.3. Add Packages and Patches to Custom Channels        | 43 |
| 6.4.4. Manage Custom Channels                             | 44 |
| 7. Content Lifecycle Management                           | 46 |
| 7.1. Create a Content Lifecycle Project                   | 46 |
| 7.2. Filter Types                                         |    |
| 7.2.1. Filter rule Parameter                              |    |
| 7.3. Filter Templates                                     | 49 |
| 7.3.1. Live patching based on a SUSE product              |    |
| 7.3.2. Live patching based on a system                    |    |
| 7.3.3. AppStream modules with defaults                    |    |
| 7.4. Build a Content Lifecycle Project                    |    |
| 7.5. Promote Environments                                 |    |
| 7.6. Assign Clients to Environments                       |    |
| 7.7. Content Lifecycle Management Examples                |    |
| 7.7.1. Creating a Project for a Monthly Patch Cycle       |    |
| 7.7.2. Update an Existing Monthly Patch Cycle             |    |
| 7.7.3. Enhance a Project with Live Patching               |    |
| 7.7.4. Switch to a New Kernel Version for Live Patching . |    |
| 7.7.5. AppStream Filters                                  |    |
| 8. Disconnected Setup                                     | 62 |
| 8.1. Synchronize RMT                                      |    |
| 8.2. Synchronize SMT                                      |    |
| 8.3. Mandatory Channels                                   |    |
| 8.4. Synchronize a Disconnected Server                    | 65 |
| 9. Managing Disk Space                                    | 67 |
| 9.1. Monitored Directories                                |    |
| 9.2. Thresholds                                           |    |
| 9.3. Shut Down Services                                   |    |
| 9.4. Disable Space Checking                               | 68 |
| 10. Image building and management                         | 69 |
| 10.1. Image building overview                             |    |
| 10.2. Container images                                    |    |
| 10.2.1. Requirements                                      |    |
| 10.2.2. Create a build host                               |    |
| 10.2.3. Create an activation key for containers           |    |
| 10.2.4. Create an image store                             |    |
| 10.2.5. Create an image profile                           |    |
| 10.2.6. Build an image                                    |    |
| 10.2.7. Import an image                                   |    |
|                                                           |    |

| 10.2.8. Troubleshooting                                          | 78  |
|------------------------------------------------------------------|-----|
| 10.3. OS Images                                                  | 78  |
| 10.3.1. Requirements                                             | 79  |
| 10.3.2. Create a Build Host                                      | 79  |
| 10.3.3. Create an activation key for OS Images                   | 82  |
| 10.3.4. Create an Image Store                                    |     |
| 10.3.5. Create an Image Profile                                  |     |
| 10.3.6. Build an image                                           |     |
| 10.3.7. Troubleshooting                                          | 88  |
| 10.3.8. Limitations                                              |     |
| 10.4. List of built images                                       | 89  |
| 11. Infrastructure Maintenance Tasks                             | 91  |
| 11.1. Server                                                     | 91  |
| 11.1.1. Client Tools                                             | 92  |
| 11.2. Inter-Server Synchronization Slave Server                  | 92  |
| 11.3. Monitoring Server                                          | 93  |
| 11.4. Proxy                                                      | 93  |
| 12. Inter-Server Synchronization                                 | 94  |
| 12.1. Inter-Server Synchronization - Version 2                   | 95  |
| 12.1.1. Install ISS Packages                                     | 96  |
| 12.1.2. Content Synchronization                                  | 96  |
| 12.1.3. Database connection configuration                        |     |
| 12.1.4. Known Limitations                                        | 97  |
| 13. Live Patching with SUSE Manager                              | 98  |
| 13.1. Set up Channels for Live Patching                          | 98  |
| 13.1.1. Use spacewalk-manage-channel-lifecycle for Live Patching | 98  |
| 13.2. Live Patching on SLES 15                                   | 100 |
| 13.3. Live Patching on SLES 12                                   | 102 |
| 14. Maintenance Windows                                          | 104 |
| 14.1. Maintenance Schedule Types                                 | 106 |
| 14.2. Restricted and Unrestricted Actions                        |     |
| 15. Using mgr-sync                                               | 109 |
| 16. Monitoring with Prometheus and Grafana                       | 111 |
| 16.1. Prometheus and Grafana                                     | 111 |
| 16.1.1. Prometheus                                               | 111 |
| 16.1.2. Prometheus Exporters                                     | 112 |
| 16.1.3. Grafana                                                  | 112 |
| 16.2. Set up the Monitoring Server                               | 112 |
| 16.2.1. Install Prometheus                                       | 112 |
| 16.2.2. Install Grafana                                          | 115 |
| 16.3. Configure SUSE Manager Monitoring                          | 117 |
| 16.3.1. Server Self Monitoring                                   | 117 |
| 16.3.2. Monitoring Managed Systems                               | 121 |
|                                                                  |     |

| 16.3.3. Change Grafana Password                         | 122 |
|---------------------------------------------------------|-----|
| 16.4. Network Boundaries                                | 123 |
| 16.4.1. Reverse Proxy Setup                             | 124 |
| 16.5. Security                                          | 124 |
| 16.5.1. Generating TLS certificates                     | 124 |
| 17. Organizations                                       | 126 |
| 17.1. Manage Organizations                              | 127 |
| 17.1.1. Organization Users                              | 127 |
| 17.1.2. Trusted Organizations                           | 127 |
| 17.1.3. Configure Organizations                         | 127 |
| 17.2. Manage States                                     |     |
| 17.2.1. Manage Configuration Channels                   | 128 |
| 18. Patch Management                                    | 129 |
| 18.1. Retracted Patches                                 | 129 |
| 18.1.1. Channel Clones                                  | 129 |
| 18.1.2. Patch sharing                                   | 130 |
| 19. Generate Reports                                    | 131 |
| 19.1. Using spacewalk-report                            | 131 |
| 19.2. spacewalk-report and the reporting database       | 132 |
| 19.3. List of available reports                         | 132 |
| 20. Security                                            | 140 |
| 20.1. Set up a Client to Master Validation Fingerprint  | 140 |
| 20.2. Signing Repository Metadata                       | 140 |
| 20.3. Mirror Source Packages                            |     |
| 20.4. System Security with OpenSCAP                     | 143 |
| 20.4.1. About SCAP                                      |     |
| 20.4.2. Prepare Clients for an SCAP Scan                |     |
| 20.4.3. OpenSCAP Content Files                          |     |
| 20.4.4. Find OpenSCAP profiles                          |     |
| 20.4.5. Perform an Audit Scan                           |     |
| 20.4.6. Scan Results                                    |     |
| 20.4.7. Remediation                                     |     |
| 20.5. Auditing                                          |     |
| 20.5.1. CVE Audits                                      |     |
| 20.5.2. CVE Status                                      |     |
| 21. SSL Certificates                                    | 157 |
| 21.1. Self-Signed SSL Certificates                      |     |
| 21.1.1. Re-Create Existing Server Certificates          |     |
| 21.1.2. Create a new CA and Server Certificates         |     |
| 21.2. Import SSL Certificates                           |     |
| 21.2.1. Import Certificates for New Installations       |     |
| 21.2.2. Import Certificates for New Proxy Installations |     |
| 21.2.3. Replace Certificates                            | 162 |
|                                                         |     |

| 21.3. HTTP Strict Transport Security                                         | 163   |
|------------------------------------------------------------------------------|-------|
| 22. Subscription Matching                                                    | 65    |
| 22.1. Pin Clients to Subscriptions                                           | 166   |
| 23. Task Schedules                                                           | 167   |
| 23.1. Predefined task bunches                                                | 168   |
| 24. Tuning Changelogs                                                        | 172   |
|                                                                              | 173   |
| 25.1. Deactivate and Delete Accounts                                         | 173   |
| 25.2. Administrator Roles                                                    |       |
| 25.3. User Permissions and Systems                                           | 174   |
| 25.4. Users and Channel Permissions                                          |       |
| 25.5. User Default Language                                                  | 175   |
| 25.5.1. User Default Interface Theme                                         |       |
| 26. Using PTFs in SUSE Manager                                               | 177   |
| 26.1. Understanding PTF packages                                             | . 177 |
| 26.2. Installing PTF packages                                                | 177   |
| 26.3. After PTF installation                                                 | 179   |
| 26.4. Removing the patched version of a package                              | 179   |
| 26.5. Removing the patched version of a package on the client                | 180   |
| 27. Troubleshooting                                                          | 181   |
| 27.1. Setting up SUSE Manager with separate disk for data in Public Cloud    |       |
| (BYOS)                                                                       | . 181 |
| 27.2. Troubleshooting Autoinstallation                                       | 183   |
| 27.3. Troubleshooting Bare Metal Systems                                     | 183   |
| 27.4. Troubleshooting Bootstrap Repository for End-of-Life Products          |       |
| 27.5. Troubleshooting Clients Cloned Salt Clients                            | 185   |
| 27.6. Troubleshooting Corrupt Repositories                                   | 185   |
| 27.7. Troubleshooting Custom Channel with Conflicting Packages               |       |
| 27.8. Troubleshooting Disabling the FQDNS grain                              |       |
| 27.9. Troubleshooting Disk Space                                             |       |
| 27.10. Troubleshooting Firewalls                                             | 189   |
| 27.11. Troubleshooting high sync times between SUSE Manager Server and Proxy |       |
| over WAN connections.                                                        |       |
| 27.12. Troubleshooting Inactive clients                                      |       |
| 27.13. Troubleshooting Inter-Server Synchronization                          |       |
| 27.14. Troubleshooting Local Issuer Certificates                             |       |
| 27.15. Troubleshooting Login Timeouts                                        |       |
| 27.16. Troubleshooting Mail Configuration.                                   |       |
| 27.17. Troubleshooting Mounting /tmp with noexec                             |       |
| 27.18. Troubleshooting Mounting /var/tmp with noexec                         |       |
| 27.19. Troubleshooting Not Enough Disk Space                                 |       |
| 27.20. Troubleshooting Notifications                                         |       |
| 27.21. Troubleshooting OES repositories enablement                           | 196   |

| 27.22. Troubleshooting OSAD and jabberd                                      | 197   |
|------------------------------------------------------------------------------|-------|
| 27.23. Troubleshooting Package Inconsistencies                               | 198   |
| 27.24. Troubleshooting Repository Via Proxy Issues                           | 199   |
| 27.25. Troubleshooting Passing Grains to a Start Event                       | 199   |
| 27.26. Troubleshooting PAYG                                                  | . 200 |
| 27.27. Troubleshooting Proxy Connections and FQDN                            | . 200 |
| 27.28. Troubleshooting Registering Cloned Clients                            | 201   |
| 27.29. Troubleshooting Registration from Web UI fails and does not show any  |       |
| errors                                                                       | 203   |
| 27.30. Troubleshooting Registering a traditional client as Salt minion after |       |
| deleting it                                                                  | . 204 |
| 27.31. Troubleshooting Registering Traditional Red Hat Clients               | . 204 |
| 27.32. Troubleshooting Red Hat CDN Channel and Multiple Certificates         | . 205 |
| 27.33. Troubleshooting Renaming SUSE Manager Server                          | . 206 |
| 27.34. Troubleshooting Retrying to Set up the Target System                  | 207   |
| 27.35. Troubleshooting RPC Connection Timeouts                               | . 208 |
| 27.36. Troubleshooting Salt clients shown as down and DNS settings           | . 208 |
| 27.37. Troubleshooting the Saltboot formula                                  | . 209 |
| 27.38. Troubleshooting Schema Upgrade Fails                                  | 210   |
| 27.39. Troubleshooting Synchronization                                       | 211   |
| 27.40. Troubleshooting Taskomatic                                            | 212   |
| 27.41. Troubleshooting Web UI Fails to Load                                  | 213   |
| 28. GNU Free Documentation License                                           | 214   |

## **Administration Guide Overview**

**Updated**: 2024-03-15

This book provides guidance on performing administration tasks on the SUSE Manager Server.

SUSE Manager 4.3 | 1 / 221

## Chapter 1. Actions

You can manage actions on your clients in a number of different ways.

For Salt clients, you can schedule automated recurring actions to apply the highstate or an arbitrary set of custom states to clients on a specified schedule. You can apply recurring actions to individual clients, to all clients in a system group, or to an entire organization.

On both Salt and traditional clients, you can set actions to be performed in a particular order by creating action chains. Action chains can be created and edited ahead of time, and scheduled to run at a time that suits you.

You can also perform remote commands on one or more of your Salt clients. Remote commands allows you to issue commands to individual Salt clients, or to all clients that match a search term.

## 1.1. Recurring Actions

You can apply recurring actions on individual Salt clients, to a system group, or to all clients in an organization.

Currently, SUSE Manager supports the following action types as recurring actions:

- Highstate: Execute the highstate.
- Custom state: Execute a set of custom states. A custom state can be either an internal state
  provided by SUSE Manager, or a configuration channel created by a user.

For more information about configuration channels, see Client-configuration > Configuration-management.

## Procedure: Creating a New Recurring Action

- 1. To apply a recurring action to an individual client, navigate to Systems, click the client to configure schedules for, and navigate to the Recurring Actions tab.
- 2. To apply a recurring action to a system group, navigate to Systems > System Groups, select the group to configure schedules for, and navigate to Recurring Actions tab.
- 3. Click [Create].
- 4. Select an action type from the Action Type dropdown.
- 5. Type a name for the new schedule.

- 6. Choose the frequency of the recurring action:
  - Hourly: Type the minute of each hour. For example, 15 runs the action at fifteen minutes past every hour.
  - Daily: Select the time of each day. For example, 01:00 runs the action at 0100 every day, in the timezone of the SUSE Manager Server.
  - Weekly: Select the day of the week and the time of the day, to execute the action every week at the specified time.
  - Monthly: Select the day of the month and the time of the day, to execute the action every month at the specified time.
  - <sup>o</sup> Custom Quartz format: For more detailed options, enter a custom quartz string. For example, to run a recurring action at 0215 every Saturday of every month, enter:

#### 0152?\*7

- 7. OPTIONAL: Toggle the Test mode switch on to run the schedule in test mode.
- 8. For actions of type Custom state, select the states from the list of available states and click [
  Save Changes]. This will only save the current state selection and not the schedule.
- 9. In the next pane, drag and drop the selected states to put them in the execution order and click [Confirm].
- 10. Finally, click [Create Schedule] to save, and see the complete list of existing schedules.

Organization Administrators can set and edit recurring actions for all clients in the organization.

Navigate to Home > My Organization > Recurring Actions to see all recurring actions that apply to the entire organization.

SUSE Manager Administrators can set and edit recurring actions for all clients in all organizations.

Navigate to Admin > Organizations, select the organization to manage, and navigate to the States > Recurring Actions tab.

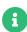

Recurring actions can only be used with Salt clients. Traditional clients in your group or organization are ignored.

### 1.2. Action Chains

If you need to perform a number of sequential actions on your clients, you can create an action

chain to ensure the order is respected.

By default, most clients execute an action as soon as the command is issued. In some case, actions take a long time, which could mean that actions issued afterwards fail. For example, if you instruct a client to reboot, then issue a second command, the second action could fail because the reboot is still occurring. To ensure that actions occur in the correct order, use action chains.

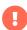

For transactional update systems, an action chain is executed inside a single snapshot, until there is a reboot action. This can cause some limitations.

For more information, see Client-configuration > Clients-slemicro.

You can use action chains on both traditional and Salt clients. Action chains can include any number of these actions, in any order:

- System Details > Remote Command
- System Details > Schedule System Reboot
- System Details > States > Highstate
- System Details > Software > Packages > List/Remove
- System Details > Software > Packages > Install
- System Details > Software > Packages > Upgrade
- System Details > Software > Patches
- System Details > Software > Software Channels
- System Details > Configuration
- Images > Build

## Procedure: Creating a New Action Chain

- 1. In the SUSE Manager Web UI, navigate to the first action you want to perform in the action chain. For example, navigate to System Details for a client, and click [Schedule System Reboot].
- 2. Check the Add to field and select the action chain you want to add to:
  - ° If this is your first action chain, select new action chain.

- of the action chain already exists, select it from the list.
- ° If you already have existing action chains, but you want to create a new action chain, start typing a name for the new action chain to create it.
- 3. Confirm the action. The action is not performed immediately, it creates the new action chain, and a blue bar confirming this appears at the top of the screen.
- 4. Continue adding actions to your action chain by checking the Add to field and selecting the name of the action chain to add them to.
- 5. When you have finished adding actions, navigate to **Schedule Action Chains** and selecting the action chain from the list.
- 6. Re-order actions by dragging them and dropping them into the correct position. Click the blue plus sign to see the clients an action is to be performed on. Click [Save] to save your changes.
- 7. Schedule a time for your action chain to run, and click [Save and Schedule]. If you leave the page without clicking either [Save] or [Save and Schedule] all unsaved changes are discarded.

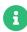

If one action in an action chain fails, the action chain stops, and no further actions are executed.

You can see scheduled actions from action chains by navigating to Schedule > Pending Actions.

### 1.3. Remote Commands

You can configure clients to run commands remotely. This allows you to issue scripts or individual commands to a client, without having access to the client directly.

This feature is automatically enabled on Salt clients, and you do not need to perform any further configuration. For traditional clients, the feature is enabled if you have registered the client using a bootstrap script and have enabled remote commands. You can use this procedure to enable it manually, instead.

Before you begin, ensure your client is subscribed to the appropriate tools child channel for its installed operating system. For more information about subscribing to software channels, see Client-configuration > Channels.

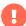

For transactional update systems, consider that a remote command is run inside a single snapshot. This can cause some limitations.

For more information, see Client-configuration > Clients-slemicro.

### Procedure: Configuring Traditional Clients to Accept Remote Commands

1. On the client, at the command prompt, use the package manager to install the rhncfg, rhncfg-client, and rhncfg-actions packages, if not already installed. For example:

### zypper in rhncfg rhncfg-client rhncfg-actions

2. On the client, at the command prompt, as root, create a path in the local configuration directory:

### mkdir -p /etc/sysconfig/rhn/allowed-actions/script

3. Create an empty file called run in the new directory. This file grants the SUSE Manager Server permission to run remote commands:

### touch /etc/sysconfig/rhn/allowed-actions/script/run

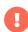

For Salt clients, remote commands are run from the /tmp/ directory on the client. To ensure that remote commands work accurately, do not mount /tmp with the noexec option. For more information, see Administration > Troubleshooting.

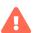

All commands run from the Remote Commands page are executed as root on clients. Wildcards can be used to run commands across any number of systems. Always take extra care to check your commands before issuing them.

### Procedure: Running Remote Commands on Traditional Clients

- 1. In the SUSE Manager Web UI, navigate to Systems, click the client to run a remote command on, and navigate to the Details > Remote Command tab.
- 2. In the Run as user field, type the user ID (UID) of the user on the client that you want to run the command. Alternatively, you can specify a group to run the command, using the group ID

(GID) in the Run as group field.

- 3. OPTIONAL: In the Timeout field, type a timeout period for the command, in seconds. If the command is not executed within this period, it is not run.
- 4. In the Command label field, type a name for your command.
- 5. In the Script field, type the command or script to execute.
- 6. Select a date and time to execute the command, or add the remote command to an action chain.
- 7. Click [Schedule] to schedule the remote command.

For more information about action chains, see Reference > Schedule.

### Procedure: Running Remote Commands on Salt Clients

- 1. Navigate to Salt > Remote Commands.
- 2. In the first field, before the @ symbol, type the command you want to issue.
- 3. In the second field, after the @ symbol, type the client you want to issue the command on. You can type the minion-id of an individual client, or you can use wildcards to target a range of clients.
- 4. Click [Find targets] to check which clients you have targeted, and confirm that you have used the correct details.
- 5. Click [ Run command ] to issue the command to the target clients.

## Chapter 2. Ansible integration

Currently, the supported version of Ansible is 2.9 (LTS) shipped in SUSE Linux Enterprise 15 Client Tools channels. The supported OS version for the Ansible Control Node is SUSE Linux Enterprise Server 15 SP3, or later. Ansible software is also available for SUSE Manager Proxy and SUSE Manager for Retail Branch Server. For Control Nodes running operating systems other than SUSE Linux Enterprise, use Ansible shipped together with your distribution.

### 2.1. Feature Overview

SUSE Manager enables system administrators to operate their Ansible Control Nodes. Supported features are:

- inspection of inventory files
- discovery of playbooks
- execution of playbooks

#### For more information:

- The inventory is a sorted list of managed Ansible nodes. For more information about organizing an inventory, see https://docs.ansible.com/ansible/latest/inventory\_guide/ intro\_inventory.html.
- Playbooks are a way to describe how the inventory is to be managed. For more information about playbooks, see <a href="https://docs.ansible.com/ansible/latest/playbook\_guide/">https://docs.ansible.com/ansible/latest/playbook\_guide/</a>
   playbooks\_intro.html.

## 2.2. Requirements and basic configuration

To use Ansible features, you need to register the already existing Ansible Control Node as a Salt client to the SUSE Manager Server. In the Web UI, on the System Details > Properties page of the registered system, you must enable the Ansible Control Node system type of the Add-on System Types list.

Enabling the Ansible Control Node system type ensures that the ansible package is installed on the system by adding it in the highstate and activates the Ansible features under the System Details > Ansible tab.

As the next step, configure the paths to your Ansible playbook directories and inventory files on the System Details > Ansible > Control Node page. As an inventory path, you can use the standard Ansible inventory path /etc/ansible/hosts. As a playbook directory, you can use any directory on the control node, where your playbook files are stored. A playbook directory either contains .yml files or subdirectories with .yml files.

For installing and setting up an Ansible Control Node, see Administration > Ansible-setup-control-node.

## 2.3. Inventory inspection

After defining an inventory path, you can use SUSE Manager to inspect its contents.

### Procedure: Inspecting an inventory from the Web UI

- 1. In the SUSE Manager Web UI, navigate to System Details > Ansible > Inventories
- 2. Click an inventory path to execute the inventory inspection on the Control Node in real-time.

## 2.4. Playbook discovery

After defining a playbook directory, you can discover playbooks on the **System Details · Ansible · Playbooks** page.

As with the inventory inspection, the playbook discovery operations run on the Control Node in real-time.

## 2.5. Playbook execution

You can schedule a playbook execution from the System Details > Ansible > Playbooks page. After selecting the playbook you wish to execute, you can select the inventory file for the execution from the Inventory Path drop-down menu of the Schedule Playbook Execution dialog. If you do not select any item, the default inventory configured in your Control Node will be used. The drop-down menu is populated with the inventories you defined in your Inventory paths and with inventories that have been locally discovered in your playbook directories. These are displayed as Custom Inventory items in the playbook details. You can also enter an arbitrary inventory path.

Afterwards, you choose the time of the playbook execution or select an action chain. Eventually, SUSE Manager executes the playbook as an action on the Control Node. You can see the result of the operation on the action details page.

## 2.6. Setup Ansible control node

To set up an Ansible control node, execute the following steps from the SUSE Manager Web UI.

### Procedure: Setting up an Ansible control node

- 1. In the SUSE Manager Web UI, navigate to Admin > Setup Wizard > Products, verify that SUSE Linux Enterprise Server 15 SP5 x86\_64 and SUSE Manager Client Tools for SLE 15 x86\_64 are selected and synchronized.
- 2. Deploy a SUSE Linux Enterprise Server 15 SP5 client.
- 3. In the SUSE Manager Web UI, navigate to the Systems > Overview page of the client. Select Software > Software Channels and subscribe the client to the SUSE Linux Enterprise Server 15 SP5 x86\_64 and SUSE Manager Client Tools for SLE 15 x86\_64 channels.
  - **a**
- The SUSE Manager client tools contain the ansible package.
- 4. Select **Details** > **Properties** of your client. From the Add-On System Types list enable Ansible Control Node and click [ **Update Properties** ].
- 5. Navigate to the client overview page, select State > Highstate, and click [ Apply Highstate ].
- 6. Select the Events tab and verify the status of the highstate.

## 2.6.1. Install the SCAP security guide package

For executing remediations you need to install the SCAP security guide package on the Ansible control node.

## Procedure: Installing the SCAP security guide package

- 1. From Systems > Overview, select the client. Then click Software > Packages > Install.
- 2. Search for scap-security-guide and install the package suitable for your system. See the following table for package distribution requirements:

## Table 1. SCAP security guide package requirements

| Package name        | Supported Systems        |
|---------------------|--------------------------|
| scap-security-guide | openSUSE, SLES12, SLES15 |

| Package name               | Supported Systems                                                                                                    |
|----------------------------|----------------------------------------------------------------------------------------------------|
| scap-security-guide-redhat | CentOS 7, CentOS 8, Fedora, Oracle Linux 7, Oracle Linux 8, RHEL7, RHEL8, RHEL9, Red Hat OpenStack Platform 10, Red Hat OpenStack Platform 13, Red Hat Virtualization 4, Scientific Linux |
| scap-security-guide-debian | Debian 9, Debian 10                                                                                                    |
| scap-security-guide-ubuntu | Ubuntu 16.04. Ubuntu 18.04, Ubuntu 20.04                                                                                                    |

## 2.6.2. Create Ansible inventory files

Ansible Integration tools deploy a playbook as an inventory file. Create one inventory file for each operating system listed in Table 1.

### Procedure: Creating the Ansible inventory files

 Create and add your hosts to an inventory file to be managed by Ansible. The default path for an Ansible inventory is /etc/ansible/hosts.

## Listing 1. Inventory Example

```
client240.mgr.example.org
client241.mgr.example.org
client242.mgr.example.org
client243.mgr.example.org
ansible_ssh_private_key_file=/etc/ansible/some_ssh_key

[mygroup1]
client241.mgr.example.org
client242.mgr.example.org
[mygroup2]
client243.mgr.example.org

[all:vars]
ansible_ssh_private_key_file=/etc/ansible/my_ansible_private_key
```

2. In the SUSE Manager Web UI, from the Ansible tab navigate to Ansible > Control Node to add inventory files to the control node.

- 3. Under the Playbook Directories section add /usr/share/scap-security-guide/ansible to the Add a Playbook Directories field and click [ Save ].
- 4. Under Inventory Files add your inventory file locations to the Add an Inventory file field and click [Save].

### Listing 2. Examples

/etc/ansible/sles15 /etc/ansible/sles12 /etc/ansible/centos7

For additional playbook examples, see https://github.com/ansible/ansible-examples.

### 2.6.3. Establish communication with the Ansible nodes

### Procedure: Establishing communication with the Ansible nodes

1. Create the SSH keys that you are using in your inventory.

```
ssh-keygen -f /etc/ansible/my_ansible_private_key
```

2. Copy the generated SSH keys to the Ansible managed clients. Example:

```
ssh-copy-id -i /etc/ansible/my_ansible_private_key root@client240.mgr.example.org
```

3. Declare the private key in /etc/ansible/ansible.cfg as follows:

```
private_key_file = /etc/ansible/my_ansible_private_key
```

Replace my\_ansible\_private\_key with the name of the file containing the private key.

4. Test that Ansible is working by executing the following commands from the control node:

```
ansible all -m ping
ansible mygroup1 -m ping
ansible client240.mgr.example.org -m ping
```

You may now run remediations.

For more information, see Administration > Ansible-compliance-as-code.

## 2.7. Compliance as code

This document provides insight on running compliance as code remediation using an Ansible Playbook.

For more infomation about running compliance as code remediation using a bash script, see Remediation.

## 2.7.1. Run remediation using an Ansible playbook

An Ansible control node is required. For more information, see Administration > Ansible-setup-control-node.

The following procedure will guide you through running remediation using an Ansible Playbook.

### Procedure: Run remediation using an Ansible playbook

- 1. From the control node system menu select **Ansible** > **Playbooks**. Expand the folder tab, then select a playbook.
- 2. Click the playbook.
- 3. To run the playbook, select the OS Inventory Path for the client, for example:

### /etc/ansible/sles15

- 4. Click [Schedule].
- 5. Check the status of the scheduled event under the Events tab.

## Chapter 3. Authentication Methods

SUSE Manager supports several different authentication methods. This section discusses pluggable authentication modules (PAM) and single sign-on (SSO).

## 3.1. Authentication With Single Sign-On (SSO)

SUSE Manager supports single sign-on (SSO) by implementing the Security Assertion Markup Language (SAML) 2 protocol.

Single sign-on is an authentication process that allows a user to access multiple applications with one set of credentials. SAML is an XML-based standard for exchanging authentication and authorization data. A SAML identity service provider (IdP) provides authentication and authorization services to service providers (SP), such as SUSE Manager. SUSE Manager exposes three endpoints which must be enabled for single sign-on.

### SSO in SUSE Manager supports:

- Log in with SSO.
- Log out with service provider-initiated single logout (SLO), and Identity service provider single logout service (SLS).
- Assertion and nameld encryption.
- Assertion signatures.
- Message signatures with AuthNRequest, LogoutRequest, and LogoutResponses.
- Enable an Assertion consumer service endpoint.
- Enable a single logout service endpoint.
- Publish the SP metadata (which can be signed).

#### SSO in SUSE Manager does not support:

- Product choosing and implementation for the identity service provider (IdP).
- SAML support for other products (check with the respective product documentation).

For an example implementation of SSO, see Administration > Auth-methods-sso-example.

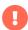

If you change from the default authentication method to single sign-on, the new SSO credentials apply only to the Web UI. Client tools such as mgr-sync or spacecmd continue to work with the default authentication method only.

## 3.1.1. Prerequisites

Before you begin, you need to have configured an external identity service provider with these parameters. Check your IdP documentation for instructions.

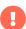

Your IdP must have a SAML:Attribute containing the username of the IdP user domain, called uid. The uid attribute passed in the SAML:Attribute must be created in the SUSE Manager user base before you activate single sign-on.

You need these endpoints:

- Assertion consumer service (or ACS): an endpoint to accept SAML messages to establish a session into the Service Provider. The endpoint for ACS in SUSE Manager is: https://server.example.com/rhn/manager/sso/acs
- Single logout service (or SLS): an endpoint to initiate a logout request from the IdP. The endpoint for SLS in SUSE Manager is: https://server.example.com/rhn/manager/sso/sls
- Metadata: an endpoint to retrieve SUSE Manager metadata for SAML. The endpoint for metadata in SUSE Manager is: https://server.example.com/rhn/manager/sso/metadata

After the authentication with the IdP using the user orgadmin is successful, you are logged in to SUSE Manager as the orgadmin user, provided that the orgadmin user exists in SUSE Manager.

### 3.1.2. Enable SSO

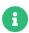

Using SSO is mutually exclusive with other types of authentication: it is either enabled or disabled. SSO is disabled by default.

### **Procedure: Enabling SSO**

- 1. If your users do not yet exist in SUSE Manager, create them first.
- 2. Edit /etc/rhn/rhn.conf and add this line at the end of the file:

java.sso = true

3. Find the parameters you want to customize in /usr/share/rhn/config-defaults/rhn\_java\_sso.conf. Insert the parameters you want to customize into /etc/rhn/rhn.conf and prefix them with java.sso. For example, in /usr/share/rhn/config-defaults/rhn\_java\_sso.conf find:

onelogin.saml2.sp.assertion\_consumer\_service.url = https://YOUR-PRODUCT-HOSTNAME-OR-IP/rhn/manager/sso/acs

To customize it, create the corresponding option in /etc/rhn/rhn.conf by prefixing the option name with java.sso.:

java.sso.onelogin.saml2.sp.assertion\_consumer\_service.url = https://YOUR-PRODUCT-HOSTNAME-OR-IP/rhn/manager/sso/acs

To find all the occurrences you need to change, search in the file for the placeholders YOUR-PRODUCT and YOUR-IDP-ENTITY. Every parameter comes with a brief explanation of what it is meant for.

4. Restart the spacewalk service to pick up the changes:

### spacewalk-service restart

When you visit the SUSE Manager URL, you are redirected to the IdP for SSO where you are requested to authenticate. Upon successful authentication, you are redirected to the SUSE Manager Web UI, logged in as the authenticated user. If you encounter problems with logging in using SSO, check the SUSE Manager logs for more information.

## 3.1.3. Example SSO Implementation

In this example, SSO is implemented by exposing three endpoints with SUSE Manager, and using Keycloak 21.0.1 or later as the identity service provider (IdP).

Start by installing the Keycloak IdP, then setting up the SUSE Manager Server. Then you can add the endpoints as Keycloak clients, and create users.

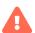

This example is provided for illustrative purposes only. SUSE does not recommend or support third-party identity service providers, and is not affiliated with Keycloak. For Keycloak support, see https://www.keycloak.org/.

You can install Keycloak directly on your machine, or run it in a container. In this example, we run Keycloak in a Podman container. For more information about installing Keycloak, see the Keycloak documentation at https://www.keycloak.org/guides#getting-started.

### Procedure: Setting Up the Identity Service Provider

- 1. Install Keycloak in a Podman container, according to the Keycloak documentation.
- 2. Run the container using the -td argument to ensure the process remains running:

podman run -td --name keycloak -p 8080:8080 -e KEYCLOAK\_USER=admin -e KEYCLOAK\_PASSWORD=admin quay.io/keycloak/keycloak:21.0.1

- 3. Sign in the Keycloak Web UI as the admin user, and create an authentication realm using these details:
  - In the Name field, enter a name for the realm. For example, SUMA.
  - In the Endpoints field, click the SAML 2.0 Identity Provider Metadata link. This will lead you to a page where you will see the endpoints and certificate to copy into the SUSE Manager configuration file.

When you have installed Keycloak and created the realm, you can prepare the SUSE Manager Server.

### Procedure: Setting Up the SUSE Manager Server

 On the SUSE Manager Server, open the /etc/rhn/rhn.conf configuration file and edit these parameters. Replace <FQDN\_SUMA> with the fully qualified domain name of your SUSE Manager installation:

```
java.sso.onelogin.saml2.sp.entityid =
https://<FQDN_SUMA>/rhn/manager/sso/metadata
java.sso.onelogin.saml2.sp.assertion_consumer_service.url =
https://<FQDN_SUMA>/rhn/manager/sso/acs
java.sso.onelogin.saml2.sp.single_logout_service.url =
https://<FQDN_SUMA>/rhn/manager/sso/sls
```

2. In the configuration file, replace <FQDN\_IDP> with the fully qualified domain name of your Keycloak server. Replace <REALM> with your authentication realm, for example SUMA:

```
java.sso.onelogin.saml2.idp.entityid = http://<FQDN_IDP>:8080/realms/<REALM> java.sso.onelogin.saml2.idp.single_sign_on_service.url = http://<FQDN_IDP>:8080/realms/<REALM>/protocol/saml java.sso.onelogin.saml2.idp.single_logout_service.url = http://<FQDN_IDP>:8080/realms/<REALM>/protocol/saml
```

3. In the IdP metadata, locate the public x509 certificate. It uses this format: http://<FQDN\_IDP>:8080/realms/<REALM>/protocol/saml/descriptor. In the configuration file, specify the public x509 certificate of the IdP:

```
java.sso.onelogin.saml2.idp.x509cert = -----BEGIN CERTIFICATE----- <CERTIFICATE>
```

Here is an example of rhn.conf on SUSE Manager after enabling SSO:

```
java.sso = true
# This is the configuration file for Single Sign-On (SSO) via SAMLv2 protocol
# To enable SSO, set java.sso = true in /etc/rhn/rhn.conf
# Mandatory changes: search this file for:
# - YOUR-PRODUCT
# - YOUR-IDP-ENTITY
# See product documentation and the comments inline in this file for more
# information about every parameter.
#
#
# If 'strict' is True, then the Java Toolkit will reject unsigned
# or unencrypted messages if it expects them signed or encrypted
# Also will reject the messages if not strictly follow the SAML
#
# WARNING: In production, this parameter setting parameter MUST be set as "true".
# Otherwise your environment is not secure and will be exposed to attacks.
# Enable debug mode (to print errors)
# Identifier of the SP entity (must be a URI)
java.sso.onelogin.saml2.sp.entityid =
https://sumaserver.example.org/rhn/manager/sso/metadata
# Specifies info about where and how the <AuthnResponse> message MUST be
```

```
# returned to the requester, in this case our SP.
# URL Location where the <Response> from the IdP will be returned
java.sso.onelogin.saml2.sp.assertion_consumer_service.url =
https://sumaserver.example.org/rhn/manager/sso/acs
# Specifies info about where and how the <Logout Response> message MUST be
# returned to the requester, in this case our SP.
java.sso.onelogin.saml2.sp.single_logout_service.url =
https://sumaserver.example.org/rhn/manager/sso/sls
# Identifier of the IdP entity (must be a URI)
java.sso.onelogin.saml2.idp.entityid = http://idp.example.org:8080/realms/SUMA
# SSO endpoint info of the IdP. (Authentication Request protocol)
# URL Target of the IdP where the SP will send the Authentication Request Message
java.sso.onelogin.saml2.idp.single_sign_on_service.url =
http://idp.example.org:8080/realms/SUMA/protocol/saml
# SLO endpoint info of the IdP.
# URL Location of the IdP where the SP will send the SLO Request
java.sso.onelogin.saml2.idp.single_logout_service.url =
http://idp.example.org:8080/realms/SUMA/protocol/saml
# Public x509 certificate of the IdP
java.sso.onelogin.saml2.idp.x509cert = ----BEGIN CERTIFICATE----
MIICIzCCAX8CBgGC+tPbVjANBgkqhkiG9w0BAQsFADAPMQ0wCwYDVQQDDARTVUIBMB4XDTI
yMDkwMTlwNTEwNFoXDTMyMDkwMTlwNTl0NFowDzENMAsG
A1UEAwwEU1VNQTCCASIwDQYJKoZIhvcNAQEBBQADggEPADCCAQoCggEBAMNSWJAalB5mS
hTkMBO5mrsOosyheEL8/A37WvuqDPwwEfm4x0cG7gmMHvONxYXZk+LRyzoQl2sBrNFrbMuw
u5dnah5ZSMxQyUu697S280m4vliegGaFdbgH+g4FGBu
eSis1ssMzTcES+NUul7pLkMLNmSQtncESnoL9q2SyeQSwYtr5dz1ydl6lzjwtaWeyQ9EGJNtJtLk3U
4+arLPCpHAwqFAnLO9NeYcRDNUKhNBs1v5mHP+L066PZu1/DkE0mSgy/+qXaS0CgZVKqz8qB
+bvHVuAq9W60q1CjqZKbwvPu72p/7+d8z
9DxXPIZ1uxdqn19q/kLEP2TYLtgQobSHECAwEAATANBgkqhkiG9w0BAQsFAAOCAQEAga+raLMJ
Do/P/yN1Z6SGGocK227WFgovBiE/mLYlp5Ff0+0jS1US1plSppJ94xOr8j0m7HW0Wu5xCz6oOhz
XTEtnflbeRyr1Rms3BWdxyXgQ9bWUeZMWZ
HfDkTbhgRRmjDEwSSfEXRKQNvw41CpnlB36I0++ejgGnjDvH7BbkCaoW55JF5j6DT/WYR0n7Mk
El2Ova9CH0e9X7Gny8iOAg26oziy06uy3P/lx9Z9RmHnvpvN/Q34SGEq9z/HlQVuP12UPj//iT21J
c17OOZFsZQXIGFTG6bXKmO42W8FdUDJU
ONoXZgjMb3eC7U691YyeowoqTY7mJKxNPprYY/IL0w== ----END CERTIFICATE----
# Organization
java.sso.onelogin.saml2.organization.name = SUSE Manager admin
java.sso.onelogin.saml2.organization.displayname = SUSE Manager admin
java.sso.onelogin.saml2.organization.url = https://sumaserver.example.org
java.sso.onelogin.saml2.organization.lang =
# Contacts
java.sso.onelogin.saml2.contacts.technical.given_name = SUSE Manager admin
```

java.sso.onelogin.saml2.contacts.technical.email\_address = suma@example.org java.sso.onelogin.saml2.contacts.support.given\_name = SUSE Manager admin java.sso.onelogin.saml2.contacts.support.email\_address = suma@example.org

You can add the SUSE Manager endpoints to Keycloak. Keycloak refers to endpoints as clients.

### **Procedure: Adding Endpoints as Clients**

- 1. In the Keycloak Web UI, create a new client using these details:
  - ° In the Client type field, select SAML.
  - on the Client ID field, enter the endpoint specified in the server configuration file as java.sso.onelogin.saml2.idp.entityid. For example, https://<FQDN\_SUMA>/rhn/manager/sso/metadata.
- 2. In the Settings tab, fine-tune the client using these details:
  - ° Toggle the Sign assertions switch to On.
  - on the Signature algorithm field, select RSA\_SHA1.
  - o In the SAML Signature Key Name field, select Key ID.
- 3. In the Keys tab:
  - ° Set Client signature required to Off.
- 4. In the Advanced tab, in the Fine Grain SAML Endpoint Configuration section, add the two endpoints using these details:
  - on In both the Assertion Consumer Service fields, enter the endpoint specified in the server configuration file as java.sso.onelogin.saml2.sp.assertion\_consumer\_service.url. For example, https://<FQDN\_SUMA>/rhn/manager/sso/acs.
  - In both the Logout Service fields, enter the endpoint specified in the server configuration file as java.sso.onelogin.saml2.sp.single\_logout\_service.url. For example, https://<FQDN\_SUMA>/rhn/manager/sso/sls.

When you have added the endpoints as clients, you can configure the client scope, and map the users between Keycloak and SUSE Manager.

### **Procedure: Configuring Client Scope and Mappers**

1. In the Keycloak Web UI, navigate to the Clients • Client scopes tab and assign role\_list as the default client scope.

2 Navigate to the Client\_scopes > Mappers tab and add a mapper for user attribute uid, using the default values. This SAML attribute is expected by SUSE Manager.

 Navigate to the Client\_scopes > Mappers and click on role\_list mapper. Set Single Role Attribute to On.

4. Navigate to the Users > Admin section and create an administrative user. This user does not

need to match the SUSE Manager administrative user.

5. Navigate to the Users > Role mappings tab, add an attribute named uid with a value that

matches the username of the SUSE Manager administrative user.

6. Navigate to the Users > Credentials tab, and set the same password as used by the SUSE

Manager administrative user.

7. Save your changes.

When you have completed the configuration, you can test that the installation is working as expected. Restart the SUSE Manager Server to pick up your changes, and navigate to the SUSE Manager Web UI. If your installation is working correctly, you are redirected to the Keycloak SSO

page, where you can authenticate successfully.

3.2. Authentication With PAM

SUSE Manager supports network-based authentication systems using pluggable authentication modules (PAM). PAM is a suite of libraries that allows you to integrate SUSE Manager with a centralized authentication mechanism, eliminating the need to remember multiple passwords. SUSE Manager supports LDAP, Kerberos, and other network-based authentication systems using

PAM.

**Procedure: Enabling PAM** 

1. Create a PAM service file at /etc/pam.d/susemanager. Filename must be in lower case and readable by tomcat user. This file is used by SUSE Manager to load the correct PAM

configuration files:

#%PAM-1.0

auth include common-auth

account include common-account password include common-password

session include common-session

# Listing 3. On the SUSE Manager Server, at the command prompt, as root, add the sss PAM module:

### pam-config -a --sss

This command adds the module to the /etc/pam.d/common-auth configuration file. We do not recommend editing this file directly.

2. Enforce the use of the service file by adding this line to /etc/rhn/rhn.conf:

#### pam\_auth\_service = susemanager

In this example, the PAM service file is called susemanager.

- 3. Restart the SUSE Manager services after a configuration change.
- 4. In the SUSE Manager Web UI, navigate to **Users** > **Create User** and enable a new or existing user to authenticate with PAM.
- 5. Check the Pluggable Authentication Modules (PAM) checkbox. It is below the password and password confirmation fields.

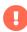

Changing the password in the SUSE Manager Web UI changes only the local password on the SUSE Manager Server. If PAM is enabled for that user, the local password might not be used at all. In the above example, for instance, the Kerberos password is not changed. Use the password change mechanism of your network service to change the password for these users.

To configure system-wide authentication you can use YaST. You need to install the yast2-auth-client package.

For more information about configuring PAM, the SUSE Linux Enterprise Server Security Guide contains a generic example that also works for other network-based authentication methods. It also describes how to configure an active directory service. For more information, see https://documentation.suse.com/sles/15-SP4/html/SLES-all/part-auth.html.

## Chapter 4. Backup and Restore

Back up your SUSE Manager installation regularly, to prevent data loss. Because SUSE Manager relies on a database as well as the installed program and configurations, it is important to back up all components of your installation. This chapter contains information on the files you need to back up, and introduces the smdba tool to manage database backups. It also contains information about restoring from your backups in the case of a system failure.

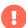

Regardless of the backup method you use, you must have available at least three times the amount of space your current installation uses. Running out of space can result in backups failing, so check this often.

## 4.1. Back up SUSE Manager

The most comprehensive method for backing up your SUSE Manager installation is to back up the relevant files and directories. This can save you time in administering your backup, and can be faster to reinstall and re-synchronize in the case of failure. However, this method requires significant disk space and could take a long time to perform the backup.

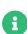

If you want to back up only the required files and directories, use the following list. To make this process simpler, and more comprehensive, we recommend backing up the entire /etc and /root directories, not just the ones specified here. Some files only exist if you are actually using the related SUSE Manager feature.

- /etc/cobbler/
- /etc/dhcp.conf
- /etc/fstab and any ISO mount points you require.

If your UUID has changed, ensure you have updated the fstab entries accordingly.

- /etc/rhn/
- /etc/salt
- /etc/sudoers
- /etc/sysconfig/rhn/
- /root/.gnupg/
- /root/.ssh

This file exists if you are using an SSH tunnel or SSH push. You also need to have saved a copy of the id-susemanager key.

- /root/ssl-build/
- /srv/formula\_metadata
- /srv/pillar
- /srv/salt
- /srv/susemanager
- /srv/tftpboot/
- /srv/www/cobbler
- /srv/www/htdocs/pub/
- /srv/www/os-images
- /var/cache/rhn
- /var/cache/salt
- /var/lib/cobbler/
- /var/lib/cobbler/templates/ (before version 4.0 it is /var/lib/rhn/kickstarts/)
- /var/lib/Kiwi
- /var/lib/rhn/
- /var/run/pgsql/
- var/lib/salt/
- /var/run/salt/
- /var/spacewalk/
- Any directories containing custom data such as scripts, Kickstart or AutoYaST profiles, and custom RPMs.

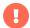

You also need to back up your database, which you can do with the smdba tool.

### Procedure: Restoring from a Manual Backup

- 1. Re-install the SUSE Manager Server. For more information, see Installation-and-upgrade > Install-server-unified.
- 2. Set up the SUSE Manager Server with yast2 susemanager\_setup. For more information, see Installation-and-upgrade > Server-setup.
- 3. Re-synchronize your SUSE Manager repositories using either the SUSE Manager Web UI, or with the mgr-sync tool at the command prompt. You can choose to re-register your product, or skip

the registration and SSL certificate generation sections.

- 4. Re-install the /root/ssl-build/rhn-org-httpd-ssl-key-pair-MACHINE\_NAME-VER-REL.noarch.rpm package.
- 5. Schedule the re-creation of search indexes next time the rhn-search service is started. This command produces only debug messages, it does not produce error messages:

#### rhn-search cleanindex

6. Check whether you need to restore /var/spacewalk/packages/. If /var/spacewalk/packages/ was not in your backup, you need to restore it. If the source repository is available, you can restore /var/spacewalk/packages/ with a complete channel synchronization:

mgr-sync refresh -- refresh-channels

## 4.2. Administering the Database with smdba

The smdba tool is used for managing a local PostgreSQL database. It allows you to back up and restore your database, and manage backups. It can also be used to check the status of your database, and perform administration tasks, such as restarting.

The smdba tool works with local PostgreSQL databases only, it does not work with remotely accessed databases, or Oracle databases.

The smdba tool requires sudo access, to execute system changes. Ensure you have enabled sudo access for the admin user before you begin, by checking the /etc/sudoers file for this line:

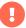

admin ALL=(postgres)/usr/bin/smdba

Check the runtime status of your database with:

#### smdba db-status

This command returns either online or offline, for example:

Checking database core... online

Starting and stopping the database can be performed with:

smdba db-start

And:

smdba db-stop

## 4.3. Database Backup with smdba

The smdba tool performs a continuous archiving backup. This backup method combines a log of every change made to the database during the current session, with a series of more traditional backup files. When a crash occurs, the database state is first restored from the most recent backup file on disk, then the log of the current session is replayed exactly, to bring the database back to a current state. A continuous archiving backup with smdba is performed with the database running, so there is no need for downtime.

This method of backing up is stable and generally creates consistent snapshots, however it can take up a lot of storage space. Ensure you have at least three times the current database size of space available for backups. You can check your current database size by navigating to \frac{\var/lib/pgsql/}{\and running df -h.}

The smdba tool also manages your archives, keeping only the most recent backup, and the current archive of logs. The log files can only be a maximum file size of 16 MB, so a new log file is created when the files reach this size. Every time you create a new backup, previous backups are purged to release disk space. We recommend you use cron to schedule your smdba backups to ensure that your storage is managed effectively, and you always have a backup ready in case of failure.

## 4.3.1. Perform a Manual Database Backup

The smdba tool can be run directly from the command line. We recommend you run a manual database backup immediately after installation, or if you have made any significant changes to your configuration.

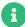

When smdba is run for the first time, or if you have changed the location of the backup, it needs to restart your database before performing the archive. This results in a small amount of downtime. Regular database backups do not require any downtime.

### Procedure: Performing a Manual Database Backup

- Allocate permanent storage space for your backup. This example uses a directory located at /var/spacewalk/. This becomes a permanent target for your backup, so ensure it remains accessible by your server at all times.
- 2. In your backup location, create a directory for the backup:

As root:

install -d -o postgres -g postgres -m 700 /var/spacewalk/db-backup

3. Ensure you have the correct permissions set on the backup location:

chown postgres:postgres /var/spacewalk/db-backup

4. To create a backup for the first time, run the smdba backup-hot command with the enable option set. This creates the backup in the specified directory, and, if necessary, restart the database:

smdba backup-hot --enable=on --backup-dir=/var/spacewalk/db-backup

This command produces debug messages and finishes sucessfully with the output:

**INFO: Finished** 

5. Check that the backup files exist in the /var/spacewalk/db-backup directory, to ensure that your backup has been successful.

## 4.3.2. Scheduling Automatic Backups

You do not need to shut down your system to perform a database backup with smdba. However, because it is a large operation, database performance can slow down while the backup is running. We recommend you schedule regular database backups for a low-traffic period, to minimize disruption.

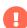

Ensure you have at least three times the current database size of space available for backups. You can check your current database size by navigating to /var/lib/pgsql/ and running df -h.

### **Procedure: Scheduling Automatic Backups**

1. Create a directory for the backup, and set the appropriate permissions (as root):

```
install -d -m 700 -o postgres -g postgres /var/spacewalk/db-backup
```

2. Open /etc/cron.d/db-backup-mgr, or create it if it does not exist, and add the following line to create the cron job:

```
0 2 * * * root /usr/bin/smdba backup-hot --enable=on --backup -dir=/var/spacewalk/db-backup
```

3. Check the backup directory regularly to ensure the backups are working as expected.

## 4.4. Restore from Backup

The smdba tool can be used to restore from backup in the case of failure.

### Procedure: Restoring from Backup

1. Shut down the database:

smdba db-stop

2. Start the restore process and wait for it to complete:

smdba backup-restore start

3. Restart the database:

smdba db-start

4. Check if there are differences between the RPMs and the database.

spacewalk-data-fsck

## 4.5. Archive Log Settings

Archive logging allows the database management tool smdba to perform hot backups. In SUSE

Manager with an embedded database, archive logging is enabled by default.

PostgreSQL maintains a limited number of archive logs. Using the default configuration, approximately 64 files with a size of 16 MiB are stored.

Creating a user and syncing the channels:

- SLES12-SP2-Pool-x86\_64
- SLES12-SP2-Updates-x86\_64
- SLE-Manager-Tools12-Pool-x86\_64-SP2
- SLE-Manager-Tools12-Updates-x86\_64-SP2

PostgreSQL generates an additional roughly 1GB of data. So it is important to think about a backup strategy and create a backups in a regular way.

Archive logs are stored at /var/lib/pgsql/data/pg\_xlog/ (postgresql).

## 4.6. Retrieve an Overview of Occupied Database Space

Database administrators may use the subcommand space-overview to get a report about occupied table spaces, for example:

### smdba space-overview

outputs:

The smdba command is available for PostgreSQL. For a more detailed report, use the space-tables subcommand. It lists the table and its size, for example:

### smdba space-tables

outputs:

SUSE Manager Database Control. Version 1.5.2 Copyright (c) 2012 by SUSE Linux Products GmbH | Size Table public.all\_primary\_keys | 0 bytes public.all\_tab\_columns 0 bytes public.allserverkeywordsincereboot | 0 bytes public.dblink\_pkey\_results 0 bytes public.dual | 8192 bytes public.evr\_t 0 bytes public.log | 32 kB

### 4.7. Move the Database

It is possible to move the database to another location. For example, if database storage space is running low.

### Procedure: Moving the Database

- 1. The default storage location for SUSE Manager is <a href="https://www.lib/pgsql/">war/lib/pgsql/</a>. If you would like to move it, for example to <a href="https://storage/postgres/">storage/postgres/</a>, proceed as follows.
- 2. At the command prompt, as root, stop the running database:

#### rcpostgresql stop

Shut down the running spacewalk services:

```
spacewalk-service stop
```

3. Copy the current working directory structure with cp using the -a, --archive option. For example:

```
cp --archive /var/lib/pgsql//storage/postgres/
```

This command copies the contents of /var/lib/pgsql/ to /storage/postgres/pgsql/.

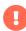

The contents of the /var/lib/pgsql directory needs to remain the same, otherwise the SUSE Manager database may malfunction. You also should ensure that there is enough available disk space.

4. Mount the new database directory:

#### mount /storage/postgres/pgsql

5. Make sure ownership is postgres:postgres and not root:root by changing to the new directory and running these commands:

```
cd /storage/postgres/pgsql/
Is -I
```

Outputs:

```
total 8
drwxr-x--- 4 postgres postgres 47 Jun 2 14:35 ./
```

- 6. Add the new database mount location to your servers fstab by editing etc/fstab.
- 7. Start the database with:

#### rcpostgresql start

8. Start the spacewalk services:

spacewalk-service start

#### 4.8. Recover From a Crashed Root Partition

If your root partition has crashed, you can restart the SUSE Manager Server with some additional steps. This section assumes you have setup your server using separate partitions for the database and for channels, mounted at /var/lib/pgsql and /var/spacewalk/.

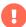

After a new installation of a system most users and groups get different IDs. Most backup systems store the names instead of the IDs and will restore the files with the correct ownership and permissions. But if you mount existing partitions, you must align the ownership to the new system.

#### Procedure: Recovering from a Crashed Root Partition

- 1. Install SUSE Manager. Do not mount the /var/spacewalk and /var/lib/pgsql partitions. Wait for the installation to complete before going on to the next step.
- 2. Shut down the database:

rcpostgresql stop

3. Shut down the services:

spacewalk-service stop

- 4. Mount /var/spacewalk and /var/lib/pgsql partitions.
- 5. Restore the directories listed in Back up SUSE Manager.
- 6. Start the database:

rcpostgresql start

7. Start the spacewalk services:

spacewalk-service start

SUSE Manager should now operate normally without loss of your database or synchronized channels.

## 4.9. Database Connection Information

You can set information for connecting to the SUSE Manager database by adding or editing these variable in /etc/rhn/rhn.conf:

```
db_backend = postgresql
db_user = susemanager
db_password = susemanager
db_name = susemanager
db_host = localhost
db_port = 5432
db_ssl_enabled =
```

# Chapter 5. Content Staging

Staging is used by clients to download packages in advance, before they are installed. This allows package installation to begin as soon as it is scheduled, which can reduce the amount of time required for a maintenance window.

## 5.1. Enable Content Staging

You can manage content staging across your entire organization. In the SUSE Manager Web UI, navigate to Admin > Organizations to see a list of available organizations. Click the name of an organization, and check the Enable Staging Contents box to allow clients in this organization to stage package data.

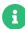

You must be logged in as the SUSE Manager administrator to create and manage organizations.

You can also enable staging at the command prompt by editing /etc/sysconfig/rhn/up2date, and adding or editing these lines:

stagingContent=1 stagingContentWindow=24

The stagingContentWindow parameter is a time value expressed in hours and determines when downloading starts. It is the number of hours before the scheduled installation or update time. In this example, content is downloaded 24 hours before the installation time. The start time for download depends on the selected contact method for a system. The assigned contact method sets the time for when the next mgr\_check is executed.

Next time an action is scheduled, packages are automatically downloaded, but not installed. At the scheduled time, the staged packages are installed.

## 5.2. Configure Content Staging

There are two parameters used to configure content staging:

 salt\_content\_staging\_advance is the advance time for the content staging window to open, in hours. This is the number of hours before installation starts, that package downloads can begin. salt\_content\_staging\_window is the duration of the content staging window, in hours. This is the
amount of time clients have to stage packages before installation begins.

For example, if salt\_content\_staging\_advance is set to six hours, and salt\_content\_staging\_window is set to two hours, the staging window opens six hours before the installation time, and remain open for two hours. No packages are downloaded in the four remaining hours until installation starts.

If you set the same value for both salt\_content\_staging\_advance and salt\_content\_staging\_window packages are able to be downloaded until installation begins.

Configure the content staging parameters in /usr/share/rhn/config-defaults/rhn\_java.conf.

#### Default values:

- salt\_content\_staging\_advance: 8 hours
- salt\_content\_staging\_window: 8 hours
  - a

Content staging must be enabled for these parameters to work correctly.

# Chapter 6. Channel Management

Channels are a method of grouping software packages.

In SUSE Manager, channels are grouped into base and child channels, with base channels grouped by operating system type, version, and architecture, and child channels being compatible with their related base channel. When a client has been assigned to a base channel, it is only possible for that system to install the related child channels. Organizing channels in this way ensures that only compatible packages are installed on each system.

Software channels use repositories to provide packages. The channels mirror the repositories in SUSE Manager, and the package names and other data are stored in the SUSE Manager database. You can have any number of repositories associated with a channel. The software from those repositories can then be installed on clients by subscribing the client to the appropriate channel.

Clients can only be assigned to one base channel. The client can then install or update packages from the repositories associated with that base channel and any of its child channels.

SUSE Manager provides a number of vendor channels, which provide you everything you need to run SUSE Manager. SUSE Manager Administrators and Channel Administrators have channel management authority, which gives them the ability to create and manage their own custom channels. If you want to use your own packages in your environment, you can create custom channels. Custom channels can be used as a base channel, or you can associate them with a vendor base channel.

For more on creating custom channels, see Administration > Custom-channels.

#### 6.1. Channel Administration

By default, any user can subscribe channels to a system. You can implement restrictions on the channel using the Web UI.

### Procedure: Restricting Subscriber Access to a Channel

- 1. In the SUSE Manager Web UI, navigate to **Software > Channel List**, and select the channel to edit.
- 2. Locate the Per-User Subscription Restrictions section and check Only selected users within your organization may subscribe to this channel. Click [ Update ] to save the changes.

3. Navigate to the Subscribers tab and select or deselect users as required.

### 6.2. Delete Channels

You can delete vendor software channels from the command prompt.

For information about deleting custom channels, see Administration > Custom-channels.

#### **Procedure: Deleting Vendor Channels**

1. On the SUSE Manager Server, at the command prompt, as root, list the available vendor channels, and make a note of the channel you want to delete:

mgr-sync list channels

2. Delete the channel:

spacewalk-remove-channel-c <channel-name>

3. Synchronize to remove the channel:

mgr-sync sync channel <channel-name>

## 6.3. Related topics

For more information about deleting channels manually, see Common-workflows > Workflow-removing-channel.

### 6.4. Custom Channels

Custom channels give you the ability to create your own software packages and repositories, which you can use to update your clients. They also allow you to use software provided by third party vendors in your environment.

This section gives more detail on how to create, administer, and delete custom channels. You must have administrator privileges to be able to create and manage custom channels.

### 6.4.1. Creating Custom Channels and Repositories

Before you create a custom channel, determine which base channel you want to associate it with, and which repositories you want to use for content.

If you have custom software packages that you need to install on your client systems, you can create a custom child channel to manage them. You need to create the channel in the SUSE Manager Web UI and create a repository for the packages, before assigning the channel to your systems.

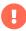

Do not create child channels containing packages that are not compatible with the client system.

You can select a vendor channel as the base channel if you want to use packages provided by a vendor. Alternatively, select none to make your custom channel a base channel.

#### Procedure: Creating a Custom Channel

- 1. In the SUSE Manager Web UI, navigate to Software > Manage > Channels, and click [Create Channel].
- 2. On the Create Software Channel page, give your channel a name (for example, My Tools SLES 15 SP1 x86\_64) and a label (for example, my-tools-sles15sp1-x86\_64). Labels must not contain spaces or uppercase letters.
- 3. In the Parent Channel drop down, choose the relevant base channel (for example, SLE-Product-SLES15-SP1-Pool for x86\_64). Ensure that you choose the compatible parent channel for your packages.
- 4. In the Architecture drop down, choose the appropriate hardware architecture (for example, x86\_64).
- 5. Provide any additional information in the contact details, channel access control, and GPG fields, as required for your environment.
- 6. Click [Create Channel].

Custom channels sometimes require additional security settings. Many third party vendors secure packages with GPG. If you want to use GPG-protected packages in your custom channel, you need to trust the GPG key which has been used to sign the metadata. You can then check the Has Signed Metadata? check box to match the package metadata against the trusted GPG keys.

If remote channels and repositories are signed with GPG keys, you can import and trust these GPG keys. For example, execute the spacewalk-repo-sync from the command line on the SUSE Manager Server:

### /usr/bin/spacewalk-repo-sync-c <channellabelname> -t yum

The underlying zypper call will import the key, if it is available. The Web UI does not offer this feature.

This only works when the repository you want to mirror is set up in a special way and provide the "key" in the repository next to the signature. This is the case for all repositories generated by the Open Build Service (OBS). For other repositories special preparation steps are needed (see below!).

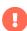

By default, the Enable GPG Check field is checked when you create a new channel. If you would like to add custom packages and applications to your channel, make sure you uncheck this field to be able to install unsigned packages. Disabling the GPG check is a security risk if packages are from an untrusted source.

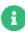

If you are registering traditional Red Hat Enterprise Linux 7 or SLES Expanded Support 7 clients you might notice errors with unsigned packages. For more information, see Administration > Troubleshooting.

You can only add a repository to the SUSE Manager with the Web UI if it is a valid software repository. Check in advance that needed repository metadata are available. Tools such as createrepo and reprepro are useful in this regard. mgrpush can help with pushing a single RPM into a channel without creating a repository. For more information, see the man pages for createrepo\_c and reprepro.

### Procedure: Adding a Software Repository

- 1. In the SUSE Manager Web UI, navigate to **Software > Manage > Repositories**, and click [ **Create** Repository ].
- 2. On the Create Repository page, give your repository a label (for example, my-tools-sles15sp1-x86\_64-repo).
- 3. In the Repository URL field, provide the path to the directory that contains the repodata file (for example, file:///opt/mytools/). You can use any valid addressing protocol in this field.

- 4. Uncheck the Has Signed Metadata? check box.
- 5. OPTIONAL: Complete the SSL fields if your repository requires client certificate authentication.
- 6. Click [Create Repository].

The above procedure only works if the repository you want to mirror provides the "key" in the repository next to the signature. This is the case for all repositories generated by the OBS, but it is typically not the case for other repos of operating systems that are not offered by the OBS.

If the repository you want to use does not have a GPG key you can provide one yourself and import the GPG key into the keyring manually. If you import the key into the /var/lib/spacewalk/gpgdir keyring using the gpg commandline tool it would be stored permanently. The key would also persist if the chroot environment would be cleaned.

### Procedure: Creating a Software Repository with GPG Key

1. The gpg command to import a key into the pub keyring is:

```
gpg --keyring /var/lib/spacewalk/gpgdir --import /path/to/gpg.key
gpg --edit-key <keyid>
```

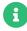

Add Debian non-flat repositories using uyuni\_suite, uyuni\_component, and uyuni\_arch query parameters.

#### uyuni suite

is mandatory. In Debian documentation, this is also known as distribution. With this parameter you specify the apt source. Without this parameter the original approach is used. If the parameter ends with /, the repository is identified as flat.

#### uyuni component

is optional. This parameter can specify only one component. It is not possible to list the components. An apt source entry allows to specify multiple components, but for Uyuni it is not possible. Instead you must create separate repository for each component.

#### uyuni\_arch

is optional. If omitted the architecture name is calculated with a SQL query for the channel from the database. Specify uyuni\_arch explicitly if it does not match the architecture of the channel (sometimes architecture naming is ambiguous).

Here are some examples:

### Table 2. Debian non-flat repository mapping

| Туре            | Source line / URL                                                             |
|-----------------|-------------------------------------------------------------------------------|
| apt source line | deb https://pkg.jenkins.io/debian-stable binary/                              |
| URL mapping     | https://pkg.jenkins.io/debian-stable?<br>uyuni_suite=binary/                  |
| apt source line | deb https://deb.debian.org/debian/dists stable main                           |
| URL mapping     | https://deb.debian.org/debian/dists? uyuni_suite=stable& uyuni_component=main |

Find here background information about the Debian repository definition format. This information is based on https://wiki.debian.org/DebianRepository/Format#Overview.

The repository definition format is as follows:

deb uri suite [component1] [component2] [...]

a

For example:

deb https://deb.debian.org/debian/dists stable main

or

deb https://pkg.jenkins.io/debian-stable binary/

For each pair of suite and component the spezification defines a distinct URL calculated on the base URL + suite + component.

### Procedure: Assigning the Repository to a Channel

1. Assign your new repository to your custom channel by navigating to Software > Manage >

Channels, clicking the name of your newly created custom channel, and navigating to the Repositories tab.

- 2. Ensure the repository you want to assign to the channel is checked, and click [Update Repositories].
- 3. Navigate to the Sync tab and click [Sync Now] to synchronize immediately. For more information about channel synchronization, see below.

### Procedure: Adding Custom Channels to an Activation Key

- 1. In the SUSE Manager Web UI, navigate to Systems > Activation Keys, and select the key you want to add the custom channel to.
- 2. On the Details tab, in the Child Channels listing, select the channel to associate. You can select multiple channels, if you need to.
- 3. Click [ Update Activation Key ].

### 6.4.2. Custom channel synchronization

To avoid missing important updates, SUSE recommends to keep your custom channels up to date with the remote repositories changes.

By default, custom channels are not synchronized automatically. In order to keep a custom channel up to date, you need to:

- synchronize it manually by navigating to the Sync tab and click [Sync Now],
- set up an automated synchronization schedule from the Repositories tab.

It is also possible to enable automatic synchronization for all the custom channels you create. To do this, set in /etc/rhn/rhn.conf:

#### java.unify\_custom\_channel\_management = 1

With this property turned on, a synchronization will happen automatically:

- after adding a repository to a channel from the UI or by using spacewalk-common-channels
- as part of the daily task mgr-sync-refresh-default, which will synchronize all your custom and vendor channels.

When the process is started, there are several ways to check if a channel has finished

#### synchronizing:

- In the SUSE Manager Web UI, navigate to Admin > Setup Wizard and select the Products tab.
   This dialog displays a completion bar for each product when they are being synchronized.
- In the SUSE Manager Web UI, navigate to **Software > Manage > Channels**, then click the channel associated to the repository. Navigate to the menu:[Repositories > Sync] tab. The **Sync Status** is shown next to the repository name..
- Check the synchronization log file at the command prompt:

### tail-f/var/log/rhn/reposync/<channel-label>.log

Each child channel generates its own log during the synchronization progress. You need to check all the base and child channel log files to be sure that the synchronization is complete.

### 6.4.3. Add Packages and Patches to Custom Channels

When you create a new custom channel without cloning it from an existing channel, it does not contain any packages or patches. You can add the packages and patches you require using the SUSE Manager Web UI.

Custom channels can only include packages or patches that are cloned or custom, and they must match the base architecture of the channel. Patches added to custom channels must apply to a package that exists in the channel.

### Procedure: Adding Packages to Custom Channels

- 1. In the SUSE Manager Web UI, navigate to Software > Manage > Channels, and go to the Packages tab.
- 2. OPTIONAL: See all packages currently in the channel by navigating to the List/Remove tab.
- 3. Add new packages to the channel by navigating to the Add tab.
- 4. Select the parent channel to provide packages, and click [View Packages] to populate the list.
- 5. Check the packages to add to the custom channel, and click [ Add Packages ].
- 6. When you are satisfied with the selection, click [Confirm Addition] to add the packages to the channel.
- 7. OPTIONAL: You can compare the packages in the current channel with those in a different

channel by navigating to **Software > Manage > Channels**, and going to the **Packages > Compare** tab. To make the two channels the same, click the [Merge Differences] button, and resolve any conflicts.

#### Procedure: Adding Patches to a Custom Channel

- 1. In the SUSE Manager Web UI, navigate to **Software > Manage > Channels**, and go to the Patches tab.
- 2. OPTIONAL: See all patches currently in the channel by navigating to the List/Remove tab.
- Add new patches to the channel by navigating to the Add tab, and selecting what kind of patches you want to add.
- 4. Select the parent channel to provide patches, and click [View Associated Patches] to populate the list.
- 5. Check the patches to add to the custom channel, and click [ Confirm ].
- 6. When you are satisfied with the selection, click [Confirm] to add the patches to the channel.

### 6.4.4. Manage Custom Channels

SUSE Manager administrators and channel administrators can alter or delete any channel.

To grant other users rights to alter or delete a channel, navigate to **Software > Manage > Channels** and select the channel you want to edit. Navigate to the Managers tab, and check the user to grant permissions. Click [ **Update** ] to save the changes.

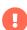

If you delete a channel that has been assigned to a set of clients, it triggers an immediate update of the channel state for any clients associated with the deleted channel. This is to ensure that the changes are reflected accurately in the repository file.

You cannot delete SUSE Manager channels with the Web UI. Only custom channels can be deleted.

### **Procedure: Deleting Custom Channels**

- 1. In the SUSE Manager Web UI, navigate to **Software > Manage > Channels**, and select the channel you want to delete.
- 2. Click [ Delete software channel ].

- 3. On the Delete Channel page, check the details of the channel you are deleting, and check the Unsubscribe Systems checkbox to remove the custom channel from any systems that might still be subscribed.
- 4. Click [ Delete Channel ].

When channels are deleted, the packages that are part of the deleted channel are not automatically removed. You are not able to update packages that have had their channel deleted.

You can delete packages that are not associated with a channel in the SUSE Manager Web UI.

Navigate to Software > Manage > Packages, check the packages to remove, and click [ Delete Packages ].

# Chapter 7. Content Lifecycle Management

Content lifecycle management allows you to customize and test packages before updating production clients. This is especially useful if you need to apply updates during a limited maintenance window.

Content lifecycle management allows you to select software channels as sources, adjust them as required for your environment, and thoroughly test them before installing onto your production clients.

While you cannot directly modify vendor channels, you can clone them and then modify the clones by adding or removing packages and custom patches. You can assign these cloned channels to test clients to ensure they work as expected.

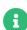

By default, cloned vendor channels match the original vendor channel and automatically select the dependencies. You can disable the automatic selection for cloned channels by adding the following option in /etc/rhn/rhn.conf:

java.cloned\_channel\_auto\_selection = false

Then, when all tests pass, you can promote the cloned channels to production servers.

This is achieved through a series of environments that your software channels can move through on their lifecycle. Most environment lifecycles include at least test and production environments, but you can have as many environments as you require.

This section covers the basic content lifecycle procedures, and the filters available. For more specific examples, see Administration > Content-lifecycle-examples.

## 7.1. Create a Content Lifecycle Project

To set up a content lifecycle, you need to begin with a project. The project defines the software channel sources, the filters used to find packages, and the build environments.

### Procedure: Creating a Content Lifecycle Project

1. In the SUSE Manager Web UI, navigate to Content Lifecycle > Projects, and click [Create Project].

- In the Label field, enter a label for your project. The Label field only accepts lowercase letters, numbers, periods, hyphens, and underscores.
- 3. In the Name field, enter a descriptive name for your project.
- 4. Click the [Create] button to create your project and return to the project page.
- 5. Click [ Attach/Detach Sources ].
- 6. In the Sources dialog, select the source type, and select a base channel for your project. The available child channels for the selected base channel are displayed, including information on whether the channel is mandatory or recommended.
- 7. Check the child channels you require, and click [Save] to return to the project page. The software channels you selected should now be showing.
- 8. Click [ Attach/Detach Filters ].
- 9. In the Filters dialog, select the filters you want to attach to the project. To create a new filter, click [Create new Filter].
- 10. Click [ Add Environment ].
- 11. In the Environment Lifecycle dialog, give the first environment a name, a label, and a description, and click [Save]. The Label field only accepts lowercase letters, numbers, periods, hyphens, and underscores.
- 12. Continue creating environments until you have all the environments for your lifecycle completed. You can select the order of the environments in the lifecycle by selecting an environment in the Insert before field when you create it.

## 7.2. Filter Types

SUSE Manager allows you to create various types of filters to control the content used for building the project. Filters allow you to select which packages are included or excluded from the build. For example, you could exclude all kernel packages, or include only specific releases of some packages.

The supported filters are:

- package filtering
  - ° by name
  - $^{\circ}\,$  by name, epoch, version, release, and architecture
  - ° by provided name

- patch filtering
  - ° by advisory name
  - ° by advisory type
  - o by synopsis
  - o by keyword
  - ° by date
  - by affected package
- module
  - o by stream

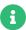

Package dependencies are not resolved during content filtering.

There are multiple matchers you can use with the filter. Which ones are available depends on the filter type you choose.

The available matchers are:

- contains
- matches (must take the form of a regular expression)
- equals
- greater
- greater or equal
- lower or equal
- lower
- later or equal

### 7.2.1. Filter rule Parameter

Each filter has a rule parameter that can be set to either Allow or Deny. The filters are processed like this:

- If a package or patch satisfies a Deny filter, it is excluded from the result.
- If a package or patch satisfies an Allow filter, it is included in the result (even if it was excluded by a Deny filter).

This behavior is useful when you want to exclude large number of packages or patches using a general Deny filter and "cherry-pick" specific packages or patches with specific Allow filters.

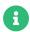

Content filters are global in your organization and can be shared between projects.

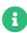

If your project already contains built sources, when you add an environment it is automatically populated with the existing content. Content is drawn from the previous environment of the cycle if it had one. If there is no previous environment, it is left empty until the project sources are built again.

## 7.3. Filter Templates

To help with creating filters for some common scenarios, SUSE Manager offers filter templates. When applied, these templates help creating a set of filters in advance, tailored for a specific use case

This section describes available templates and their usages.

## 7.3.1. Live patching based on a SUSE product

In a project that contains live patching, regular future kernel packages must be excluded so that only live patch packages are offered as updates to clients. On the other hand, already installed regular kernel packages must still be included to keep system integrity.

When applied, this template creates three filters required to achieve this behavior:

- Allow patches that contain kernel-default package equal to a base kernel version
- Deny patches that contain reboot\_suggested keyword
- Deny patches that contain a package which provides the name installhint(reboot-needed)

For more information on how to set up a live patching project, see administration:content-lifecycle-examples.pdf.

### Procedure: Applying the template

1. In the SUSE Manager Web UI, navigate to Content Lifecycle > Filters, and click [ Create Filter ].

2. In the dialog, click [ Use a template ]. The inputs will change accordingly.

- 3. In the Prefix field, type a name prefix. This value will be prepended to the name of every individual filter created by the template. If the template is being applied in the context of a project, this field will be prefilled with the project label.
- 4. In the Template field, select Live patching based on a SUSE product.
- 5. In the Product field, select the product you wish to set up live patching for.
- 6. In the Kernel field, select a kernel version from the list of versions available in the selected product. The filter to deny the later regular kernel patches will be based on this version.
- 7. Click [Save] to create the filters.
- 8. Navigate to Content Lifecycle > Projects and select your project.
- 9. Click [ Attach/Detach Filters ].
- 10. Select the three filters that have the specified prefix, and click [ Save ].

### 7.3.2. Live patching based on a system

When you want to set up a live patching project based on a kernel version installed in a specific registered system, you can use the "live patching based on a system" template.

When applied, this template creates three filters required to achieve this behavior:

- Allow patches that contain kernel-default package equal to a base kernel version
- Deny patches that contain reboot\_suggested keyword
- Deny patches that contain a package which provides the name installhint(reboot-needed)

For more information on how to set up a live patching project, see administration:content-lifecycle-examples.pdf.

### Procedure: Applying the template

- 1. In the SUSE Manager Web UI, navigate to Content Lifecycle > Filters, and click [ Create Filter ].
- 2. In the dialog, click [ Use a template ]. The inputs will change accordingly.
- 3. In the Prefix field, type a name prefix. This value will be prepended to the name of every filter created by the template. If the template is being applied in the context of a project, this field will be prefilled with the project label.
- 4. In the Template field, select Live patching based on a specific system.
- 5. In the System field, select a system from the list, or start typing a system name to narrow down

the options.

6. In the Kernel field, select a kernel version from the list of versions installed in the selected system. The filter to deny the later regular kernel patches will be based on this version.

7. Click [ Save ] to create the filters.

8. Navigate to Content Lifecycle > Projects and select your project.

9. Click [ Attach/Detach Filters ].

10. Select the three filters that have the specified prefix, and click [Save].

### 7.3.3. AppStream modules with defaults

When you want to have all the modules available in a modular repository included in your project, you can automatically add them using this filter template.

When applied, this template creates an AppStream filter per module and its default stream.

If this process is done from the project's page, the filters are added to the project automatically. Otherwise, the created filters can be listed in **Content Lifecycle** • **Filters** and be added to any project as needed.

Each individual filter can be edited to select a different module stream, or removed altogether to exclude that module from the target repositories.

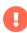

Because not all module streams are compatible with each other, changing individual streams may prevent successful resolution of modular dependencies. When this happens, the filters pane in the project details page will show an error describing the problem, and the build button will be disabled until all the module selections are compatible.

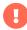

Since Red Hat Enterprise Linux 9, modules do not have any defined default streams. Therefore, using this template with Red Hat Enterprise Linux 9 sources will have no effect.

For more information on how to set up AppStream repositories with content lifecycle management, see administration:content-lifecycle-examples.pdf.

### Procedure: Applying the template

- 1. In the SUSE Manager Web UI, navigate to Content Lifecycle > Projects, and select your project.
- 2. In the Filters section, click [ Attach/Detach Filters ], and then click [ Create New Filter ].
- 3. In the dialog, click [ Use a template ]. The inputs will change accordingly.
- 4. In the Prefix field, type a name prefix. This value will be prepended to the name of every filter created by the template. If the template is being applied in the context of a project, this field will be prefilled with the project label.
- 5. In the Template field, select AppStream modules with defaults.
- 6. In the Channel field, select a modular channel to get the modules from. In this dropdown, only the modular channels are displayed.
- 7. Click [ Save ] to create the filters.
- 8. Scroll to the Filters section to see the newly attached AppStream filters.
- 9. You can edit/remove any individual filter to tailor the project to your needs.

## 7.4. Build a Content Lifecycle Project

When you have created your project, defined environments, and attached sources and filters, you can build the project for the first time.

Building applies filters to the attached sources and clones them to the first environment in the project.

You can use the same vendor channels as sources for multiple content projects. In this case, SUSE Manager does not create new patch clones for each cloned channel. Instead, a single patch clone is shared between all of your cloned channels. This can cause problems if a vendor modifies a patch; for example, if the patch is retracted, or the packages within the patch are changed. When you build one of the content projects, all the channels that share the cloned patch are synchronized with the original by default, even if the channels are in other environments of your content project, or other content project channels in your organization. You can change this behavior by turning off automatic patch synchronization in your organization settings. To manually synchronize the patch later for all channels sharing the patch, navigate to Software > Manage > Channels, click the channel you want to synchronize and navigate to the Sync subtab. Even manual patch synchronization affects all organization channels sharing the patch.

### Procedure: Building a Content Lifecycle Project

1. In the SUSE Manager Web UI, navigate to Content Lifecycle > Projects, and select the project you want to build.

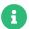

Make sure you have the environment available before building the project.

- 2. Review the attached sources and filters, and click [Build].
- 3. Provide a version message to describe the changes or updates in this build.
- 4. You can monitor build progress in the Environment Lifecycle section.

After the build is finished, the environment version is increased by one and the built sources, such as software channels, can be assigned to your clients.

### 7.5. Promote Environments

When the project has been built, the built sources can be sequentially promoted to the environments.

### **Procedure: Promoting Environments**

- 1. In the SUSE Manager Web UI, navigate to Content Lifecycle > Projects, and select the project you want to work with.
- 2. In the Environment Lifecycle section, locate the environment to promote to its successor, and click [ Promote ].
- 3. You can monitor build progress in the Environment Lifecycle section.

### 7.6. Assign Clients to Environments

When you build and promote content lifecycle projects, SUSE Manager creates a tree of software channels. To add clients to the environment, assign the base and child software channels to your client using Software > Software Channels in the System Details page for the client.

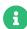

Newly added cloned channels are not assigned to clients automatically. If you add or promote sources you need to manually check and update your channel assignments.

Automatic assignment is intended to be added to SUSE Manager in a future version.

## 7.7. Content Lifecycle Management Examples

This section contains some common examples of how you can use content lifecycle management. Use these examples to build your own personalized implementation.

## 7.7.1. Creating a Project for a Monthly Patch Cycle

An example project for a monthly patch cycle consists of:

- Creating a By Date filter
- Adding the filter to the project
- Applying the filter to a new project build
- Excluding a patch from the project
- Including a patch in the project

#### 7.7.1.1. Creating a By Date filter

The By Date filter excludes all patches released after a specified date. This filter is useful for your content lifecycle projects that follow a monthly patch cycle.

### Procedure: Creating the By Date Filter

- 1. In the SUSE Manager Web UI, navigate to Content Lifecycle > Filters and click [ Create Filter ].
- 2. In the Filter Name field, type a name for your filter. For example, Exclude patches by date.
- 3. In the Filter Type field, select Patch (Issue date).
- 4. In the Matcher field, later or equal is autoselected.
- 5. Select the date and time.
- 6. Click [Save].

## 7.7.1.2. Adding the Filter to the Project

### Procedure: Adding a Filter to a Project

- 1. In the SUSE Manager Web UI, navigate to Content Lifecycle > Projects and select a project from the list.
- 2. Click [ Attach/Detach Filters ] link to see all available filters

- 3. Select the new Exclude patches by date filter.
- 4. Click [Save].

### 7.7.1.3. Applying the Filter to a new Project Build

The new filter is added to your filter list, but it still needs to be applied to the project. To apply the filter you need to build the first environment.

#### **Procedure: Using the Filter**

- 1. Click [Build] to build the first environment.
- 2. OPTIONAL: Add a message. You can use messages to help track the build history.
- 3. Check that the filter has worked correctly by using the new channels on a test server.
- 4. Click [ Promote ] to move the content to the next environment. The build takes longer if you have a large number of filters, or they are very complex.

### 7.7.1.4. Excluding a Patch from the Project

Tests may help you discover issues. When an issue is found, exclude the problem patch released before the by date filter.

### Procedure: Excluding a Patch

- 1. In the SUSE Manager Web UI, navigate to Content Lifecycle > Filters and click [ Create Filter ].
- 2. In the Filter Name field, enter a name for the filter. For example, Exclude openjdk patch.
- 3. In the Filter Type field, select Patch (Advisory Name).
- 4. In the Matcher field, select equals.
- 5. In the Advisory Name field, type a name for the advisory. For example, SUSE-15-2019-1807.
- 6. Click [Save].
- 7. Navigate to Content Lifecycle > Projects and select your project.
- 8. Click [ Attach/Detach Filters ] link, select Exclude openjdk patch, and click [ Save ].

When you rebuild the project with the [Build] button, the new filter is used together with the by date filter we added before.

### 7.7.1.5. Including a Patch in the Project

In this example, you have received a security alert. An important security patch was released several days after the first of the month you are currently working on. The name of the new patch is SUSE-15-2019-2071. You need to include this new patch into your environment.

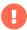

The Allow filters rule overrides the exclude function of the Deny filter rule. For more information, see Administration > Content-lifecycle.

### Procedure: Including a Patch in a Project

- 1. In the SUSE Manager Web UI, navigate to Content Lifecycle > Filters and click [ Create Filter ].
- 2. In the Filter Name field, type a name for the filter. For example, Include kernel security fix.
- 3. In the Filter Type field, select Patch (Advisory Name).
- 4. In the Matcher field, select equals.
- 5. In the Advisory Name field, type SUSE-15-2019-2071, and check Allow.
- 6. Click [ Save ] to store the filter.
- 7. Navigate to Content Lifecycle > Projects and select your project from the list.
- 8. Click [ Attach/Detach Filters ], and select Include kernel security patch.
- 9. Click [Save].
- 10. Click [Build] to rebuild the environment.

## 7.7.2. Update an Existing Monthly Patch Cycle

When a monthly patch cycle is complete, you can update the patch cycle for the next month.

### Procedure: Updating a Monthly Patch Cycle

- 1. In the by date field, change the date of the filter to the next month. Alternatively, create a new filter and change the assignment to the project.
- 2. Check if the exclude filter for SUSE-15-2019-1807 can be detached from the project. There may be a new patch available to fix this issue.
- 3. Detach the allow filter you added previously. The patch is included by default.
- 4. Rebuild the project to create a new environment with patches for the next month.

### 7.7.3. Enhance a Project with Live Patching

This section covers setting up filters to create environments for live patching.

When you are preparing to use live patching, there are some important considerations

- Only ever use one kernel version on your systems. The live patching packages are installed with a specific kernel.
- Live patching updates are shipped as one patch.
- Each kernel patch that begins a new series of live patching kernels displays
  the required reboot flag. These kernel patches come with live patching
  tools. When you have installed them, you need to reboot the system at
  least once before the next year.
- Only install live patch updates that match the installed kernel version.
- Live patches are provided as stand-alone patches. You must exclude all regular kernel patches with higher kernel version than the currently installed one.

### 7.7.3.1. Exclude Packages with a Higher Kernel Version

In this example you update your systems with the SUSE-15-2019-1244 patch. This patch contains kernel-default-4.12.14-150.17.1-x86\_64.

You need to exclude all patches which contain a higher version of kernel-default.

### Procedure: Excluding Packages with a Higher Kernel Version

- 1. In the SUSE Manager Web UI, navigate to Content Lifecycle > Filters, and click [ Create Filter ].
- 2. In the Filter Name field, type a name for your filter. For example, Exclude kernel greater than 4.12.14-150.17.1.
- 3. In the Filter Type field, select Patch (Contains Package).
- 4. In the Matcher field, select version greater than.
- 5. In the Package Name field, type kernel-default.
- 6. Leave the the **Epoch** field empty.
- 7. In the Version field, type 4.12.14.

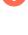

- 8. In the Release field, type 150.17.1.
- 9. Click [ Save ] to store the filter.
- 10. Navigate to Content Lifecycle > Projects and select your project.
- 11. Click [ Attach/Detach Filters ].
- 12. Select Exclude kernel greater than 4.12.14-150.17.1, and click [Save].

When you click [Build], a new environment is created. The new environment contains all the kernel patches up to the version you installed.

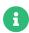

All kernel patches with higher kernel versions are removed. Live patching kernels remain available as long as they are not the first in a series.

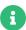

This procedure can be automated using a filter template. For more information on how to apply a live patching filter template, see administration:content-lifecycle.pdf.

### 7.7.4. Switch to a New Kernel Version for Live Patching

Live Patching for a specific kernel version is only available for one year. After one year you must update the kernel on your systems. Execute these environment changes:

#### Procedure: Switch to a New Kernel Version

- 1. Decide which kernel version to upgrade to. For example: 4.12.14-150.32.1
- 2. Create a new kernel version Filter.
- 3. Detach the previous filter Exclude kernel greater than 4.12.14–150.17.1 and attach the new filter.

Click [Build] to rebuild the environment. The new environment contains all kernel patches up to the new kernel version you selected. Systems using these channels have the kernel update available for installation. You need to reboot systems after they have performed the upgrade. The new kernel remains valid for one year. All packages installed during the year match the current live patching kernel filter.

### 7.7.5. AppStream Filters

If you are using Red Hat Enterprise Linux 8 clients, you cannot perform package operations such as installing or upgrading directly from modular repositories like the Red Hat Enterprise Linux

AppStream repository. You can use the AppStream filter to transform modular repositories into regular repositories. It does this by keeping the packages in the repository and stripping away the module metadata. The resulting repository can be used in SUSE Manager in the same way as a regular repository.

The AppStream filter selects a single module stream to be included in the target repository. You can add multiple filters to select multiple module streams.

If you do not use an AppStream filter in your CLM project, the module metadata in the modular sources remains intact, and the target repositories contain the same module metadata. As long as at least one AppStream filter is enabled in the CLM project, all target repositories are transformed into regular repositories.

In some cases, you might wish to build regular repositories without having to include packages from any module. To do so, add an AppStream filter using the matcher none (disable modularity). This will disable all the modules in the target repository. This is especially useful for Red Hat Enterprise Linux 9 clients, where the default versions of most modules are already included in the AppStream repository as regular packages.

To use the AppStream filter, you need a CLM project with a modular repository such as Red Hat Enterprise Linux AppStream. Ensure that you included the module you need as a source before you begin.

### Procedure: Using AppStream Filters

- 1. In the SUSE Manager Web UI, navigate to your Red Hat Enterprise Linux 8 CLM project. Ensure that you have included the AppStream channels for your project.
- 2. Click btn:Create Filter and use these parameters:
  - on the Filter Name field, type a name for the new filter.
  - ° In the Filter Type field, select Module (Stream).
  - on the Matcher field, select equals.
  - In the Module Name field, type a module name. For example, postgresgl.
  - In the Stream field, type the name of the desired stream. For example, 10. If you leave this field blank, the default stream for the module is selected.
- 3. Click [Save] to create the new filter.
- 4. Navigate to Content Lifecycle > Projects and select your project.

5. Click btn:Attach/Detach Filters, select your new AppStream filter, and click [ Save ].

You can use the browse function in the Create/Edit Filter form to select a module from a list of available module streams for a modular channel.

### Procedure: Browsing Available Module Streams

- 1. In the SUSE Manager Web UI, navigate to your Red Hat Enterprise Linux 8 CLM project. Ensure that you have included the AppStream channels for your project.
- 2. Click btn:Create Filter and use these parameters:
  - o In the Filter Name field, type a name for the new filter.
  - o In the Filter Type field, select Module (Stream).
  - on the Matcher field, select equals.
- 3. Click Browse available modules to see all modular channels.
- 4. Select a channel to browse the modules and streams:
  - In the Module Name field, start typing a module name to search, or select from the list.
  - o In the Stream field, start typing a stream name to search, or select from the list.

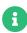

Channel selection is only for browsing modules. The selected channel is not be saved with the filter, and does not affect the CLM process in any way.

You can create additional AppStream filters for any other module stream to be included in the target repository. Any module streams that the selected stream depends on is automatically included.

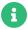

Be careful not to specify conflicting, incompatible, or missing module streams. For example, selecting two streams from the same module is invalid.

### **Procedure: Disabling Modularity**

- 1. In the SUSE Manager Web UI, navigate to your Red Hat Enterprise Linux 9 CLM project. Ensure that you have included the AppStream channels for your project.
- 2. Click btn:Create Filter and use these parameters:
  - ° In the Filter Name field, type a name for the new filter.
  - on the Filter Type field, select Module (Stream).

- ° In the Matcher field, select none (disable modularity).
- 3. Click [ Save ] to create the new filter.
- 4. Navigate to Content Lifecycle > Projects and select your project.
- 5. Click btn:Attach/Detach Filters, select your new AppStream filter, and click [Save].

This will effectively remove the module metadata from the target repository, excluding any package that belongs to a module.

When you build your CLM project using the [Build] button in the Web UI, the target repository is a regular repository without any modules, that contains packages from the selected module streams.

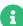

Disabling modularity altogether in Red Hat Enterprise Linux 8 projects might result in a faulty environment as some modules are essential for healthy operation in Red Hat Enterprise Linux 8.

# Chapter 8. Disconnected Setup

When it is not possible to connect SUSE Manager to the internet, you can use it within a disconnected environment.

The repository mirroring tool (RMT) is available on SUSE Linux Enterprise 15 and later. RMT replaces the subscription management tool (SMT), which can be used on older SUSE Linux Enterprise installations.

In a disconnected SUSE Manager setup, RMT or SMT uses an external network to connect to SUSE Customer Center. All software channels and repositories are synchronized to a removable storage device. The storage device can then be used to update the disconnected SUSE Manager installation.

This setup allows your SUSE Manager installation to remain in an offline, disconnected environment.

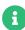

Your RMT or SMT instance must be used to manage the SUSE Manager Server directly. It cannot be used to manage a second RMT or SMT instance, in a cascade.

For more information on RMT, see https://documentation.suse.com/sles/15-SP4/html/SLES-all/book-rmt.html.

## 8.1. Synchronize RMT

You can use RMT on SUSE Linux Enterprise 15 installations to manage clients running SUSE Linux Enterprise 12 or later.

We recommend you set up a dedicated RMT instance for each SUSE Manager installation.

### **Procedure: Setting up RMT**

1. On the RMT instance, install the RMT package:

zypper in rmt-server

2. Configure RMT using YaST:

#### yast2 rmt

3. Follow the prompts to complete installation.

For more information on setting up RMT, see https://documentation.suse.com/sles/15-SP4/html/SLES-all/book-rmt.html.

## Procedure: Synchronizing RMT with SCC

1. On the RMT instance, list all available products and repositories for your organization:

```
rmt-cli products list --all
rmt-cli repos list --all
```

2. Synchronize all available updates for your organization:

#### rmt-cli sync

You can also configure RMT to synchronize regularly using systemd.

3. Enable the products you require. For example, to enable SLES 15:

```
rmt-cli product enable sles/15/x86_64
```

4. Export the synchronized data to your removable storage. In this example, the storage medium is mounted at /mnt/usb:

```
rmt-cli export data /mnt/usb
```

5. Export the enabled repositories to your removable storage:

```
rmt-cli export settings /mnt/usb
rmt-cli export repos /mnt/usb
```

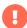

Ensure that the external storage is mounted to a directory that is writeable by the RMT user. You can change RMT user settings in the cli section of /etc/rmt.conf.

## 8.2. Synchronize SMT

SMT is included with SUSE Linux Enterprise 12, and can be used to manage clients running SUSE Linux Enterprise 10 or later.

SMT requires you to create a local mirror directory on the SMT instance to synchronize repositories and packages.

For more details on installing and configuring SMT, see https://documentation.suse.com/sles/12-SP5/html/SLES-all/book-smt.html.

#### Procedure: Synchronizing SMT with SCC

1. On the SMT instance, create a database replacement file:

```
smt-sync --createdbreplacementfile /tmp/dbrepl.xml
```

2. Export the synchronized data to your removable storage. In this example, the storage medium is mounted at /mnt/usb:

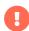

Ensure that the external storage is mounted to a directory that is writeable by the RMT user. You can change SMT user settings in /etc/smt.conf.

## 8.3. Mandatory Channels

The corresponding SUSE Manager Client Tools Channels are required, for SUSE Manager to be able to synchronize a given channel. If these channels are not enabled, SUSE Manager may fail to detect that product.

Run the following command to enable these mandatory channels:

SLES 12 and products based on it such as SLES for SAP or SLE HPC

RMT: rmt-cli products enable sle-manager-tools/12/x86\_64

SMT: smt repos -p sle-manager-tools, 12, x86\_64

#### SLES 15 and products based on it such as SLES for SAP or SLE HPC

RMT: rmt-cli products enable sle-manager-tools/15/x86\_64

SMT: smt repos -p sle-manager-tools, 15, x86\_64

Then mirror the channels, and export.

Other distributions, or architectures, can be enabled. For more information about enabling product channels or repositories to be mirrored, see the documentation:

#### **RMT**

https://documentation.suse.com/sles/15-SP4/html/SLES-all/cha-rmt-mirroring.html#sec-rmt-mirroring-enable-disable

#### SMT

https://documentation.suse.com/sles/12-SP5/single-html/SLES-smt/index.html#smt-mirroring-manage-domirror

# 8.4. Synchronize a Disconnected Server

When you have removable media loaded with your SUSE Customer Center data, you can use it to synchronize your disconnected server.

### Procedure: Synchronizing a Disconnected Server

- Mount your removable media device to the SUSE Manager server. In this example, the mount point is /media/disk.
- 2. Open /etc/rhn/rhn.conf and define the mount point by adding or editing this line:

server.susemanager.fromdir = /media/disk

3. Restart the Tomcat service:

systemctl restart tomcat

4. Refresh the local data:

#### mgr-sync refresh

#### 5. Perform a synchronization:

mgr-sync list channels
mgr-sync add channel channel-label

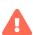

The removable disk that you use for synchronization must always be available at the same mount point. Do not trigger a synchronization, if the storage medium is not mounted. This results in data corruption.

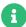

Be aware that if server.susemanager.fromdir is set, SUSE Manager will not be able to check if SUSE Customer Center credentials are valid or not. Instead, a warning sign will be displayed and no SCC online check will be performed.

# Chapter 9. Managing Disk Space

Running out of disk space can have a severe impact on the SUSE Manager database and file structure which, in some cases, is not recoverable.

SUSE Manager monitors some directories for free disk space. You can modify which directories are monitored, and the warnings that are created. All settings are configured in the /etc/rhn/rhn.conf configuration file.

When the available space in one of the monitored directories falls below a warning threshold, a message is sent to the configured email address and a notification is shown at the top of the sign-in page.

#### 9.1. Monitored Directories

By default, SUSE Manager monitors these directories:

- /var/lib/pgsql
- /var/spacewalk
- /var/cache
- /srv

You can change which directories are monitored with the spacecheck\_dirs parameter. You can specify multiple directories by separating them with a space.

For example:

spacecheck\_dirs = /var/lib/pgsql /var/spacewalk /var/cache /srv

#### 9.2. Thresholds

By default, SUSE Manager creates a warning when a monitored directory has less than 10% of total space available. A critical alert is created when a monitored directory falls below 5% space available.

You can change these alert thresholds with the spacecheck\_free\_alert and spacecheck\_free\_critical parameters.

For example:

```
spacecheck_free_alert = 10
spacecheck_free_critical = 5
```

## 9.3. Shut Down Services

By default, SUSE Manager shuts down the spacewalk services when the critical alert threshold is reached.

You can change this behavior with the spacecheck\_shutdown parameter. A value of true enables the shut down feature. Any other value disables it.

For example:

spacecheck\_shutdown = true

# 9.4. Disable Space Checking

The space checking tool is enabled by default. You can disable it entirely with these commands:

systemctl stop spacewalk-diskcheck.timer systemctl disable spacewalk-diskcheck.timer

Disabling the spacewalk-diskcheck.timer will stop periodic email alerts if the alert threshold is reached, but the warning notification will still appear at the top of the sign-in page.

# Chapter 10. Image building and management

# 10.1. Image building overview

SUSE Manager enables system administrators to build containers and OS Images and push the result in image stores. The workflow looks like this:

### Procedure: Building and pushing images

- 1. Define an image store
- 2. Define an image profile and associate it with a source (either a git repository or a directory)
- 3. Build the image
- 4. Push the image to the image store

SUSE Manager supports two distinct build types: Dockerfile, and the Kiwi image system.

The Kiwi build type is used to build system, virtual, and other images. The image store for the Kiwi build type is pre-defined as a file system directory at /srv/www/os-images on the server. SUSE Manager serves the image store over HTTPS from //<SERVER-FQDN>/os-images/. The image store location is unique and is not customizable.

Images are stored in /srv/www/os-image/ORGANIZATION-ID.

# 10.2. Container images

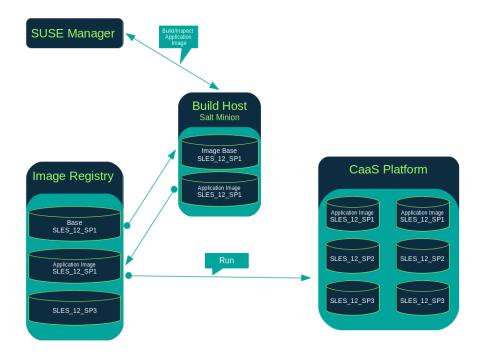

## 10.2.1. Requirements

The containers feature is available for Salt clients running SUSE Linux Enterprise Server 12 or later. Before you begin, ensure your environment meets these requirements:

- A published git repository containing a Dockerfile and configuration scripts. The repository can be public or private, and should be hosted on GitHub, GitLab, or BitBucket.
- A properly configured image store, such as a Docker registry.

For more information on Containers, see https://documentation.suse.com/container/all/html/Container-guide/.

#### 10.2.2. Create a build host

To build images with SUSE Manager, you need to create and configure a build host. Container build hosts are Salt clients running SUSE Linux Enterprise 12 or later. This section guides you through the initial configuration for a build host.

The operating system on the build host must match the operating system on the targeted image.

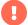

For example, build SUSE Linux Enterprise Server 15 based images on a build host running SUSE Linux Enterprise Server 15 (SP2 or later) OS version. Build SUSE Linux Enterprise Server 12 based images on a build host running SUSE Linux Enterprise Server 12 SP5 or SUSE Linux Enterprise Server 12 SP4 OS version.

Cross-architecture builds are not supported.

From the SUSE Manager Web UI, perform these steps to configure a build host:

### Procedure: Building a host

- 1. Select a Salt client to be designated as a build host from the Systems > Overview page.
- 2. From the System Details page of the selected client assign the containers modules. Go to Software > Software Channels and enable the containers module (for example, SLE-Module-Containers15-Pool and SLE-Module-Containers15-Updates). Confirm by clicking [Change Subscriptions].
- 3. From the System Details > Properties page, enable Container Build Host from the Add-on System Types list. Confirm by clicking [ Update Properties ].
- 4. Install all required packages by applying Highstate. From the system details page select States > Highstate and click Apply Highstate. Alternatively, apply Highstate from the SUSE Manager Server command line:

salt '\$your\_client' state.highstate

# 10.2.3. Create an activation key for containers

The containers built using SUSE Manager use channels associated to the activation key as repositories when building the image. This section guides you through creating an ad-hoc activation key for this purpose.

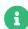

To build a container, you need an activation key that is associated with a channel other than SUSE Manager Default.

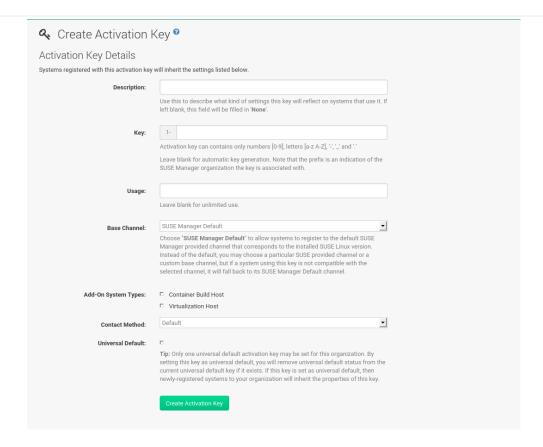

### Procedure: Creating an activation key

- 1. Select Systems > Activation Keys.
- 2. Click [Create Key].
- 3. Enter a Description and a Key name. Use the drop-down menu to select the Base Channel to associate with this key.
- 4. Confirm with [Create Activation Key].

For more information, see Client-configuration > Activation-keys.

# 10.2.4. Create an image store

All built images are pushed to an image store. This section contains information about creating an image store.

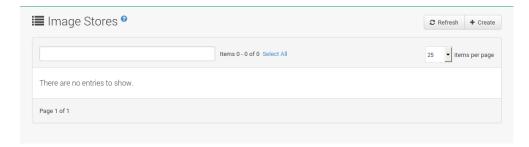

## Procedure: Creating image store

- 1. Select Images > Stores.
- 2. Click Create to create a new store.

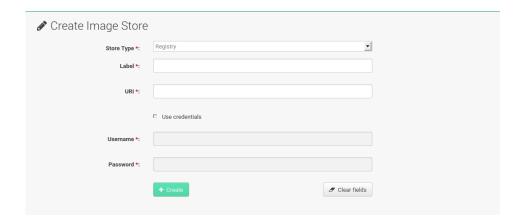

- 3. Define a name for the image store in the Label field.
- 4. Provide the path to your image registry by filling in the URI field, as a fully qualified domain name (FQDN) for the container registry host (whether internal or external).

#### registry.example.com

5. The Registry URI can also be used to specify an image store on a registry that is already in use.

## registry.example.com:5000/myregistry/myproject

6. Click [Create] to add the new image store.

# 10.2.5. Create an image profile

All container images are built using an image profile, which contains the building instructions. This section contains information about creating an image profile with the SUSE Manager Web UI.

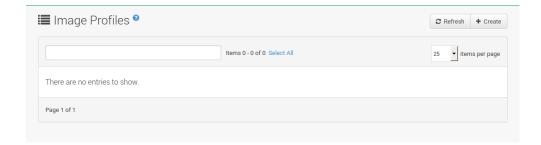

## Procedure: Creating an image profile

1. To create an image profile select Images > Profiles and click [ Create ].

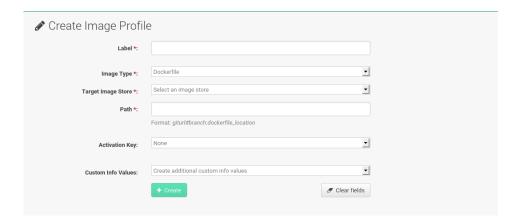

2. Provide a name for the image profile by filling in the Label field.

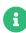

If your container image tag is in a format such as myproject/myimage, make sure your image store registry URI contains the /myproject suffix.

- 3. Use a Dockerfile as the Image Type.
- 4. Use the drop-down menu to select your registry from the Target Image Store field.
- 5. In the Path field, type a GitHub, GitLab or BitBucket repository URL. The URL should be be http, https, or a token authentication URL. Use one of these formats:

## **GitHub Path Options**

GitHub single user project repository

# https://github.com/USER/project.git#branchname:folder

<sup>o</sup> GitHub organization project repository

### https://github.com/ORG/project.git#branchname:folder

GitHub token authentication

If your git repository is private, modify the profile's URL to include authentication. Use this URL format to authenticate with a GitHub token:

https://USER:<AUTHENTICATION\_TOKEN>@github.com/USER/project.git#master:/container/

GitLab single user project repository

https://gitlab.example.com/USER/project.git#master:/container/

GitLab groups project repository

https://gitlab.example.com/GROUP/project.git#master:/container/

GitLab token authentication

If your git repository is private and not publicly accessible, you need to modify the profile's git URL to include authentication. Use this URL format to authenticate with a GitLab token:

https://gitlab-ci-token:<AUTHENTICATION\_TOKEN>@gitlab.example.com/USER/project.git#master:/container/

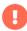

If you do not specify a git branch, the master branch is used by default. If a folder is not specified, the image sources (Dockerfile sources) are expected to be in the root directory of the GitHub or GitLab checkout.

6. Select an Activation Key. Activation keys ensure that images using a profile are assigned to the correct channel and packages.

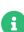

When you associate an activation key with an image profile you are ensuring any image using the profile uses the correct software channel and any packages in the channel.

7. Click the [Create] button.

## Example Dockerfile sources

An Image Profile that can be reused is published at https://github.com/SUSE/manager-build-profiles

The ARG parameters ensure that the built image is associated with the desired repository served by SUSE Manager. The ARG parameters also allow you to build image versions of SUSE Linux Enterprise Server which may differ from the version of SUSE Linux Enterprise Server used by the build host itself.

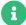

For example: The ARG repo parameter and the echo command pointing to the repository file, creates and then injects the correct path into the repository file for the desired channel version.

The repository is determined by the activation key that you assigned to your image profile.

FROM registry.example.com/sles12sp2 MAINTAINER Tux Administrator "tux@example.com" ### Begin: These lines Required for use with {productname} ARG repo ARG cert # Add the correct certificate RUN echo "\$cert" > /etc/pki/trust/anchors/RHN-ORG-TRUSTED-SSL-CERT.pem # Update certificate trust store RUN update-ca-certificates # Add the repository path to the image RUN echo "\$repo" > /etc/zypp/repos.d/susemanager:dockerbuild.repo ### End: These lines required for use with {productname} # Add the package script ADD add\_packages.sh /root/add\_packages.sh # Run the package script RUN /root/add\_packages.sh # After building remove the repository path from image RUN rm -f /etc/zypp/repos.d/susemanager:dockerbuild.repo

### 10.2.5.1. Using custom info key-value pairs as Docker buildargs

You can assign custom info key-value pairs to attach information to the image profiles. Additionally, these key-value pairs are passed to the Docker build command as buildargs.

For more information about the available custom info keys and creating additional ones, see Reference > Systems.

## 10.2.6. Build an image

There are two ways to build an image. You can select Images > Build from the left navigation bar, or click the build icon in the Images > Profiles list.

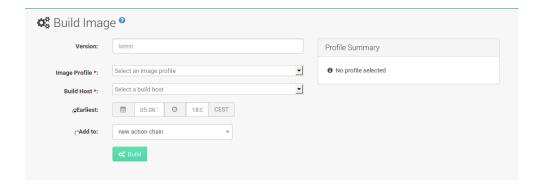

### Procedure: Building an image

- 1. Select Images > Build.
- 2. Add a different tag name if you want a version other than the default latest (only relevant to containers).
- 3. Select Build Profile and Build Host.

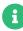

Notice the Profile Summary to the right of the build fields. When you have selected a build profile, detailed information about the selected profile is displayed in this area.

4. To schedule a build click the [Build] button.

# 10.2.7. Import an image

You can import and inspect arbitrary images. Select Images > Image List from the left navigation bar. Complete the text boxes of the Import dialog. When it has processed, the imported image is listed on the Image List page.

# Procedure: Importing an image

1. From Images > Image list click [Import] to open the Import Image dialog.

#### 2. In the Import Image dialog complete these fields:

#### Image store

The registry from where the image is pulled for inspection.

#### Image name

The name of the image in the registry.

#### Image version

The version of the image in the registry.

#### **Build host**

The build host that pulls and inspects the image.

#### **Activation key**

The activation key that provides the path to the software channel that the image is inspected with.

#### 3. For confirmation, click [ Import ].

The entry for the image is created in the database, and an Inspect Image action on SUSE Manager is scheduled.

When it has been processed, you can find the imported image in the Image List. It has a different icon in the Build column, to indicate that the image is imported. The status icon for the imported image can also be seen on the Overview tab for the image.

# 10.2.8. Troubleshooting

These are some known problems when working with images:

- HTTPS certificates to access the registry or the git repositories should be deployed to the client by a custom state file.
- SSH git access using Docker is currently unsupported.

# 10.3. OS Images

OS Images are built by the Kiwi image system. The output image is customizable and can be PXE, QCOW2, LiveCD, or other types of images.

For more information about the Kiwi build system, see the Kiwi documentation.

# 10.3.1. Requirements

The Kiwi image building feature is available for Salt clients running SUSE Linux Enterprise Server 12 and SUSE Linux Enterprise Server 11.

Kiwi image configuration files and configuration scripts must be accessible in one of these locations:

- Git repository
- HTTP hosted tarball
- Local build host directory

For an example of a complete Kiwi repository served by git, see https://github.com/SUSE/manager-build-profiles/tree/master/OSImage.

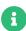

You need at least 1 GB of RAM available for hosts running OS Images built with Kiwi. Disk space depends on the actual size of the image. For more information, see the documentation of the underlying system.

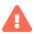

The build host must be a Salt client. Do not install the build host as a traditional client.

#### 10.3.2. Create a Build Host

To build all kinds of images with SUSE Manager, create and configure a build host. OS Image build hosts are Salt clients running on SUSE Linux Enterprise Server 15 (SP2 or later) or SUSE Linux Enterprise Server 12 (SP4 or later).

This procedure guides you through the initial configuration for a build host.

The operating system on the build host must match the operating system on the targeted image.

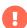

For example, build SUSE Linux Enterprise Server 15 based images on a build host running SUSE Linux Enterprise Server 15 (SP2 or later) OS version. Build SUSE Linux Enterprise Server 12 based images on a build host running SUSE Linux Enterprise Server 12 SP5 or SUSE Linux Enterprise Server 12 SP4 OS version.

Cross-architecture builds are not possible. For example, you must build Raspberry PI SUSE Linux Enterprise Server 15 SP3 image on a Raspberry PI (aarch64 architecture) build host running SUSE Linux Enterprise Server 15 SP3.

## Procedure: Configure the build host in the SUSE Manager Web UI

- 1. Select a client to be designated as a build host from the Systems > Overview page.
- 2. Navigate to the System Details > Properties tab, enable the Add-on System Type OS Image Build Host. Confirm with [Update Properties].

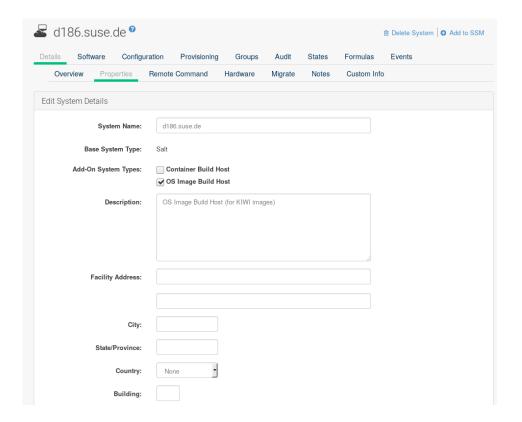

- 3. Navigate to **System Details > Software > Software Channels**, and enable the required software channels depending on the build host version.
  - SUSE Linux Enterprise Server 12 build hosts require SUSE Manager Client tools (SLE-Manager-Tools12-Pool and SLE-Manager-Tools12-Updates).

- SUSE Linux Enterprise Server 15 build hosts require SUSE Linux Enterprise Server modules SLE-Module-DevTools15-SP4-Pool and SLE-Module-DevTools15-SP4-Updates. Schedule and click [ Confirm].
- 4. Install Kiwi and all required packages by applying Highstate. From the system details page select States > Highstate and click [ Apply Highstate ]. Alternatively, apply Highstate from the SUSE Manager Server command line:

salt '\$your\_client' state.highstate

#### 10.3.2.1. SUSE Manager Web Server Public Certificate RPM

Build host provisioning copies the SUSE Manager certificate RPM to the build host. This certificate is used for accessing repositories provided by SUSE Manager.

The certificate is packaged in RPM by the mgr-package-rpm-certificate-osimage package script. The package script is called automatically during a new SUSE Manager installation.

When you upgrade the spacewalk-certs-tools package, the upgrade scenario calls the package script using the default values. However if the certificate path was changed or unavailable, call the package script manually using --ca-cert-full-path <path\_to\_certificate> after the upgrade procedure has finished.

#### 10.3.2.2. Package script call example

/usr/sbin/mgr-package-rpm-certificate-osimage --ca-cert-full-path /root/ssl-build/RHN-ORG-TRUSTED-SSL-CERT

The RPM package with the certificate is stored in a salt-accessible directory such as:

/usr/share/susemanager/salt/images/rhn-org-trusted-ssl-cert-osimage-1.0-l.noarch.rpm

The RPM package with the certificate is provided in the local build host repository:

/var/lib/Kiwi/repo

Specify the RPM package with the SUSE Manager SSL certificate in the build source, and make sure your Kiwi configuration contains rhn-org-trusted-ssl-cert-osimage as a required package in the bootstrap section.

## Listing 4. config.xml

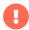

```
...
<packages type="bootstrap">
...
<package name="rhn-org-trusted-ssl-cert-osimage" bootinclude=
"true"/>
</packages>
...
```

## 10.3.3. Create an activation key for OS Images

Create an activation key associated with the channel that your OS Images can use as repositories when building the image.

Activation keys are mandatory for OS Image building.

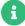

To build OS Images, you need an activation key that is associated with a channel other than SUSE Manager Default.

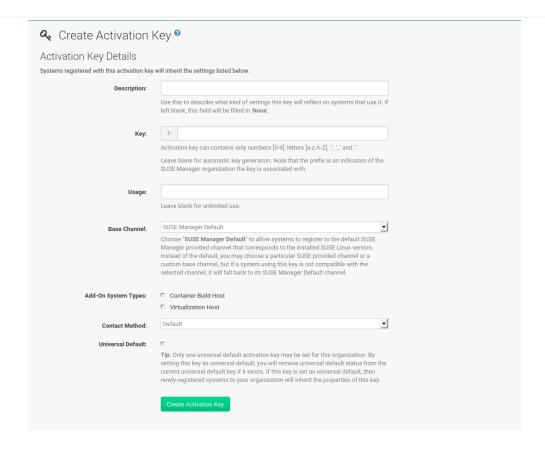

## Procedure: Creating an activation key

- 1. In the Web UI, select Systems > Activation Keys.
- 2. Click Create Key.
- 3. Enter a Description, a Key name, and use the drop-down box to select a Base Channel to associate with the key.
- 4. Confirm with [Create Activation Key].

For more information, see Client-configuration > Activation-keys.

# 10.3.4. Create an Image Store

OS Images can require a significant amount of storage space. Therefore, we recommended that the OS Image store is located on a partition of its own or on a Btrfs subvolume, separate from the root partition. By default, the image store is located at /srv/www/os-images.

Image stores for Kiwi build type, used to build system, virtual, and other images, are not supported yet.

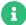

Images are always stored in /srv/www/os-images/ORGANIZATION-ID and are accessible via HTTP/HTTPS https://<susemanager\_host>/os-images/ORGANIZATION-ID.

## 10.3.5. Create an Image Profile

Manage image profiles using the Web UI.

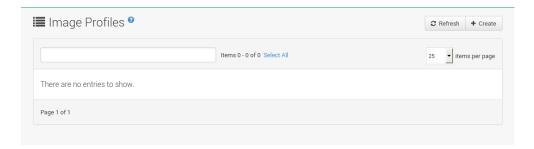

### Procedure: Creating an Image Profile

1. To create an image profile select from Images > Profiles and click [ Create ].

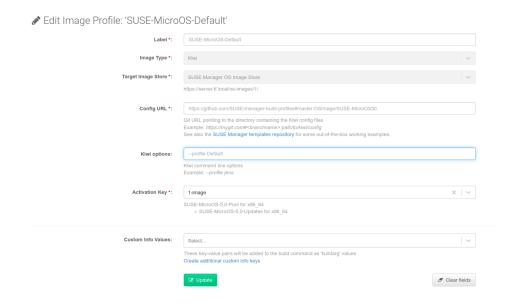

- 2. In the Label field, provide a name for the Image Profile.
- 3. Use Kiwi as the Image Type.
- 4. Image store is automatically selected.

- 5. Enter a Config URL to the directory containing the Kiwi configuration files:
  - a. git URI
  - b. HTTPS tarball
  - c. Path to build host local directory
- 6. Enter Kiwi options if needed. If the Kiwi configuration files specify multiple profiles, use --profile <name> to select the active one. For other options, see Kiwi documentation.
- 7. Select an Activation Key. Activation keys ensure that images using a profile are assigned to the correct channel and packages.

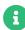

Associate an activation key with an image profile to ensure the image profile uses the correct software channel, and any packages.

8. Confirm with the [Create] button.

## Source format options

ogit/HTTP(S) URL to the repository

URL to the git repository containing the sources of the image to be built. Depending on the layout of the repository the URL can be:

#### https://github.com/SUSE/manager-build-profiles

You can specify a branch after the # character in the URL. In this example, we use the master branch:

#### https://github.com/SUSE/manager-build-profiles#master

You can specify a directory that contains the image sources after the : character. In this example, we use OSImage/POS\_Image-JeOS6:

https://github.com/SUSE/manager-build-profiles#master:OSImage/POS\_Image-JeOS6

Output
HTTP(S) URL to the tarball

URL to the tar archive, compressed or uncompressed, hosted on the webserver.

### https://myimagesourceserver.example.org/MyKiwilmage.tar.gz

Path to the directory on the build host

Enter the path to the directory with the Kiwi build system sources. This directory must be present on the selected build host.

/var/lib/Kiwi/MyKiwilmage

#### 10.3.5.1. Example of Kiwi sources

Kiwi sources consist at least of config.xml. Usually, config.sh and images.sh are present as well. Sources can also contain files to be installed in the final image under the root subdirectory.

For information about the Kiwi build system, see the Kiwi documentation.

SUSE provides examples of fully functional image sources at the SUSE/manager-build-profiles public GitHub repository.

### Listing 5. Example of JeOS config.xml

```
<?xml version="1.0" encoding="utf-8"?>
<image schemaversion="6.1" name="POS_Image_JeOS6">
 <description type="system">
   <author>Admin User</author>
   <contact>noemail@example.com</contact>
   <specification>SUSE Linux Enterprise 12 SP3 JeOS/specification>
 </description>
 cpreferences>
   <version>6.0.0</version>
   <packagemanager>zypper</packagemanager>
   <bootsplash-theme>SLE/bootsplash-theme>
   <bootloader-theme>SLE
   <locale>en_US</locale>
   <keytable>us.map.gz</keytable>
   <timezone>Europe/Berlin</timezone>
   <hwclock>utc
   <rpm-excludedocs>true/rpm-excludedocs>
   <type boot="saltboot/suse-SLES12" bootloader="grub2" checkprebuilt="true"</pre>
compressed="false" filesystem="ext3" fsmountoptions="acl" fsnocheck="true" image="pxe"
```

```
kernelcmdline="quiet"></type>
 </preferences>
 <!-- CUSTOM REPOSITORY
 <repository type="rpm-dir">
  <source path="this://repo"/>
 <packages type="image">
   <package name="patterns-sles-Minimal"/>
   <package name="aaa_base-extras"/> <!-- wouldn't be SUSE without that ;-) -->
   <package name="kernel-default"/>
   <package name="salt-minion"/>
 </packages>
 <packages type="bootstrap">
   <package name="sles-release"/>
   <!-- this certificate package is required to access {productname} repositories
      and is provided by {productname} automatically -->
   <package name="rhn-org-trusted-ssl-cert-osimage" bootinclude="true"/>
 </packages>
 <packages type="delete">
   <package name="mtools"/>
   <package name="initviocons"/>
 </packages>
</image>
```

# 10.3.6. Build an image

There are two ways to build an image using the Web UI. Either select Images > Build, or click the build icon in the Images > Profiles list.

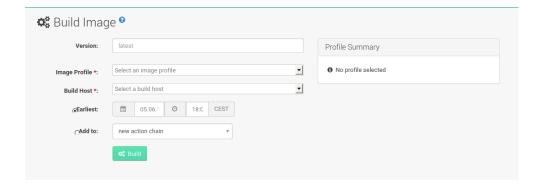

## Procedure: Building an image

- 1. Select Images > Build.
- 2. Add a different tag name if you want a version other than the default latest (applies only to containers).
- 3. Select the Image Profile and a Build Host.

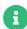

A Profile Summary is displayed to the right of the build fields. When you have selected a build profile, detailed information about the selected profile is shown here.

4. To schedule a build, click the [Build] button.

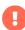

The build server cannot run any form of automounter during the image building process. If applicable, ensure that you do not have your Gnome session running as root. If an automounter is running, the image build finishes successfully, but the checksum of the image is different and causes a failure.

After the image is successfully built, the inspection phase begins. During the inspection phase SUSE Manager collects information about the image:

- List of packages installed in the image
- Checksum of the image
- Image type and other image details

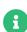

If the built image type is PXE, a Salt pillar is also generated. Image pillars are stored in the database and the Salt subsystem can access details about the generated image. Details include where the image files are located and provided, image checksums, information needed for network boot, and more.

The generated pillar is available to all connected clients.

# 10.3.7. Troubleshooting

Building an image requires several dependent steps. When the build fails, investigating Salt states results and build log can help identify the source of the failure. You can carry out these checks when the build fails:

The build host can access the build sources

- There is enough disk space for the image on both the build host and the SUSE Manager server
- The activation key has the correct channels associated with it
- The build sources used are valid
- The RPM package with the SUSE Manager public certificate is up to date and available at
   /usr/share/susemanager/salt/images/rhn-org-trusted-ssl-cert-osimage-1.0-1.noarch.rpm.
   For
   more on how to refresh a public certificate RPM, see Create a Build Host.

#### 10.3.8. Limitations

The section contains some known issues when working with images.

- HTTPS certificates used to access the HTTP sources or git repositories should be deployed to the client by a custom state file, or configured manually.
- Importing Kiwi-based images is not supported.

# 10.4. List of built images

To list available built images select Images > Image List. A list of all images is displayed.

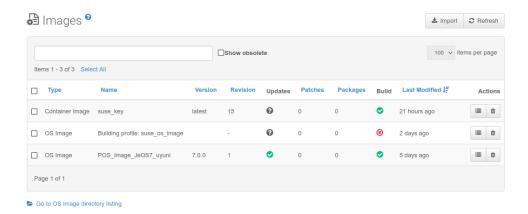

Displayed data about images includes an image Name, its Version, Revision, and the build Status. You can also see the image update status with a listing of possible patch and package updates that are available for the image.

For OS Images, the Name and Version fields originate from Kiwi sources and are updated at the end of successful build. During building or after failed build these fields show a temporary name based on profile name.

Revision is automatically increased after each successful build. For OS Images, multiple revisions

can co-exist in the store.

For Container Images the store holds only the latest revision. Information about previous revisions (packages, patches, etc.) are preserved and it is possible to list them with the Show obsolete checkbox.

Clicking the [Details] button on an image provides a detailed view. The detailed view includes an exact list of relevant patches, list of all packages installed within the image and a build log.

Clicking the [ Delete ] button deletes the image from the list. It also deletes the associated pillar, files from OS Image Store and obsolete revisions.

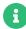

The patch and the package list is only available if the inspect state after a build was successful.

# Chapter 11. Infrastructure Maintenance Tasks

If you work with scheduled downtime periods, you might find it difficult to remember all the things that you need to do before, during, and after that critical downtime of the SUSE Manager Server. SUSE Manager Server related systems such as Inter-Server Synchronization Slave Servers or SUSE Manager Proxies are also affected and have to be considered.

SUSE recommends you always keep your SUSE Manager infrastructure updated. That includes servers, proxies, and build hosts. If you do not keep the SUSE Manager Server updated, you might not be able to update some parts of your environment when you need to.

This section contains a checklist for your downtime period, with links to further information on performing each of the steps.

### 11.1. Server

- 1. Apply the latest updates. See Installation-and-upgrade > Server-intro.
- 2. Upgrade to the latest service pack, if required.
- 3. Run spacewalk-service status and check whether all required services are up and running.

For information about database schema upgrades and PostgreSQL migrations, see Installationand-upgrade > Db-intro.

You can install updates using your package manager.

- For information on using YaST, see https://documentation.suse.com/sles/15-SP4/html/SLES-all/cha-onlineupdate-you.html.
- For information on using zypper, see https://documentation.suse.com/sles/15-SP4/html/SLES-all/cha-sw-cl.html#sec-zypper.

By default, several update channels are configured and enabled for the SUSE Manager Server. New and updated packages become available automatically.

To keep SUSE Manager up to date, either connect it directly to SUSE Customer Center or use Repository Management Tool (RMT). You can use RMT as a local installation source for disconnected environments.

You can check that the update channels are available on your system with this command:

#### zypper Ir

The output looks similar to this:

```
Name
                             | Enabled | GPG Check | Refresh
                                           | Yes | (r ) Yes | No
SLE-Module-Basesystem15-SP2-Pool
                                             |Yes | (r) Yes | Yes
SLE-Module-Basesystem15-SP2-Updates
                                          | Yes | (r ) Yes | No
SLE-Module-Python2-15-SP2-Pool
                                            | Yes | (r) Yes | Yes
SLE-Module-Python2-15-SP2-Updates
                                             |Yes |(r)Yes|No
SLE-Product-SUSE-Manager-Server-4.1-Pool
                                                |Yes | (r) Yes | Yes
SLE-Product-SUSE-Manager-Server-4.1-Updates
                                             |Yes |(r)Yes|No
SLE-Module-SUSE-Manager-Server-4.1-Pool
                                                |Yes |(r)Yes|Yes
SLE-Module-SUSE-Manager-Server-4.1-Updates
                                              |Yes |(r)Yes|No
SLE-Module-Server-Applications15-SP2-Pool
                                               | Yes | (r) Yes | Yes
SLE-Module-Server-Applications15-SP2-Updates
                                            | Yes | (r) Yes | No
SLE-Module-Web-Scripting15-SP2-Pool
                                              |Yes | (r) Yes | Yes
SLE-Module-Web-Scripting15-SP2-Updates
```

SUSE Manager releases maintenance updates (MUs) to provide newer packages. Maintenance updates are indicated with a new version number. For example, the major release 4.1 is incremented to 4.1.1 when an MU is released.

You can verify which version you are running by looking at the bottom of the navigation bar in the Web UI. You can also fetch the version number with the api.getVersion() XMLRPC API call.

#### 11.1.1. Client Tools

When the server is updated consider updating some tools on the clients, too. Updating saltminion, zypper, and other related management package on clients is not a strict requirement, but it is a best practice in general. For example, a maintenance update on the server might introduce a major new Salt version. Then Salt clients continue to work but might experience problems later on. To avoid this always update the salt-minion package when available. SUSE makes sure that salt-minion can always be updated safely.

# 11.2. Inter-Server Synchronization Slave Server

If you are using an inter-server synchronization slave server, update it after the SUSE Manager Server update is complete. For more in inter-server synchronization, see Administration > Iss.

# 11.3. Monitoring Server

If you are using a monitoring server for Prometheus, update it after the SUSE Manager Server update is complete.

For more information on monitoring, see Administration > Monitoring.

# 11.4. Proxy

Proxies should be updated as soon as SUSE Manager Server updates are complete.

In general, running a proxy connected to a server on a different version is not supported. The only exception is for the duration of updates where it is expected that the server is updated first, so the proxy could run the previous version temporarily.

Especially if you are migrating from version 4.0 to 4.1, upgrade the server first, then any proxy.

For more information, see Installation-and-upgrade > Proxy-intro.

# Chapter 12. Inter-Server Synchronization

If you have more than one SUSE Manager installation, you need to ensure that they stay aligned on content and permissions. Inter-Server Synchronization (ISS) allows you to connect two or more SUSE Manager Servers and keep them up-to-date.

To set up ISS, you need to define one SUSE Manager Server as a master, with the other as a slave. If conflicting configurations exist, the system prioritizes the master configuration.

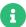

ISS Masters are masters only because they have slaves attached to them. This means that you need to set up the ISS Master first, by defining its slaves. You can then set up the ISS Slaves, by attaching them to a master.

#### Procedure: Setting up an ISS Master

- 1. In the SUSE Manager Web UI, navigate to Admin > ISS Configuration > Master Setup, and click [
  Add new slave].
- 2. In the Edit Slave Details dialog, provide these details for the ISS Master's first slave:
  - o In the Slave Fully Qualified Domain Name field, enter the FQDN of the ISS Slave. For example: server2.example.com.
  - Check the Allow Slave to Sync? checkbox to enable the slave to synchronize with the master.
  - $^{\circ}$  Check the Sync All Orgs to Slave? checkbox to synchronize all organizations to this slave.
- 3. Click [Create] to add the ISS slave.
- 4. In the Allow Export of the Selected Organizations section, check the organizations you want to allow this slave to export to the master, and click [ Allow Orgs ].

Before you set up the ISS Slave, you need to ensure you have the appropriate CA certificate.

## Procedure: Copying the Master CA Certificate to an ISS Slave

- 1. On the ISS Master, locate the CA Certificate at /srv/www/htdocs/pub/RHN-ORG-TRUSTED-SSL-CERT and create a copy that can be transferred to the ISS Slave.
- 2. On the ISS Slave, save the CA certificate file to the /etc/pki/trust/anchors/ directory.

When you have copied the certificate, you can set up the ISS Slave.

## Procedure: Setting up an ISS Slave

- 1. In the SUSE Manager Web UI, navigate to Admin > ISS Configuration > Slave Setup, and click [
  Add new master].
- 2. In the Details for new Master dialog, provide these details for the server to use as the ISS master:
  - on the Master Fully Qualified Domain Name field, enter the FQDN of the ISS Master for this slave. For example: server1.example.com.
  - In the Filename of this Master's CA Certificate field, enter the absolute path to the CA certificate on the ISS master. This should be /etc/pki/trust/anchors/RHN-ORG-TRUSTED-SSL-CERT.
- 3. Click [ Add new master ] to add the ISS Slave to this master.

### **Procedure: Completing ISS Setup**

1. At the command prompt on the ISS Slave, synchronize with the ISS Master:

mgr-inter-sync

2. OPTIONAL: To synchronize a single channel, use this command:

mgr-inter-sync -c <channel-name>

3. In the SUSE Manager Web UI, navigate to Admin > ISS Configuration > Configure Master-to-Slave Mappings and select the organizations you want to synchronize.

# 12.1. Inter-Server Synchronization - Version 2

If you have more than one SUSE Manager installation, you will need to copy contents between servers. Inter-Server Synchronization (ISS) allows you to export data from one server (source) and import it on another (target) server. This is useful for hub deployment scenarios or disconnected setups.

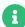

With the version 2 ISS implementation SUSE removed the master/slave notion. Contents can be exported and imported in any direction between any SUSE Manager server.

## 12.1.1. Install ISS Packages

To use ISS you need to install the inter-server-sync package on source and target servers.

# 12.1.2. Content Synchronization

#### Procedure: Export data on source server

1. On the source server, on the command line execute the ISS export command. The -h option provides detailed help:

inter-server-sync export -h

The export procedure creates an output directory with all the needed data for the import procedure.

### Procedure: Copy export directory to target server

1. Contents from the source server needs to be synchronized to the target server. On the command line, as root, execute:

rsync -r <PATH\_EXPORTED\_DIR> root@<TARGET\_SERVER>:~/

When all contents is copied, start importing it.

## Procedure: Import data on target server

1. On the target server, on the command line execute the ISS import command. The -h option provides detailed help:

inter-server-sync import -h

# 12.1.3. Database connection configuration

Database connection configuration is loaded by default from /etc/rhn/rhn.conf. Properties file location can be overridden with parameter --serverConfig.

## 12.1.4. Known Limitations

- Source and target servers need to be on the same version
- Export and import organization should have the same name

# Chapter 13. Live Patching with SUSE Manager

Performing a kernel update usually requires a system reboot. Common vulnerability and exposure (CVE) patches should be applied as soon as possible, but if you cannot afford the downtime, you can use Live Patching to inject these important updates and skip the need to reboot.

The procedure for setting up Live Patching is slightly different for SLES 12 and SLES 15. Both procedures are documented in this section.

# 13.1. Set up Channels for Live Patching

A reboot is required every time you update the full kernel package. Therefore, it is important that clients using Live Patching do not have newer kernels available in the channels they are assigned to. Clients using live patching have updates for the running kernel in the live patching channels.

There are two ways to manage channels for live patching:

Use content lifecycle management to clone the product tree and remove kernel versions newer than the running one. This procedure is explained in the administration:content-lifecycle-examples.pdf. This is the recommended solution.

Alternatively, use the spacewalk-manage-channel-lifecycle tool. This procedure is more manual and requires command line tools as well as the Web UI. This procedure is explained in this section for SLES 15 SP5, but it also works for SLE 12 SP4 or later.

# 13.1.1. Use spacewalk-manage-channel-lifecycle for Live Patching

Cloned vendor channels should be prefixed by dev for development, testing, or prod for production. In this procedure, you create a dev cloned channel and then promote the channel to testing.

# Procedure: Cloning Live Patching Channels

1. At the command prompt on the client, as root, obtain the current package channel tree:

```
# spacewalk-manage-channel-lifecycle --list-channels
Spacewalk Username: admin
Spacewalk Password:
Channel tree:

1. sles15-sp4-pool-x86_64
    \__ sle-live-patching15-pool-x86_64-sp4
    \__ sle-live-patching15-updates-x86_64-sp4
    \__ sle-manager-tools15-pool-x86_64-sp4
    \__ sle-manager-tools15-updates-x86_64-sp4
    \__ sles15-sp4-updates-x86_64
```

2. Use the spacewalk-manage-channel command with the init argument to automatically create a new development clone of the original vendor channel:

```
spacewalk-manage-channel-lifecycle --init -c sles15-sp4-pool-x86_64
```

3. Check that dev-sles15-sp4-updates-x86\_64 is available in your channel list.

Check the dev cloned channel you created, and remove any kernel updates that require a reboot.

### Procedure: Removing Non-Live Kernel Patches from Cloned Channels

- 1. Check the current kernel version by selecting the client from Systems > System List, and taking note of the version displayed in the Kernel field.
- 2. In the SUSE Manager Web UI, select the client from Systems > Overview, navigate to the Software > Manage > Channels tab, and select dev-sles15-sp4-updates-x86\_64. Navigate to the Patches tab, and click [List/Remove Patches].
- 3. In the search bar, type kernel and identify the kernel version that matches the kernel currently used by your client.
- 4. Remove all kernel versions that are newer than the currently installed kernel.

Your channel is now set up for live patching, and can be promoted to testing. In this procedure, you also add the live patching child channels to your client, ready to be applied.

# Procedure: Promoting Live Patching Channels

1. At the command prompt on the client, as root, promote and clone the dev-sles15-sp4-poolx86\_64 channel to a new testing channel:

#### # spacewalk-manage-channel-lifecycle --promote -c dev-sles15-sp4-pool-x86\_64

- 2. In the SUSE Manager Web UI, select the client from Systems > Overview, and navigate to the Software > Software Channels tab.
- 3. Check the new test-sles15-sp4-pool-x86\_64 custom channel to change the base channel, and check both corresponding live patching child channels.
- 4. Click [ Next ], confirm that the details are correct, and click [ Confirm ] to save the changes.

You can now select and view available CVE patches, and apply these important kernel updates with Live Patching.

# 13.2. Live Patching on SLES 15

On SLES 15 systems and newer, live patching is managed by the klp livepatch tool.

Before you begin, ensure:

- SUSE Manager is fully updated.
- You have one or more Salt clients running SLES 15 (SP1 or later).
- Your SLES 15 Salt clients are registered with SUSE Manager.
- You have access to the SLES 15 channels appropriate for your architecture, including the live patching child channel (or channels).
- The clients are fully synchronized.
- Assign the clients to the cloned channels prepared for live patching. For more information on preparation, see Administration > Live-patching-channel-setup.

### Procedure: Setting up for Live Patching

1. Select the client you want to manage with Live Patching from Systems > Overview, and navigate to the Software > Packages > Install tab. Search for the kernel-livepatch package, and install it.

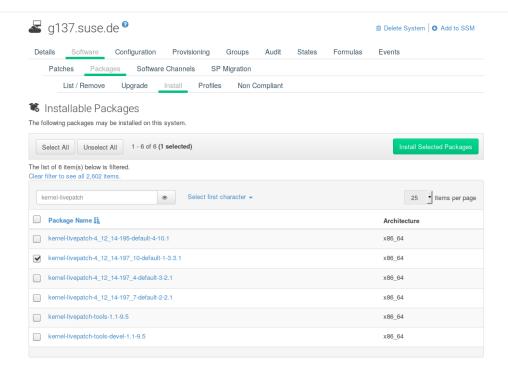

- 2. Apply the highstate to enable Live Patching, and reboot the client.
- 3. Repeat for each client that you want to manage with Live Patching.
- 4. To check that live patching has been enabled correctly, select the client from Systems > System List, and ensure that Live Patch appears in the Kernel field.

## Procedure: Applying Live Patches to a Kernel

1. In the SUSE Manager Web UI, select the client from **Systems > Overview**. A banner at the top of the screen shows the number of critical and non-critical packages available for the client:

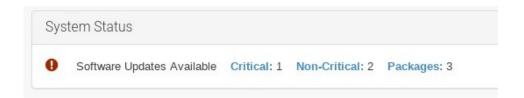

- 2. Click [Critical] to see a list of the available critical patches.
- 3. Select any patch with a synopsis reading Important: Security update for the Linux kernel. Security bugs also include their CVE number, where applicable.
- 4. OPTIONAL: If you know the CVE number of a patch you want to apply, you can search for it in Audit > CVE Audit, and apply the patch to any clients that require it.

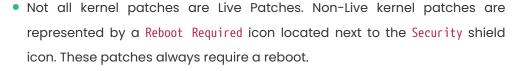

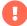

Not all security issues can be fixed by applying a live patch. Some security
issues can only be fixed by applying a full kernel update and requires a
reboot. The assigned CVE numbers for these issues are not included in live
patches. A CVE audit displays this requirement.

# 13.3. Live Patching on SLES 12

On SLES 12 systems, live patching is managed by kGraft. For in depth information covering kGraft use, see https://documentation.suse.com/sles/12-SP5/html/SLES-all/cha-kgraft.html.

Before you begin, ensure:

- SUSE Manager is fully updated.
- You have one or more Salt clients running SLES 12 (SP1 or later).
- Your SLES 12 Salt clients are registered with SUSE Manager.
- You have access to the SLES 12 channels appropriate for your architecture, including the live patching child channel (or channels).
- The clients are fully synchronized.
- Assign the clients to the cloned channels prepared for live patching. For more information on preparation, see Administration > Live-patching-channel-setup.

## Procedure: Setting up for Live Patching

1. Select the client you want to manage with Live Patching from Systems > Overview, and on the system details page navigate to the Software > Packages > Install tab. Search for the kgraft package, and install it.

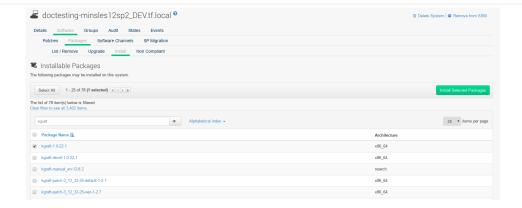

- 2. Apply the highstate to enable Live Patching, and reboot the client.
- 3. Repeat for each client that you want to manage with Live Patching.
- 4. To check that live patching has been enabled correctly, select the client from Systems > System List, and ensure that Live Patching appears in the Kernel field.

#### Procedure: Applying Live Patches to a Kernel

1. In the SUSE Manager Web UI, select the client from **Systems > Overview**. A banner at the top of the screen shows the number of critical and non-critical packages available for the client:

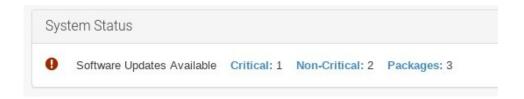

- 2. Click [Critical] to see a list of the available critical patches.
- 3. Select any patch with a synopsis reading Important: Security update for the Linux kernel. Security bugs also include their CVE number, where applicable.
- 4. OPTIONAL: If you know the CVE number of a patch you want to apply, you can search for it in Audit > CVE Audit, and apply the patch to any clients that require it.
  - Not all kernel patches are Live Patches. Non-Live kernel patches are represented by a Reboot Required icon located next to the Security shield icon. These patches always require a reboot.
  - (I)
- Not all security issues can be fixed by applying a live patch. Some security
  issues can only be fixed by applying a full kernel update and require a
  reboot. The assigned CVE numbers for these issues are not included in live
  patches. A CVE audit displays this requirement.

# Chapter 14. Maintenance Windows

The maintenance windows feature in SUSE Manager allows you to schedule actions to occur during a scheduled maintenance window period. When you have created your maintenance window schedule, and applied it to a client, you are prevented from executing some actions outside of the specified period.

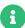

Maintenance windows operate in a different way to system locking. System locks are switched on or off as required, while maintenance windows define periods of time when actions are allowed. Additionally, the allowed and restricted actions differ. For more information about system locks, see Client-configuration > System-locking.

Maintenance windows require both a calendar, and a schedule. The calendar defines the date and time of your maintenance window events, including recurring events, and must be in ical format. The schedule uses the events defined in the calendar to create the maintenance windows. You must create an ical file for upload, or link to an ical file to create the calendar, before you can create the schedule.

When you have created the schedule, you can assign it to clients that are registered to the SUSE Manager Server. Clients that have a maintenance schedule assigned cannot run restricted actions outside of maintenance windows.

Restricted actions significantly modify the client, and could potentially cause the client to stop running. Some examples of restricted actions are:

- Package installation
- Client upgrade
- Product migration
- Highstate application (for Salt clients)

Unrestricted actions are minor actions that are considered safe and are unlikely to cause problems on the client. Some examples of unrestricted actions are:

- Package profile update
- Hardware refresh
- Subscribing to software channels

Before you begin, you must create an ical file for upload, or link to an ical file to create the calendar. You can create ical files in your preferred calendaring tool, such as Microsoft Outlook, Google Calendar, or KOrganizer.

## Procedure: Uploading a New Maintenance Calendar

- 1. In the SUSE Manager Web UI, navigate to **Schedule > Maintenance Windows > Calendars**, and click [Create].
- 2. In the Calendar Name section, type a name for your calendar.
- 3. Either provide a URL to your ical file, or upload the file directly.
- 4. Click [Create Calendar] to save your calendar.

#### Procedure: Creating a New Schedule

- 1. In the SUSE Manager Web UI, navigate to Schedule > Maintenance Windows > Schedules, and click [Create].
- 2. In the Schedule Name section, type a name for your schedule.
- 3. OPTIONAL: If your ical file contains events that apply to more than one schedule, check Multi.
- 4. Select the calendar to assign to this schedule.
- 5. Click [Create Schedule] to save your schedule.

#### Procedure: Assigning a Schedule to a Client

- 1. In the SUSE Manager Web UI, navigate to Systems > Systems List, select the client to be assigned to a schedule, locate the System Properties panel, and click [Edit These Properties]. Alternatively, you can assign clients through the system set manager by navigating to Systems > System Set Manager and using the Misc > Maintenance Windows tab.
- 2. In the Edit System Details page, locate the Maintenance Schedule field, and select the name of the schedule to be assigned.
- 3. Click [ Update Properties ] to assign the maintenance schedule.

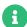

When you assign a new maintenance schedule to a client, it is possible that the client might already have some restricted actions scheduled, and that these might now conflict with the new maintenance schedule. If this occurs, the Web UI displays an error and you cannot assign the schedule to the client. To resolve this, check the [Cancel affected actions] option when you assign the schedule. This cancels any previously scheduled actions that conflict with the new maintenance schedule.

When you have created your maintenance windows, you can schedule restricted actions, such as package upgrades, to be performed during the maintenance window.

#### Procedure: Scheduling a Package Upgrade

- 1. In the SUSE Manager Web UI, navigate to Systems > System List, select the client you want to upgrade, and go to the Software > Packages > Upgrade tab.
- 2. Select the package to upgrade from the list, and click [ Upgrade Packages ].
- 3. In the Maintenance Window field, select which maintenance window the client should use to perform the upgrade.
- 4. Click [ Confirm ] to schedule the package upgrade.

# 14.1. Maintenance Schedule Types

When you create a calendar, it contains a number of events, which can be either one-time events, or recurring events. Each event contains a summary field. If you want to create multiple maintenance schedules for one calendar, you can specify events for each using the summary field.

For example, you might like to create a schedule for production servers, and a different schedule for testing servers. In this case, you would specify SUMMARY: Production Servers on events for the production servers, and SUMMARY: Testing Servers on events for the testing servers.

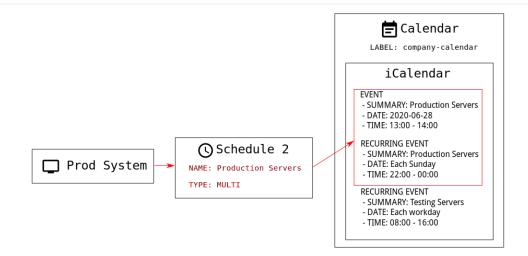

There are two types of schedule: single, or multi. If your calendar contains events that apply to more than one schedule, then you must select multi, and ensure you name the schedule according to the summary field you used in the calendar file.

### Procedure: Creating a Multi Schedule

- 1. In the SUSE Manager Web UI, navigate to Schedule > Maintenance Windows > Schedules, and click [Create].
- 2. In the Schedule Name section, type the name for your schedule. Ensure it matches the summary field of the calendar.
- 3. Check the Multi option.
- 4. Select the calendar to assign to this schedule.
- 5. Click [Create Schedule] to save your schedule.
- 6. To create the next schedule, click [ Create ].
- 7. In the Schedule Name section, type the name for your second schedule. Ensure it matches the summary field of the second calendar.
- 8. Check the Multi option.
- 9. Click [Create Schedule] to save your schedule.
- 10. Repeat for each schedule you need to create.

#### 14.2. Restricted and Unrestricted Actions

This sections contains a complete list of restricted and unrestricted actions.

Restricted actions significantly modify the client, and could potentially cause the client to stop

running. Restricted actions can only be run during a maintenance window. The restricted actions are:

- Package operations (for example, installing, updating, or removing packages)
- Patch updates
- Rebooting a client
- Rolling back transactions
- Configuration management changing tasks
- Applying a highstate (for Salt clients)
- Autoinstallation and reinstallation
- Remote commands
- Product migrations
- Cluster operations

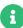

For Salt clients, it is possible to run remote commands directly at any time by navigating to Salt > Remote Commands. This applies whether or not the Salt client is in a maintenance window. For more information about remote commands, see Administration > Actions.

Unrestricted actions are minor actions that are considered safe and are unlikely to cause problems on the client. If an action is not restricted it is, by definition, unrestricted, and can be be run at any time.

# Chapter 15. Using mgr-sync

The mgr-sync tool is used at the command prompt. It provides functions for using SUSE Manager that are not always available in the Web UI. The primary use of mgr-sync is to connect to the SUSE Customer Center, retrieve product and package information, and prepare channels for synchronization with the SUSE Manager Server.

This tool is designed for use with a SUSE support subscription. It is not required for open source distributions, including openSUSE, CentOS, and Ubuntu.

The available commands and arguments for mgr-sync are listed in this table. Use this syntax for mgr-sync commands:

mgr-sync [-h] [--version] [-v] [-s] [-d {1,2,3}] {list,add,refresh,delete}

## Table 3. mgr-sync Commands

| Command | Description                                                        | Example Use                                         |
|---------|--------------------------------------------------------------------|-----------------------------------------------------|
| list    | List channels, organization credentials, or products               | mgr-sync list channels                              |
| add     | Add channels, organization credentials, or products                | mgr-sync add channel <channel_name></channel_name>  |
| refresh | Refresh the local copy of products, channels, and subscriptions    | mgr-sync refresh                                    |
| delete  | Delete existing SCC organization credentials from the local system | mgr-sync delete credentials                         |
| sync    | Synchronize specified channel or ask for it when left blank        | mgr-sync sync channel <channel_name></channel_name> |

To see the full list of options specific to a command, use this command:

mgr-sync <command> --help

Table 4. mgr-sync Optional Arguments

| Option            | Abbreviated option | Description                                                                                                    | Example Use                                          |
|-------------------|--------------------|----------------------------------------------------------------------------------------------------|------------------------------------------------------|
| help              | h                  | Display the command usage and options                                                                                      | mgr-synchelp                                         |
| version           | N/A                | Display the currently installed version of mgr-sync                                                                        | mgr-syncversion                                      |
| verbose           | V                  | Provide verbose output                                                                                                    | mgr-syncverbose<br>refresh                           |
| store-credentials | S                  | Store credentials a local hidden file                                                                                      | mgr-syncstore<br>-credentials                        |
| debug             | d                  | Log additional debugging information. Requires a level of 1, 2, 3. 3 provides the highest amnount of debugging information | mgr-sync -d 3 refresh                                |
| no-sync           | N/A                | Use with the add command to add products or channels without beginning a synchronization                                   | mgr-syncno-sync add<br><channel_name></channel_name> |

Logs for mgr-sync are located in:

- /var/log/rhn/mgr-sync.log
- /var/log/rhn/rhn\_web\_api.log

# Chapter 16. Monitoring with Prometheus and Grafana

You can monitor your SUSE Manager environment using Prometheus and Grafana. SUSE Manager Server and Proxy are able to provide self-health metrics. You can also install and manage a number of Prometheus exporters on Salt clients.

Prometheus and Grafana packages are included in the SUSE Manager Client Tools for:

- SUSE Linux Enterprise 12
- SUSE Linux Enterprise 15
- openSUSE Leap 15.x

You need to install Prometheus and Grafana on a machine separate from the SUSE Manager Server. We recommend to use a managed Salt SUSE client as your monitoring server. Other clients are not supported as a monitoring server.

Prometheus fetches metrics using a pull mechanism, so the server must be able to establish TCP connections to monitored clients. Clients must have corresponding open ports and be reachable over the network. Alternatively, you can use reverse proxies to establish a connection.

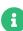

You must have a monitoring add-on subscription for each client you want to monitor. Visit the SUSE Customer Center to manage your SUSE Manager subscriptions.

## 16.1. Prometheus and Grafana

#### 16.1.1. Prometheus

Prometheus is an open-source monitoring tool that is used to record real-time metrics in a time-series database. Metrics are pulled via HTTP, enabling high performance and scalability.

Prometheus metrics are time series data, or timestamped values belonging to the same group or dimension. A metric is uniquely identified by its name and set of labels.

Each application or system being monitored must expose metrics in the format above, either through code instrumentation or Prometheus exporters.

#### 16.1.2. Prometheus Exporters

Exporters are libraries that help with exporting metrics from third-party systems as Prometheus metrics. Exporters are useful whenever it is not feasible to instrument a given application or system with Prometheus metrics directly. Multiple exporters can run on a monitored host to export local metrics.

The Prometheus community provides a list of official exporters, and more can be found as community contributions. For more information and an extensive list of exporters, see https://prometheus.io/docs/instrumenting/exporters/.

#### 16.1.3. Grafana

Grafana is a tool for data visualization, monitoring, and analysis. It is used to create dashboards with panels representing specific metrics over a set period of time. Grafana is commonly used together with Prometheus, but also supports other data sources such as ElasticSearch, MySQL, PostgreSQL, and Influx DB. For more information about Grafana, see <a href="https://grafana.com/docs/">https://grafana.com/docs/</a>.

# 16.2. Set up the Monitoring Server

To set up your monitoring server, you need to install Prometheus and Grafana, and configure them.

#### 16.2.1. Install Prometheus

If your monitoring server is a Salt client, you can install the Prometheus package using the SUSE Manager Web UI. Otherwise you can download and install the package on your monitoring server manually. The Prometheus software is also available for SUSE Manager Proxy and SUSE Manager for Retail Branch Server.

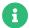

Prometheus expects POSIX filesystem for storing data. Non-POSIX compliant filesystems are not supported. NFS filesystems are not supported.

### Procedure: Installing Prometheus Using the Web UI

- 1. In the SUSE Manager Web UI, open the details page of the system where Prometheus is to be installed, and navigate to the Formulas tab.
- 2. Check the Prometheus checkbox to enable monitoring formulas, and click [ Save ].
- 3. Navigate to the Prometheus tab in the top menu.
- 4. In the SUSE Manager Server section, enter valid SUSE Manager API credentials. Make sure that the credentials you have entered allow access to the set of systems you want to monitor.
- 5. Customize any other configuration options according to your needs.
- 6. Click [ Save Formula ].
- 7. Apply the highstate and confirm that it completes successfully.
- 8. Check that the Prometheus interface loads correctly. In your browser, navigate to the URL of the server where Prometheus is installed, on port 9090 (for example, http://example.com:9090).

For more information about the monitoring formulas, see Specialized-guides > Salt.

## Procedure: Manually Installing and Configuring Prometheus

1. On the monitoring server, install the golang-github-prometheus-prometheus package:

#### zypper in golang-github-prometheus-prometheus

2. Enable the Prometheus service:

#### systemctl enable --now prometheus

- Check that the Prometheus interface loads correctly. In your browser, navigate to the URL of the server where Prometheus is installed, on port 9090 (for example, http://example.com:9090).
- 4. Open the configuration file at /etc/prometheus/prometheus.yml and add this configuration information. Replace server.url with your SUSE Manager server URL and adjust username and password fields to match your SUSE Manager credentials.

```
# {productname} self-health metrics
scrape_configs:
- job_name: 'mgr-server'
static_configs:
  - targets:
   - 'server.url:9100' # Node exporter
   - 'server.url:9187' # PostgreSQL exporter
   - 'server.url:5556' # JMX exporter (Tomcat)
   - 'server.url:5557' # JMX exporter (Taskomatic)
   - 'server.url:9800' # Taskomatic
  - targets:
   - 'server.url:80' # Message queue
   labels:
    __metrics_path__:/rhn/metrics
# Managed systems metrics:
- job_name: 'mgr-clients'
 uyuni_sd_configs:
 server: "http://server.url"
  username: "admin"
  password: "admin"
 relabel_configs:
 - source_labels: [__meta_uyuni_exporter]
  target_label: exporter
 - source_labels: [__address__]
  replacement: "No group"
  target_label: groups
 - source_labels: [__meta_uyuni_groups]
  regex: (.+)
  target_label: groups
 - source_labels: [__meta_uyuni_minion_hostname]
  target_label: hostname
 - source_labels: [__meta_uyuni_primary_fqdn]
  regex: (.+)
  target_label: hostname
 - source_labels: [hostname, __address__]
  regex: (.*);.*:(.*)
  replacement: ${1}:${2}
  target_label: __address__
 - source_labels: [__meta_uyuni_metrics_path]
  regex: (.+)
  target_label: __metrics_path__
 - source_labels: [__meta_uyuni_proxy_module]
  target_label: __param_module
 - source_labels: [__meta_uyuni_scheme]
  target_label: __scheme__
```

- 5. Save the configuration file.
- 6. Restart the Prometheus service:

#### systemctl restart prometheus

For more information about the Prometheus configuration options, see the official Prometheus documentation at <a href="https://prometheus.io/docs/prometheus/latest/configuration/configuration/">https://prometheus.io/docs/prometheus/latest/configuration/</a> configuration/.

#### 16.2.2. Install Grafana

If your monitoring server is a Salt client, you can install the Grafana package using the SUSE Manager Web UI. Otherwise you can download and install the package on your monitoring server manually.

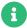

Grafana is not available on SUSE Manager Proxy.

#### Procedure: Installing Grafana Using the Web UI

- 1. In the SUSE Manager Web UI, open the details page of the system where Grafana is to be installed, and navigate to the Formulas tab.
- 2. Check the Grafana checkbox to enable monitoring formulas, and click [Save].
- 3. Navigate to the Grafana tab in the top menu.
- 4. In the Enable and configure Grafana section, enter the admin credentials you want to use to log in Grafana.
- 5. On the Datasources section, make sure that the Prometheus URL field points to the system where Prometheus is running.
- 6. Customize any other configuration options according to your needs.
- 7. Click [ Save Formula ].
- 8. Apply the highstate and confirm that it completes successfully.
- 9. Check that the Grafana interface is loading correctly. In your browser, navigate to the URL of the server where Grafana is installed, on port 3000 (for example, http://example.com:3000).

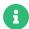

SUSE Manager provides pre-built dashboards for server self-health, basic client monitoring, and more. You can choose which dashboards to provision in the formula configuration page.

## Procedure: Manually Installing Grafana

1. Install the grafana package:

#### zypper in grafana

2. Enable the Grafana service:

#### systemctl enable --now grafana-server

- 3. In your browser, navigate to the URL of the server where Grafana is installed, on port 3000 (for example, http://example.com:3000).
- 4. On the login page, enter admin for username and password.
- 5. Click [Log in]. If login is successful, then you will see a prompt to change the password.
- 6. Click [OK] on the prompt, then change your password.
- 7. Move your cursor to the cog icon on the side menu which will show the configuration options.

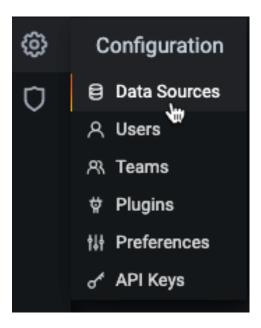

- 8. Click [ Data sources ].
- 9. Click [ Add data source ] to see a list of all supported data sources.

- 10. Choose the Prometheus data source.
- 11. Make sure to specify the correct URL of the Prometheus server.
- 12. Click [ Save & test ].
- 13. To import a dashboard click the [+] icon in the side menu, and then click [Import].
- 14. For SUSE Manager server overview load the dashboard ID: 17569.
- 15. For SUSE Manager clients overview load the dashboard ID: 17570.

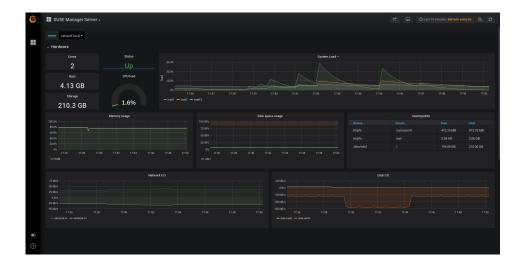

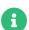

- For more information about the monitoring formulas, see Specializedguides > Salt.
- 2. For more information on how to manually install and configure Grafana, see https://grafana.com/docs.

# 16.3. Configure SUSE Manager Monitoring

With SUSE Manager 4 and higher, you can enable the server to expose Prometheus self-health metrics, and also install and configure exporters on client systems.

# 16.3.1. Server Self Monitoring

The Server self-health metrics cover hardware, operating system and SUSE Manager internals. These metrics are made available by instrumentation of the Java application, combined with Prometheus exporters.

These exporter packages are shipped with SUSE Manager Server:

- Node exporter: golang-github-prometheus-node\_exporter. See https://github.com/prometheus/node\_exporter.
- PostgreSQL exporter: prometheus-postgres\_exporter. See https://github.com/wrouesnel/postgres\_exporter.
- JMX exporter: prometheus-jmx\_exporter. See https://github.com/prometheus/jmx\_exporter.
- Apache exporter: golang-github-lusitaniae-apache\_exporter. See https://github.com/
   Lusitaniae/apache\_exporter.

These exporter packages are shipped with SUSE Manager Proxy:

- Node exporter: golang-github-prometheus-node\_exporter. See https://github.com/prometheus/node\_exporter.
- Squid exporter: golang-github-boynux-squid\_exporter. See https://github.com/boynux/squid-exporter.

The exporter packages are pre-installed in SUSE Manager Server and Proxy, but their respective systemd daemons are disabled by default.

## **Procedure: Enabling Self Monitoring**

- 1. In the SUSE Manager Web UI, navigate to Admin > Manager Configuration > Monitoring.
- 2. Click [Enable services].
- 3. Restart Tomcat and Taskomatic.
- 4. Navigate to the URL of your Prometheus server, on port 9090 (for example, http://example.com:9090)
- 5. In the Prometheus UI, navigate to menu:[Status > Targets] and confirm that all the endpoints on the mgr-server group are up.
- 6. If you have also installed Grafana with the Web UI, the server insights are visible on the SUSE Manager Server dashboard.

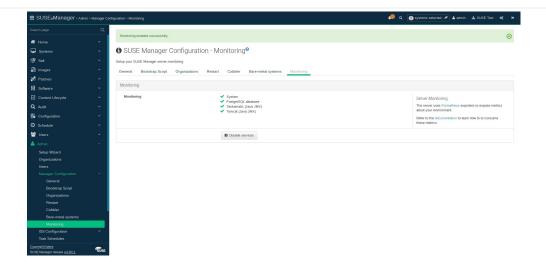

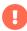

Only server self-health monitoring can be enabled using the Web UI. Metrics for a proxy are not automatically collected by Prometheus. To enable self-health monitoring on a proxy, you need to manually install exporters and enable them.

The following relevant metrics are collected on the SUSE Manager Server.

Table 5. Server statistics (port 80)

| Metric                 | Туре  | Description                              |
|------------------------|-------|------------------------------------------|
| uyuni_all_systems      | gauge | Number of all systems                    |
| uyuni_virtual_systems  | gauge | Number of virtual systems                |
| uyuni_inactive_systems | gauge | Number of inactive systems               |
| uyuni_outdated_systems | gauge | Number of systems with outdated packages |

Table 6. PostgreSQL exporter (port 9187)

| Metric                        | Туре    | Description                        |
|-------------------------------|---------|------------------------------------|
| pg_stat_database_tup_fetched  | counter | Number of rows fetched by queries  |
| pg_stat_database_tup_inserted | counter | Number of rows inserted by queries |
| pg_stat_database_tup_updated  | counter | Number of rows updated by queries  |
| pg_stat_database_tup_deleted  | counter | Number of rows deleted by queries  |

| Metric                      | Туре  | Description                 |
|-----------------------------|-------|-----------------------------|
| mgr_serveractions_completed | gauge | Number of completed actions |
| mgr_serveractions_failed    | gauge | Number of failed actions    |
| mgr_serveractions_picked_up | gauge | Number of picked-up actions |
| mgr_serveractions_queued    | gauge | Number of queued actions    |

# Table 7. JMX exporter (Tomcat port 5556, Taskomatic port 5557)

| Metric                                    | Туре  | Description               |
|-------------------------------------------|-------|---------------------------|
| java_lang_Threading_ThreadCount           | gauge | Number of active threads  |
| java_lang_Memory_HeapMemoryUsage_<br>used | gauge | Current heap memory usage |

# Table 8. Server Message Queue (port 80)

| Metric                                          | Туре    | Description                                      |
|-------------------------------------------------|---------|--------------------------------------------------|
| message_queue_thread_pool_threads               | counter | Number of message queue threads ever created     |
| message_queue_thread_pool_threads_<br>active    | gauge   | Number of currently active message queue threads |
| message_queue_thread_pool_task_cou<br>nt        | counter | Number of tasks ever submitted                   |
| message_queue_thread_pool_complete d_task_count | counter | Number of tasks ever completed                   |

# Table 9. Salt Queue (port 80)

| Metric                                | Туре  | Description                                       |
|---------------------------------------|-------|---------------------------------------------------|
| salt_queue_thread_pool_size           | gauge | Number of threads created per Salt queue          |
| salt_queue_thread_pool_active_threads | gauge | Number of currently active Salt threads per queue |

| Metric                                       | Туре    | Description                              |
|----------------------------------------------|---------|------------------------------------------|
| salt_queue_thread_pool_task_total            | counter | Number of tasks ever submitted per queue |
| salt_queue_thread_pool_complete d_task_total | counter | Number of tasks ever completed per queue |

Every salt\_queue value has a label named queue with the queue number as value.

# Table 10. Taskomatic Scheduler (port 9800)

| Metric                                    | Туре    | Description                                  |
|-------------------------------------------|---------|----------------------------------------------|
| taskomatic_scheduler_threads              | counter | Number of scheduler threads ever created     |
| taskomatic_scheduler_threads_active       | gauge   | Number of currently active scheduler threads |
| taskomatic_scheduler_completed_task_count | counter | Number of tasks ever completed               |

# 16.3.2. Monitoring Managed Systems

Prometheus metrics exporters can be installed and configured on Salt clients using formulas. The packages are available from the SUSE Manager client tools channels, and can be enabled and configured directly in the SUSE Manager Web UI.

These exporters can be installed on managed systems:

- Node exporter: golang-github-prometheus-node\_exporter. See https://github.com/prometheus/node\_exporter.
- PostgreSQL exporter: prometheus-postgres\_exporter. See https://github.com/wrouesnel/postgres\_exporter.
- Apache exporter: golang-github-lusitaniae-apache\_exporter. See https://github.com/
   Lusitaniae/apache\_exporter.
  - On SLE Micro, only the Node exporter and the Blackbox exporter are available.

When you have the exporters installed and configured, you can start using Prometheus to collect

metrics from monitored systems. If you have configured your monitoring server with the Web UI, metrics collection happens automatically.

## Procedure: Configuring Prometheus Exporters on a Client

- 1. In the SUSE Manager Web UI, open the details page of the client to be monitored, and navigate to the menu:Formulas tab.
- 2. Check the Enabled checkbox on the Prometheus Exporters formula.
- 3. Click [Save].
- 4. Navigate to the Formulas > Prometheus Exporters tab.
- 5. Select the exporters you want to enable and customize arguments according to your needs. The Address field accepts either a port number preceded by a colon (:9100), or a fully resolvable address (example:9100).
- 6. Click [ Save Formula ].
- 7. Apply the highstate.

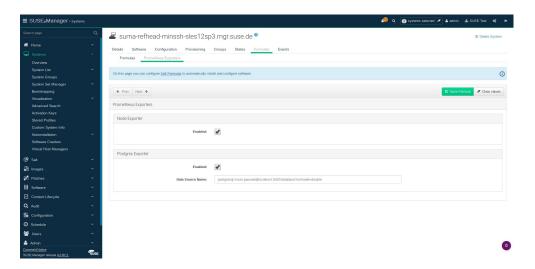

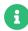

Monitoring formulas can also be configured for System Groups, by applying the same configuration used for individual systems inside the corresponding group.

For more information about the monitoring formulas, see Specialized-guides > Salt.

# 16.3.3. Change Grafana Password

To change the Grafana password follow the steps described in the Grafana documentation:

https://grafana.com/docs/grafana/latest/administration/user-management/user-preferences/#change-your-grafana-password

In case you have lost the Grafana administrator password you can reset it as root with the following command:

grafana-cli --configOverrides cfg:default.paths.data=/var/lib/grafana --homepath/usr/share/grafana admin reset-admin-password <new\_password>

#### 16.4. Network Boundaries

Prometheus fetches metrics using a pull mechanism, so the server must be able to establish TCP connections to monitored clients. By default, Prometheus uses these ports:

Node exporter: 9100

PostgreSQL exporter: 9187

Apache exporter: 9117

Additionally, if you are running the alert manager on a different host than where you run Prometheus, you also need to open port 9093.

For clients installed on cloud instances, you can add the required ports to a security group that has access to the monitoring server.

Alternatively, you can deploy a Prometheus instance in the exporters' local network, and configure federation. This allows the main monitoring server to scrape the time series from the local Prometheus instance. If you use this method, you only need to open the Prometheus API port, which is 9090.

For more information on Prometheus federation, see https://prometheus.io/docs/prometheus/latest/federation/.

You can also proxy requests through the network boundary. Tools like PushProx deploy a proxy and a client on both sides of the network barrier and allow Prometheus to work across network topologies such as NAT.

For more information on PushProx, see https://github.com/RobustPerception/PushProx.

## 16.4.1. Reverse Proxy Setup

Prometheus fetches metrics using a pull mechanism, so the server must be able to establish TCP connections to each exporter on the monitored clients. To simplify your firewall configuration, you can use reverse proxy for your exporters to expose all metrics on a single port.

## Procedure: Installing Prometheus Exporters with Reverse Proxy

- 1. In the SUSE Manager Web UI, open the details page of the system to be monitored, and navigate to the Formulas tab.
- 2. Check the Prometheus Exporters checkbox to enable the exporters formula, and click [Save].
- 3. Navigate to the Prometheus Exporters tab in the top menu.
- 4. Check the Enable reverse proxy option, and enter a valid reverse proxy port number. For example, 9999.
- 5. Customize the other exporters according to your needs.
- 6. Click [ Save Formula ].
- 7. Apply the highstate and confirm that it completes successfully.

For more information about the monitoring formulas, see Specialized-guides > Salt.

# 16.5. Security

Prometheus server and Prometheus node exporter offer a built-in mechanism to secure their endpoints with TLS encryption and authentication. SUSE Manager Web UI simplifies the configuration of all involved components. The TLS certificates have to be provided and deployed by the user. SUSE Manager offers enabling the following security model:

- Node exporter: TLS encryption and client certificate based authentication
- Prometheus: TLS encryption and basic authentication

For more information about configuring all available options, see Specialized-guides > Salt.

# 16.5.1. Generating TLS certificates

By default, SUSE Manager does not provide any certificates for securing monitoring configuration. For providing security, you can generate or import custom certificates, self-signed or signed by a third party certificate authority (CA).

SUSE Manager 4.3 | 16.5. Security 124 / 221

This section demonstrates how to generate client/server certificates for Prometheus and Node exporter minions self-signed with SUSE Manager CA.

# Procedure: Creating server/client TLS certificate

1. On the SUSE Manager Server, at the command prompt, run following command:

```
rhn-ssl-tool --gen-server --dir="/root/ssl-build" --set-country="COUNTRY" \
--set-state="STATE" --set-city="CITY" --set-org="ORGANIZATION" \
--set-org-unit="ORGANIZATION UNIT" --set-email="name@example.com" \
--set-hostname="minion.example.com" --set-cname="minion.example.com" --no
-rpm
```

Ensure that the set-cname parameter is the fully qualified domain name (FQDN) of your Salt client. You can use the set-cname parameter multiple times if you require multiple aliases.

2. Copy server.crt and server.key files to the Salt minion and provide read access for prometheus user.

SUSE Manager 4.3 | 16.5. Security 125 / 221

# Chapter 17. Organizations

Organizations are used to manage user access and permissions within SUSE Manager.

For most environments, a single organization is enough. However, more complicated environments might need several organizations. You might like to have an organization for each physical location within your business, or for different business functions.

When you have created your organizations, you can create and assign users to your organizations. You can then assign permissions on an organization level, which applies by default to every user assigned to the organization.

You can also configure authentication methods for your new organization, including PAM and single sign-on. For more information about authentication, see **Administration** > **Auth-methods**.

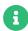

You must be logged in as the SUSE Manager administrator to create and manage organizations.

#### Procedure: Creating a New Organization

- 1. In the SUSE Manager Web UI, navigate to Admin > Organizations, and click [Create Organization].
- 2. In the Create Organization dialog, complete these fields:
  - In the Organization Name field, type a name for your new organization. The name should be between 3 and 128 characters long.
  - In the Desired Login field, type the login name you want to use for the organization's administrator. This must be a new administrator account, you are not be able to use an existing administrator account to sign in to the new organization, including the one you are currently signed in with.
  - On the Desired Password field, type a password for the new organization's administrator.

    Confirm the password by typing it again in the Confirm Password field. Password strength is indicated by the colored bar beneath the password fields.
  - on the Email field, type an email address for the new organization's administrator.
  - In the First Name field, select a salutation, and type a given name for the new organization's administrator.
  - on the Last Name field, type a surname for the new organization's administrator.

#### 3. Click [Create Organization].

# 17.1. Manage Organizations

In the SUSE Manager Web UI, navigate to Admin > Organizations to see a list of available organizations. Click the name of an organization to manage it.

From the Admin > Organizations section, you can access tabs to manage users, trusts, configuration, and states for your organization.

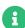

Organizations can only be managed by their administrators. To manage an organization, ensure you are signed in as the correct administrator for the organization you want to change.

## 17.1.1. Organization Users

Navigate to the Users tab to view the list of all users associated with the organization, and their role. Clicking a username takes you to the Users menu to add, change, or delete users.

## 17.1.2. Trusted Organizations

Navigate to the Trusts tab to add or remove trusted organizations. Establishing trust between organizations allow them to share content between them, and gives you the ability to transfer clients from one organization to another.

# 17.1.3. Configure Organizations

Navigate to the Configuration tab to manage the configuration of your organization. This includes the use of staged contents, and the use of SCAP files.

For more information about content staging, see Administration > Content-staging.

For more information about OpenSCAP, see Reference > Audit.

# 17.2. Manage States

Navigate to the States tab to manage Salt states for all clients in your organization. States allow you to define global security policies, or add a common admin user to all clients.

For more information about Salt States, see Specialized-guides > Salt.

## 17.2.1. Manage Configuration Channels

You can select which configuration channels should be applied across your organization. Configuration channels can be created in the SUSE Manager Web UI by navigating to Configuration > Channels. Apply configuration channels to your organization using the SUSE Manager Web UI.

#### Procedure: Applying Configuration Channels to an Organization

- 1. In the SUSE Manager Web UI, navigate to Home > My Organization > Configuration Channels.
- 2. Use the search feature to locate a channel by name.
- 3. Check the channel to be applied and click [ Save Changes ]. This saves to the database, but does not apply the changes to the channel.
- 4. Apply the changes by clicking [Apply]. This schedules the task to apply the changes to all clients within the organization.

SUSE Manager 4.3 | 17.2. Manage States 128 / 221

# Chapter 18. Patch Management

This chapter contains various topics related to patch management.

#### 18.1. Retracted Patches

When a new patch gets released by the vendor, it might happen that the patch has undesirable side effects (security, stability) in some scenario that was not identified by testing. When this happens (very rarely), vendors typically release a new patch, which may take hours or days, depending on the internal processes in place by that vendor.

SUSE has introduced a new mechanism (2021) called "retracted patches" to revoke such patches almost immediately by setting their advisory status to "retracted" (instead of "final" or "stable").

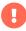

A patch is "retracted," when its advisory status attribute is set to "retracted." A package is "retracted," when it belongs to a "retracted" patch.

A retracted patch or package cannot be installed on systems with SUSE Manager. The only way to install a retracted package, is to do it manually with zypper install and specifying the exact package version. For example:

#### zypper install vim-8.0.1568-5.14.1

Retracted status of patches and packages is depicted with the  $\otimes$  icon in the Web UI of SUSE Manager. For example, see:

- list of packages in a channel
- list of patches in a channel

When a patch or package, that has been installed on a system, gets retracted, the  $\otimes$  icon is also displayed in the installed packages list of that system. SUSE Manager does not provide a way to downgrade such a patch or package.

#### 18.1.1. Channel Clones

When using cloned channels, you must pay attention to the propagation of the retracted advisory status from the original channels to the clones.

Upon cloning vendor channels into your organization, channel patches will be cloned as well.

When the vendor retracts a patch in a channel and SUSE Manager synchronizes this channel (for example, with the nightly job), the "retracted" attribute will not get propagated to the cloned patches and will not be observed by the clients subscribed to cloned channels. To propagate the attribute to your cloned channels use one of the following ways:

- Patch Sync (Software > Manage > cloned channel > Patches > Sync). This function allows you to align the attributes of patches in your cloned channel to their originals.
- Content Lifecycle Management. For more information about cloned channels in the context of Content Lifecycle Management, see Client-configuration > Channels.

## 18.1.2. Patch sharing

When you create multiple vendor channel clones in your organization, the patches are not cloned multiple times, but are shared between cloned channels. As a consequence, when you synchronize your cloned patch (either using the patch sync function or with Content Lifecycle Management mentioned above), all channels using the cloned patch will observe that change.

## Example:

- 1. Consider two Content Lifecycle Management projects pril and pri2
- 2. Both of these projects have 2 environments dev and test
- 3. Both of these projects have a vendor channel set as a source channel
- 4. All channels in this scenario (four cloned channels in total) are aligned to the latest state of the vendor channels
- 5. Vendor retracts a patch in the source channel and the nighly job synchronizes it to your SUSE Manager
- 6. None of the four channels see this change because they are using a patch clone, not the patch directly.
- 7. As soon as you synchronize your patch (either you build any of these two projects, or you use the Patch Sync function on any of the four cloned channels), due to the patch sharing, ALL of the cloned channels will see the patch as retracted.

# Chapter 19. Generate Reports

SUSE Manager allows the user to produce a variety of reports. These reports can be helpful for taking inventory of your subscribed systems, users, and organizations. Using reports is often simpler than gathering information manually from the SUSE Manager Web UI, especially if you have many systems under management.

While the command line tool spacewalk-report can be used to generate pre-configured reports, with the introduction of the Specialized-guides > Large-deployments it is also possible to generate fully customized reports. This can be achieved by connecting any reporting tool that supports the SQL language to the reporting database and extract the data directly. For more information about the data availability and structure, see the reporting database schema documentation.

# 19.1. Using spacewalk-report

To generate reports, you must have the spacewalk-reports package installed. The spacewalk-report command allows you to organize and display reports about content, systems, and user resources across SUSE Manager.

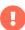

Due to the introduction of Specialized-guides > Large-deployments, spacewalk-report now gathers by default the data from the reporting database. See spacewalk-report and the reporting database for more information.

You can generate reports on:

- 1. System Inventory: list all the systems registered to SUSE Manager.
- 2. Patches: list all the patches relevant to the registered systems. You can sort patches by severity, as well as the systems that apply to a particular patch.
- 3. Users: list all registered users and any systems associated with a particular user.

To get the report in CSV format, run this command at the command prompt on the server:

spacewalk-report < report\_name>

# 19.2. spacewalk-report and the reporting database

spacewalk-report uses by default the new reporting database to extract the data. This means that the new generated reports will have some differences in the structure and the format of the data. The differences common to all reports are:

- the report data is not changing in real-time, but it's updated only by the execution of a scheduled task;
- data duplication has been removed and columns that were previously considered "multival" contain now multiple values separated by ;. This also means that the command line options

   -multival-on-rows and --multival-separator are no longer applicable to the new reports, as their behavior is now the default;
- in all reports the new columns mgm\_id and synced\_date have been introduced to identify the
  management server in the hub scenario and the last time the information was updated from
  the application database;
- all boolean values are now represented by the True/False and not by a 1/0 values;
- the column org\_id has been replaced by organization, which contains the organization name and not the numerical identifier;
- The term "server" has been replaced by "system." So, for example, the column server\_id is now
  called system\_id.

For report specific changes, see List of available reports.

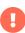

If this changed behavior causes trouble, the new option --legacy-report can be used to fall back to the old report, which is executed against the application database.

For more information about hub reporting, see Specialized-guides > Large-deployments.

# 19.3. List of available reports

This table lists the available reports:

Table 11. spacewalk-report Reports

| Report                            | Invoked as                   | Description                                                                                                    | Uses reporting database | Specific<br>differences               |
|-----------------------------------|------------------------------|----------------------------------------------------------------------------------------------------|-------------------------|---------------------------------------|
| Actions                           | actions                      | All actions.                                                                                                    | Yes                     | The column id is now called action_id |
| Activation Keys                   | activation-keys              | All activation keys, and the entitlements, channels, configuration channels, system groups, and packages associated with them. | No                      |                                       |
| Activation Keys:<br>Channels      | activation-keys-<br>channels | All activation keys<br>and the entities<br>associated with<br>each key.                                                        | No                      |                                       |
| Activation Keys:<br>Configuration | activation-keys-<br>config   | All activation keys and the configuration channels associated with each key.                                                   | No                      |                                       |
| Activation Keys:<br>Server Groups | activation-keys-<br>groups   | All activation keys and the system groups associated with each key.                                                            | No                      |                                       |
| Activation Keys:<br>Packages      | activation-keys-<br>packages | All activation keys<br>and the packages<br>each key can<br>deploy.                                                             | No                      |                                       |

| Report                     | Invoked as              | Description                                                                                                    | Uses reporting database | Specific differences                   |
|----------------------------|-------------------------|----------------------------------------------------------------------------------------------------|-------------------------|----------------------------------------|
| Channel<br>Packages        | channel-packages        | All packages in a channel.                                                                                        | Yes                     |                                        |
| Channel Report             | channels                | Detailed report of a given channel.                                                                               | Yes                     |                                        |
| Cloned Channel<br>Report   | cloned-channels         | Detailed report of cloned channels.                                                                               | Yes                     |                                        |
| Configuration<br>Files     | config-files            | All configuration file revisions for all organizations, including file contents and file information.             | No                      |                                        |
| Latest Configuration Files | config-files-<br>latest | The most recent configuration file revisions for all organizations, including file contents and file information. | No                      |                                        |
| Custom Channels            | custom-channels         | Channel metadata for all channels owned by specific organizations.                                                | Yes                     | The column id is now called channel_id |
| Custom Info                | custom-info             | Client custom information.                                                                                        | Yes                     |                                        |
| Patches in<br>Channels     | errata-channels         | All patches in channels.                                                                                          | Yes                     |                                        |

| Report                     | Invoked as               | Description                                                                        | Uses reporting database | Specific differences                             |
|----------------------------|--------------------------|------------------------------------------------------------------------------------|-------------------------|--------------------------------------------------|
| Patches Details            | errata-list              | All patches that affect registered clients.                                        | Yes                     |                                                  |
| All patches                | errata-list-all          | All patches.                                                                       | No                      |                                                  |
| Patches for<br>Clients     | errata-systems           | Applicable patches and any registered clients that are affected.                   | Yes                     |                                                  |
| Host Guests                | host-guests              | Host and guests mapping.                                                           | Yes                     |                                                  |
| Inactive Clients           | inactive-systems         | Inactive clients.                                                                  | Yes                     | The mandatory parameter is now called threshold. |
| System Inventory           | inventory                | Clients registered to the server, together with hardware and software information. | Yes                     | The column osad_status has been removed.         |
| Kickstart Scripts          | kickstart-scripts        | All kickstart<br>scripts, with<br>details.                                         | No                      |                                                  |
| Kickstart Trees            | kickstartable-<br>trees  | Kickstartable trees.                                                               | No                      |                                                  |
| All Upgradable<br>Versions | packages-updates-<br>all | All newer package versions that can be upgraded.                                   | Yes                     |                                                  |

| Report                    | Invoked as                  | Description                                                           | Uses reporting database | Specific differences |
|---------------------------|-----------------------------|-----------------------------------------------------------------------|-------------------------|----------------------|
| Newest Upgradable Version | packages-updates-<br>newest | Newest package versions that can be upgraded.                         | Yes                     |                      |
| Proxy Overview            | proxies-overview            | All proxies and the clients registered to each.                       | Yes                     |                      |
| Repositories              | repositories                | All repositories, with their associated SSL details, and any filters. | No                      |                      |
| Result of SCAP            | scap-scan                   | Result of OpenSCAP sccdf evaluations.                                 | Yes                     |                      |
| Result of SCAP            | scap-scan-results           | Result of OpenSCAP sccdf evaluations, in a different format.          | Yes                     |                      |
| System Data               | splice-export               | Client data<br>needed for splice<br>integration.                      | No                      |                      |
| System Currency           | system-currency             | Number of<br>available patches<br>for each<br>registered client.      | No                      |                      |

| Report                               | Invoked as                       | Description                                                                                             | Uses reporting database | Specific differences                      |
|--------------------------------------|----------------------------------|----------------------------------------------------------------------------------------------------|-------------------------|-------------------------------------------|
| System Extra<br>Packages             | system-extra-<br>packages        | All packages installed on all clients that are not available from channels the client is subscribed to. | Yes                     |                                           |
| System Groups                        | system-groups                    | System groups.                                                                                          | Yes                     |                                           |
| Activation Keys for<br>System Groups | system-groups-keys               | Activation keys for system groups.                                                                      | No                      |                                           |
| Systems in<br>System Groups          | system-groups-<br>systems        | Clients in system groups.                                                                               | Yes                     |                                           |
| System Groups<br>Users               | system-groups-<br>users          | System groups<br>and users that<br>have permissions<br>on them.                                         | No                      |                                           |
| History: System                      | system-history                   | Event history for each client.                                                                          | Yes                     |                                           |
| History: Channels                    | system-history-<br>channels      | Channel event history.                                                                                  | Yes                     |                                           |
| History:<br>Configuration            | system-history-<br>configuration | Configuration event history.                                                                            | Yes                     | The column created_date has been removed. |
| History:<br>Entitlements             | system-history-<br>entitlements  | System entitlement event history.                                                                       | Yes                     |                                           |
| History: Errata                      | system-history-<br>errata        | Errata event<br>history.                                                                                | Yes                     | The column created_date has been removed. |

| Report                | Invoked as                    | Description                                                                       | Uses reporting database | Specific<br>differences                      |
|-----------------------|-------------------------------|-----------------------------------------------------------------------------------|-------------------------|----------------------------------------------|
| History: Kickstart    | system-history-<br>kickstart  | Kickstart event history.                                                          | Yes                     | The column created_date has been removed.    |
| History: Packages     | system-history-<br>packages   | Package event history.                                                            | Yes                     | The column created_date has been removed.    |
| History: SCAP         | system-history-<br>scap       | OpenSCAP event history.                                                           | Yes                     | The column created_date has been removed.    |
| MD5 Certificates      | system-md5-<br>certificates   | All registered clients using certificates with an MD5 checksum.                   | No                      |                                              |
| Installed<br>Packages | system-packages-<br>installed | Packages<br>installed on<br>clients.                                              | Yes                     |                                              |
| System Profiles       | system-profiles               | All clients registered to the server, with software and system group information. | No                      |                                              |
| Users                 | users                         | All users<br>registered to SUSE<br>Manager.                                       | Yes                     | The column organization_id has been removed. |

| Report                  | Invoked as    | Description                                                                                  | Uses reporting database | Specific differences                         |
|-------------------------|---------------|----------------------------------------------------------------------------------------------|-------------------------|----------------------------------------------|
| MD5 Users               | users-md5     | All users for all organizations using MD5 encrypted passwords, with their details and roles. | Yes                     | The column organization_id has been removed. |
| Systems<br>administered | users-systems | Clients that individual users can administer.                                                | Yes                     | The column organization_id has been removed. |

For more information about an individual report, run spacewalk-report with the option --info or --list-fields-info and the report name. This shows the description and list of possible fields in the report.

For further information on program invocation and options, see the spacewalk-report(8) man page as well as the --help parameter of the spacewalk-report command.

# Chapter 20. Security

# 20.1. Set up a Client to Master Validation Fingerprint

In highly secure network configurations you may wish to ensure your Salt clients are connecting a specific master. To set up validation from client to master enter the master's fingerprint within the /etc/salt/minion configuration file, see the following procedure:

# Procedure: Adding Master's Fingerprint to Client

1. On the master, at the command prompt, as root, use this command to find the master.pub fingerprint:

### salt-key -F master

On your client, open the /etc/salt/minion configuration file. Uncomment the following line and enter the master's fingerprint replacing the example fingerprint:

master\_finger: 'ba:30:65:2a:d6:9e:20:4f:d8:b2:f3:a7:d4:65:11:13'

2. Restart the salt-minion service:

# systemctl restart salt-minion

For information on configuring security from a client, see https://docs.saltstack.com/en/latest/ref/configuration/minion.html.

# 20.2. Signing Repository Metadata

You require a custom GPG key to be able to sign repository metadata.

# Procedure: Generating a Custom GPG Key

1. As the root user, use the gpg command to generate a new key:

gpg --gen-key

2. At the prompts, select RSA as the key type, with a size of 2048 bits, and select an appropriate

expiry date for your key. Check the details for your new key, and type y to confirm.

- 3. At the prompts, enter a name and email address to be associated with your key. You can also add a comment to help you identify the key, if desired. When you are happy with the user identity, type 0 to confirm.
- 4. At the prompt, enter a passphrase to protect your key.
- 5. The key should be automatically added to your keyring. You can check by listing the keys in your keyring:

```
gpg --list-keys
```

6. Add the password for your keyring to the /etc/rhn/signing.conf configuration file, by opening the file in your text editor and adding this line:

```
GPGPASS="password"
```

For renewing a GPG key, see Administration > Troubleshooting.

You can manage metadata signing on the command line using the mgr-sign-metadata-ctl command.

# **Procedure: Enabling Metadata Signing**

1. You need to know the short identifier for the key to use. You can list your available public keys in short format:

2. Enable metadata signing with the mgr-sign-metadata-ctl command:

mgr-sign-metadata-ctl enable 3E7BFE0A

OK. Found key 3E7BFE0A in keyring.

DONE. Set key 3E7BFE0A in /etc/rhn/signing.conf.

DONE. Enabled metadata signing in /etc/rhn/rhn.conf.

DONE. Exported key 4E2C3DD8 to /srv/susemanager/salt/gpg/mgr-keyring.gpg.

DONE. Exported key 4E2C3DD8 to /srv/www/htdocs/pub/mgr-gpg-pub.key.

NOTE. For the changes to become effective run:

mgr-sign-metadata-ctl regen-metadata

3. You can check that your configuration is correct with this command:

mgr-sign-metadata-ctl check-config

4. Restart the services and schedule metadata regeneration to pick up the changes:

mgr-sign-metadata-ctl regen-metadata

You can also use the mgr-sign-metadata-ctl command to perform other tasks. Use mgr-sign-metadata-ctl --help to see the complete list.

Repository metadata signing is a global option. When it is enabled, it is enabled on all software channels on the server. This means that all clients connected to the server need to trust the new GPG key to be able to install or update packages.

# Procedure: Importing GPG keys on Clients

- 1. Deploying GPG keys to the clients works with salt states.
- 2. Apply the highstate with the SUSE Manager Web UI.

For more information about troubleshooting GPG keys, see Administration > Troubleshooting.

# 20.3. Mirror Source Packages

If you build your own packages locally, or if you require the source code for your packages for legal reasons, it is possible to mirror the source packages on SUSE Manager Server.

0

Mirroring source packages can consume a significant amount of disk space.

# **Procedure: Mirroring Source Packages**

1. Open the /etc/rhn/rhn.conf configuration file, and add this line:

server.sync\_source\_packages = 1

2. Restart the Spacewalk service to pick up the changes:

spacewalk-service restart

Currently, this feature can only be enabled globally for all repositories. It is not possible to select individual repositories for mirroring.

When this feature has been activated, the source packages become available in the SUSE Manager Web UI after the next repository synchronization. They are shown as sources for the binary package, and can be downloaded directly from the Web UI. Source packages cannot be installed on clients using the Web UI.

# 20.4. System Security with OpenSCAP

SUSE Manager uses OpenSCAP to audit clients. It allows you to schedule and view compliance scans for any client.

# 20.4.1. About SCAP

The Security Content Automation Protocol (SCAP) is a synthesis of interoperable specifications derived from community ideas. It is a line of specifications maintained by the National Institute of Standards and Technology (NIST) for maintaining system security for enterprise systems.

SCAP was created to provide a standardized approach to maintaining system security, and the standards that are used continually change to meet the needs of the community and enterprise businesses. New specifications are governed by NIST's SCAP Release cycle to provide a consistent and repeatable revision work flow. For more information, see:

- http://scap.nist.gov/timeline.html
- https://csrc.nist.gov/projects/security-content-automation-protocol
- https://www.open-scap.org/features/standards/
- https://ncp.nist.gov/repository?scap

SUSE Manager uses OpenSCAP to implement the SCAP specifications. OpenSCAP is an auditing tool that utilizes the Extensible Configuration Checklist Description Format (XCCDF). XCCDF is a standard way of expressing checklist content and defines security checklists. It also combines with other specifications such as Common Platform Enumeration (CPE), Common Configuration Enumeration (CCE), and Open Vulnerability and Assessment Language (OVAL), to create a SCAP-expressed checklist that can be processed by SCAP-validated products.

OpenSCAP verifies the presence of patches by using content produced by the SUSE Security Team. OpenSCAP checks system security configuration settings and examines systems for signs of compromise by using rules based on standards and specifications. For more information about the SUSE Security Team, see https://www.suse.com/support/security.

# 20.4.2. Prepare Clients for an SCAP Scan

Before you begin, you need to prepare your client systems for SCAP scanning.

- OpenSCAP auditing is not available on Salt clients that use the SSH contact method.
- Scanning clients can consume a lot of memory and compute power on the client being scanned. For Red Hat clients, ensure you have at least 2 GB of RAM available on each client to be scanned.

For traditional and Salt clients, install the OpenSCAP scanner and the SCAP Security Guide (content) packages before you begin. Depending on the operating system, these packages are included either on the base operating system, or in the SUSE Manager Client Tools.

The table below lists the packages you need depending on your client operating system:

Table 12. OpenSCAP packages

| Operating system | Scanner        | Content                    |
|------------------|----------------|----------------------------|
| SLES             | openscap-utils | scap-security-guide        |
| openSUSE         | openscap-utils | scap-security-guide        |
| RHEL             | openscap-utils | scap-security-guide-redhat |
| CentOS           | openscap-utils | scap-security-guide-redhat |

| Operating system | Scanner        | Content                    |
|------------------|----------------|----------------------------|
| Oracle Linux     | openscap-utils | scap-security-guide-redhat |
| Ubuntu           | libopenscap8   | scap-security-guide-ubuntu |
| Debian           | libopenscap8   | scap-security-guide-debian |

RHEL 7 and compatible systems provide a scap-security-guide package, which contains outdated contents. You are advised to use the scap-security-guide-redhat package you will find in the SUSE Manager Client Tools.

> SUSE provides the scap-security-guide package for different openscap profiles. In the current version of scap-security-guide, SUSE supports the following profiles:

- DISA STIG profile for SUSE Linux Enterprise Server 12 and 15
- PCI-DSS profile for SUSE Linux Enterprise Server 12 and 15
- HIPAA profile for SUSE Linux Enterprise Server 12 and 15

Other profiles, like the CIS profile, are community supplied and not officially supported by SUSE.

For Non-SUSE operating systems the included profiles are community supplied. They are not officially supported by SUSE.

# 20.4.3. OpenSCAP Content Files

OpenSCAP uses SCAP content files to define test rules. These content files are created based on the XCCDF or OVAL standards. In addition to the SCAP Security Guide, you can download publicly available content files and customize it to your requirements. You can install the SCAP Security Guide package for default content file templates. Alternatively, if you are familiar with XCCDF or OVAL, you can create your own content files.

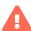

We recommend you use templates to create your SCAP content files. If you create and use your own custom content files, you do so at your own risk. If your system becomes damaged through the use of custom content files, you might not be supported by SUSE.

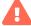

When you have created your content files, you need to transfer the file to the client. You can do this in the same way as you move any other file, using physical storage media, or across a network with Salt (for example, salt-cp or the Salt File Server), ftp or scp.

We recommend that you create a package to distribute content files to clients that you are managing with SUSE Manager. Packages can be signed and verified to ensure their integrity. For more information, see Administration > Custom-channels.

# 20.4.4. Find OpenSCAP profiles

Different operating systems make available different OpenSCAP content files and profiles. One content file may contain more than one profile.

On RPM-based operating systems, use this command to determine the location of the available SCAP files:

# rpm -ql <scap-security-guide-package-name-from-table>

On DEB-based operating systems, use this command to determine the location of the available SCAP files:

## dpkg-L <scap-security-guide-package-name-from-table>

When you have identified one SCAP content file that suits your needs, list profiles available on the client:

```
oscap info /usr/share/xml/scap/ssg/content/ssg-sle15-ds-1.2.xml
Document type: Source Data Stream
Imported: 2021-03-24T18:14:45
Stream: scap_org.open-scap_datastream_from_xccdf_ssg-sle15-xccdf-1.2.xml
Generated: (null)
Version: 1.2
Checklists:
    Ref-Id: scap_org.open-scap_cref_ssg-sle15-xccdf-1.2.xml
        Status: draft
        Generated: 2021-03-24
        Resolved: true
        Profiles:
            Title: CIS SUSE Linux Enterprise 15 Benchmark
                Id: xccdf_org.ssgproject.content_profile_cis
            Title: Standard System Security Profile for SUSE Linux Enterprise 15
                Id: xccdf_org.ssgproject.content_profile_standard
            Title: DISA STIG for SUSE Linux Enterprise 15
                Id: xccdf_org.ssgproject.content_profile_stig
        Referenced check files:
            ssg-sle15-oval.xml
                system: http://oval.mitre.org/XMLSchema/oval-definitions-5
            ssg-sle15-ocil.xml
                system: http://scap.nist.gov/schema/ocil/2
            https://ftp.suse.com/pub/projects/security/oval/suse.linux.enterprise.15.xml
                system: http://oval.mitre.org/XMLSchema/oval-definitions-5
Checks:
    Ref-Id: scap_org.open-scap_cref_ssg-sle15-oval.xml
    Ref-Id: scap_org.open-scap_cref_ssg-sle15-ocil.xml
    Ref-Id: scap_org.open-scap_cref_ssg-sle15-cpe-oval.xml
Dictionaries:
    Ref-Id: scap_org.open-scap_cref_ssg-sle15-cpe-dictionary.xml
```

Take a note of the file paths and profiles for performing the scan.

## 20.4.5. Perform an Audit Scan

When you have installed or transferred your content files, you can perform audit scans. Audit scans can be triggered using the SUSE Manager Web UI. You can also use the SUSE Manager API to schedule regular scans.

# Procedure: Running an Audit Scan from the Web UI

1. In the SUSE Manager Web UI, navigate to Systems > Systems List and select the client you want to scan.

- Navigate to the Audit tab, and the Schedule subtab.
- 3. In the Path to XCCDF Document field, enter the parameters for the SCAP template and profile you want to use on the client. For example:

Command: /usr/bin/oscap xccdf eval
Command-line arguments: --profile xccdf\_org.ssgproject.content\_profile\_stig
Path to XCCDF document: /usr/share/xml/scap/ssg/content/ssg-sle15-ds-1.2.xml

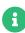

If you use --fetch-remote-resources parameter a lot of RAM is required. In addition, you may need to increase the value of file\_recv\_max\_size.

4. The scan runs at the client's next scheduled synchronization.

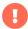

The XCCDF content file is validated before it is run on the remote system. If the content file includes invalid arguments, the test fails.

# Procedure: Running an Audit Scan from the API

- 1. Before you begin, ensure that the client to be scanned has Python and XML-RPC libraries installed.
- 2. Choose an existing script or create a script for scheduling a system scan through system.scap.scheduleXccdfScan. For example:

```
#!/usr/bin/python3
client = xmlrpc.client.ServerProxy('https://server.example.com/rpc/api')
key = client.auth.login('username', 'password')
client.system.scap.scheduleXccdfScan(key, <1000010001>,
    '<path_to_xccdf_file.xml>',
    '--profile <profile_name>')
```

In this example: \* <1000010001> is the system ID (sid). \* <path\_to\_xccdf\_file.xml> is the path to the content file location on the client. For example, /usr/share/xml/scap/ssg/content/ssg-sle15-ds-1.2.xml. \* command is an additional argument for the oscap command. For example, use united\_states\_government\_configuration\_baseline (USGCB).

3. Run the script on the client you want to scan, from the command prompt.

### 20.4.6. Scan Results

Information about the scans you have run is in the SUSE Manager Web UI. Navigate to to Audit > OpenSCAP > All Scans for a table of results. For more information about the data in this table, see Reference > Audit.

To ensure that detailed information about scans is available, you need to enable it on the client. In the SUSE Manager Web UI, navigate to Admin > Organizations and click on the organization the client is a part of. Navigate to the Configuration tab, and check the Enable Upload of Detailed SCAP Files option. When enabled, this generates an additional HTML file on every scan, which contains extra information. The results show an extra line similar to this:

Detailed Results: xccdf-report.html xccdf-results.xml scap-yast2sec-oval.xml.result.xml

To retrieve scan information from the command line, use the spacewalk-report command:

spacewalk-report system-history-scap spacewalk-report scap-scan spacewalk-report scap-scan-results

You can also use the SUSE Manager API to view results, with the system.scap handler.

## 20.4.7. Remediation

Remediation Bash scripts and Ansible playbooks are provided in the same SCAP Security Guide packages to harden the client systems. For example:

# Listing 6. bash scripts

/usr/share/scap-security-guide/bash/sle15-script-cis.sh /usr/share/scap-security-guide/bash/sle15-script-standard.sh /usr/share/scap-security-guide/bash/sle15-script-stig.sh

# Listing 7. Ansible playbooks

/usr/share/scap-security-guide/ansible/sle15-playbook-cis.yml /usr/share/scap-security-guide/ansible/sle15-playbook-standard.yml /usr/share/scap-security-guide/ansible/sle15-playbook-stig.yml

You can run them using remote commands or with Ansible, after enabling Ansible in the client

system.

# 20.4.7.1. Run remediation using a Bash script

Install the scap-security-guide package on all your target systems. For more information, see Administration > Ansible-setup-control-node.

Packages, channels and scripts are different for each operating system and distribution. Examples are listed in the Example remediation Bash scripts section.

## 20.4.7.1.1. Run the Bash script on single systems as a remote command

Run the Bash script as a remote command on single systems.

1. From System > Overview tab, select your instance. Then in Details > Remote Commands, write a Bash script such as:

#!/bin/bash
chmod +x -R /usr/share/scap-security-guide/bash
/usr/share/scap-security-guide/bash/sle15-script-stig.sh

2. Click [Schedule].

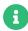

Folder and script names change between distribution and version. Examples are listed in the Example remediation Bash scripts section.

### 20.4.7.1.2. Run the bash script using System Set Manager on multiple systems

Run the Bash script as a remote command on multiple systems at once.

- 1. When a system group has been created click System Groups, select Use in SSM from the table.
- 2 From the System Set Manager, under Misc > Remote Command, write a Bash script such as:

#!/bin/bash
chmod +x -R /usr/share/scap-security-guide/bash
/usr/share/scap-security-guide/bash/sle15-script-stig.sh

3. Click [ Schedule ].

# 20.4.7.2. Example remediation Bash scripts

## 20.4.7.2.1. SUSE Linux Enterprise openSUSE and variants

Example SUSE Linux Enterprise and openSUSE script data.

## Package

scap-security-guide

#### Channels

- SLE12: SLES12 Updates
- SLE15: SLES15 Module Basesystem Updates

### Bash script directory

/usr/share/scap-security-guide/bash/

### **Bash scripts**

```
opensuse-script-standard.sh
sle12-script-stig.sh
sle15-script-cis.sh
sle15-script-standard.sh
sle15-script-standard.sh
```

# 20.4.7.2.2. Red Hat Enterprise Linux and CentOS Bash script data

Example Red Hat Enterprise Linux and CentOS script data.

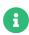

scap-security-guide in centos7-updates only contains the Red Hat Enterprise Linux script.

### Package

scap-security-guide-redhat

#### Channels

SUSE Manager Tools

### Bash script directory

/usr/share/scap-security-guide/bash/

### **Bash scripts**

```
centos7-script-pci-dss.sh
centos7-script-standard.sh
centos8-script-pci-dss.sh
centos8-script-standard.sh
fedora-script-ospp.sh
fedora-script-pci-dss.sh
fedora-script-standard.sh
ol7-script-anssi_nt28_enhanced.sh
ol7-script-anssi_nt28_high.sh
ol7-script-anssi_nt28_intermediary.sh
ol7-script-anssi_nt28_minimal.sh
ol7-script-cjis.sh
ol7-script-cui.sh
ol7-script-e8.sh
ol7-script-hipaa.sh
ol7-script-ospp.sh
ol7-script-pci-dss.sh
ol7-script-sap.sh
ol7-script-standard.sh
ol7-script-stig.sh
ol8-script-anssi_bp28_enhanced.sh
ol8-script-anssi_bp28_high.sh
ol8-script-anssi_bp28_intermediary.sh
ol8-script-anssi_bp28_minimal.sh
ol8-script-cjis.sh
ol8-script-cui.sh
ol8-script-e8.sh
ol8-script-hipaa.sh
ol8-script-ospp.sh
ol8-script-pci-dss.sh
ol8-script-standard.sh
rhel7-script-anssi_nt28_enhanced.sh
rhel7-script-anssi_nt28_high.sh
rhel7-script-anssi_nt28_intermediary.sh
rhel7-script-anssi_nt28_minimal.sh
rhel7-script-C2S.sh
rhel7-script-cis.sh
rhel7-script-cjis.sh
rhel7-script-cui.sh
rhel7-script-e8.sh
rhel7-script-hipaa.sh
rhel7-script-ncp.sh
rhel7-script-ospp.sh
rhel7-script-pci-dss.sh
rhel7-script-rhelh-stig.sh
```

```
rhel7-script-rhelh-vpp.sh
rhel7-script-rht-ccp.sh
rhel7-script-standard.sh
rhel7-script-stig_gui.sh
rhel7-script-stig.sh
rhel8-script-anssi_bp28_enhanced.sh
rhel8-script-anssi_bp28_high.sh
rhel8-script-anssi_bp28_intermediary.sh
rhel8-script-anssi_bp28_minimal.sh
rhel8-script-cis.sh
rhel8-script-cjis.sh
rhel8-script-cui.sh
rhel8-script-e8.sh
rhel8-script-hipaa.sh
rhel8-script-ism_o.sh
rhel8-script-ospp.sh
rhel8-script-pci-dss.sh
rhel8-script-rhelh-stig.sh
rhel8-script-rhelh-vpp.sh
rhel8-script-rht-ccp.sh
rhel8-script-standard.sh
rhel8-script-stig_gui.sh
rhel8-script-stig.sh
rhel9-script-pci-dss.sh
rhosp10-script-cui.sh
rhosp10-script-stig.sh
rhosp13-script-stig.sh
rhv4-script-pci-dss.sh
rhv4-script-rhvh-stig.sh
rhv4-script-rhvh-vpp.sh
sl7-script-pci-dss.sh
sl7-script-standard.sh
```

### 20.4.7.2.3. Ubuntu Bash script data

Example Ubuntu script data.

#### **Package**

scap-security-guide-ubuntu

#### Channels

SUSE Manager Tools

### Bash script directory

/usr/share/scap-security-guide/

### **Bash scripts**

```
ubuntul804-script-anssi_np_nt28_average.sh
ubuntul804-script-anssi_np_nt28_high.sh
ubuntul804-script-anssi_np_nt28_minimal.sh
ubuntul804-script-anssi_np_nt28_restrictive.sh
ubuntul804-script-cis.sh
ubuntul804-script-standard.sh
ubuntu2004-script-standard.sh
```

## 20.4.7.2.4. Debian Bash script data

Example Debian script data.

#### Package

scap-security-guide-debian

#### Channels

SUSE Manager Tools

### Bash script directory

/usr/share/scap-security-guide/bash/

# **Bash scripts**

```
debian10-script-anssi_np_nt28_average.sh
debian10-script-anssi_np_nt28_high.sh
debian10-script-anssi_np_nt28_minimal.sh
debian10-script-anssi_np_nt28_restrictive.sh
debian10-script-standard.sh
debian11-script-anssi_np_nt28_average.sh
debian11-script-anssi_np_nt28_high.sh
debian11-script-anssi_np_nt28_minimal.sh
debian11-script-anssi_np_nt28_restrictive.sh
debian11-script-standard.sh
```

# 20.5. Auditing

In SUSE Manager, you can keep track of your clients through a series of auditing tasks. You can check that your clients are up to date with all public security patches (CVEs), perform

subscription matching, and use OpenSCAP to check for specification compliance.

In the SUSE Manager Web UI, navigate to Audit to perform auditing tasks.

# 20.5.1. CVE Audits

A CVE (common vulnerabilities and exposures) is a fix for a publicly known security vulnerability.

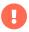

You must apply CVEs to your clients as soon as they become available.

Each CVE contains an identification number, a description of the vulnerability, and links to further information. CVE identification numbers use the form CVE-YEAR-XXXX.

In the SUSE Manager Web UI, navigate to Audit > CVE Audit to see a list of all clients and their current patch status.

By default, the CVE data is updated at 2300 every day. We recommend that before you begin a CVE audit you refresh the data to ensure you have the latest patches.

# **Procedure: Updating CVE Data**

- 1. In the SUSE Manager Web UI, navigate to Admin > Task Schedules and select the cve-server-channels-default schedule.
- 2. Click [cve-server-channels-bunch].
- 3. Click [Single Run Schedule] to schedule the task. Allow the task to complete before continuing with the CVE audit.

# Procedure: Verifying Patch Status

- 1. In the SUSE Manager Web UI, navigate to Audit > CVE Audit.
- 2. To check the patch status for a particular CVE, type the CVE identifier in the CVE Number field.
- 3. Select the patch statuses you want to look for, or leave all statuses checked to look for all.
- 4. Click [ Audit Servers ] to check all systems, or click [ Audit Images ] to check all images.

For more information about the patch status icons used on this page, see Reference > Audit.

For each system, the Next Action column provides information about what you need to do to address vulnerabilities. If applicable, a list of candidate channels or patches is also given. You can also assign systems to a System Set for further batch processing.

You can use the SUSE Manager API to verify the patch status of your clients. Use the audit.listSystemsByPatchStatus API method. For more information about this method, see the SUSE Manager API Guide.

## 20.5.2. CVE Status

The CVE status of clients is usually either affected, not affected, or patched. These statuses are based only on the information that is available to SUSE Manager.

Within SUSE Manager, these definitions apply:

## System affected by a certain vulnerability

A system which has an installed package with version lower than the version of the same package in a relevant patch marked for the vulnerability.

#### System not affected by a certain vulnerability

A system which has no installed package that is also in a relevant patch marked for the vulnerability.

#### System patched for a certain vulnerability

A system which has an installed package with version equal to or greater than the version of the same package in a relevant patch marked for the vulnerability.

#### Relevant patch

A patch known by SUSE Manager in a relevant channel.

#### Relevant channel

A channel managed by SUSE Manager, which is either assigned to the system, the original of a cloned channel which is assigned to the system, a channel linked to a product which is installed on the system or a past or future service pack channel for the system.

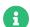

Because of the definitions used within SUSE Manager, CVE audit results might be incorrect in some circumstances. For example, unmanaged channels, unmanaged packages, or non-compliant systems might report incorrectly.

SUSE Manager 4.3 | 20.5. Auditing 156 / 221

# Chapter 21. SSL Certificates

SUSE Manager uses SSL certificates to ensure that clients are registered to the correct server.

Every client that uses SSL to register to the SUSE Manager Server checks that it is connecting to the right server by validating against a server certificate. This process is called an SSL handshake.

During the SSL handshake, the client checks that the hostname in the server certificate matches what it expects. The client also needs to check if the server certificate is trusted.

Certificate authorities (CAs) are certificates that are used to sign other certificates. All certificates must be signed by a certificate authority (CA) in order for them to be considered valid, and for clients to be able to successfully match against them.

In order for SSL authentication to work correctly, the client must trust the root CA. This means that the root CA must be installed on every client.

The default method of SSL authentication is for SUSE Manager to use self-signed certificates. In this case, SUSE Manager has generated all the certificates, and the root CA has signed the server certificate directly.

An alternative method is to use an intermediate CA. In this case, the root CA signs the intermediate CA. The intermediate CA can then sign any number of other intermediate CAs, and the final one signs the server certificate. This is referred to as a chained certificate.

If you are using intermediate CAs in a chained certificate, the root CA is installed on the client, and the server certificate is installed on the server. During the SSL handshake, clients must be able to verify the entire chain of intermediate certificates between the root CA and the server certificate, so they must be able to access all the intermediate certificates.

There are two main ways of achieving this. In older versions of SUSE Manager, by default, all the intermediate CAs are installed on the client. However, you could also configure your services on the server to provide them to the client. In this case, during the SSL handshake, the server presents the server certificate as well as all the intermediate CAs. This mechanims is used now as the new default configuration.

By default, SUSE Manager uses a self-signed certificate without intermediate CAs. For additional security, you can arrange a third party CA to sign your certificates. Third party CAs perform checks to ensure that the information contained in the certificate is correct. They usually charge an annual fee for this service. Using a third party CA makes certificates harder to spoof, and

provides additional protection for your installation. If you have certificates signed by a third party CA, you can import them to your SUSE Manager installation.

This manual describe the use of SSL certificates in 2 steps

- 1. How to create a self-signed certificate with SUSE Manager tools
- 2. How to deploy a certificate on SUSE Manager Server or Proxy

In case the certificates are provided by a third party instance like an own or external PKI, step 1 can be skipped.

- For more on how to create self-signed certificates, see Administration > Ssl-certs-selfsigned.
- For more on how to imported certificates, see Administration > Ssl-certs-imported.

# 21.1. Self-Signed SSL Certificates

By default, SUSE Manager uses a self-signed certificate. In this case, the certificate is created and signed by SUSE Manager. This method does not use an independent certificate authority to guarantee that the details of the certificate are correct. Third party CAs perform checks to ensure that the information contained in the certificate is correct. For more on third party CAs, see Administration > Ssl-certs-imported.

This section covers how to create or re-create your self-signed certificates on new or existing installation.

The host name of the SSL keys and certificates must match the fully qualified host name of the machine you deploy them on.

# 21.1.1. Re-Create Existing Server Certificates

If your existing certificates have expired or stopped working for any reason, you can generate a new server certificate from the existing CA.

# Procedure: Re-Creating an Existing Server Certificate

1. On the SUSE Manager Server, at the command prompt, regenerate the server certificate:

```
rhn-ssl-tool --gen-server --dir="/root/ssl-build" --set-country="COUNTRY" \
--set-state="STATE" --set-city="CITY" --set-org="ORGANIZATION" \
--set-org-unit="ORGANIZATION UNIT" --set-email="name@example.com" \
--set-hostname="susemanager.example.com" --set-cname="example.com"
```

Ensure that the set-cname parameter is the fully qualified domain name of your SUSE Manager Server. You can use the set-cname parameter multiple times if you require multiple aliases.

The private key and the server certificate can be found in the directory /root/ssl-build/susemanager/ as server.key and server.crt. The name of the last directory depends on the hostname used with --set-hostname option.

# 21.1.2. Create a new CA and Server Certificates

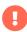

Be careful when you need to replace the Root CA. It is possible to break the trust chain between the server and clients. If that happens, you need an administrative user to log in to every client and deploy the CA directly.

# **Procedure: Creating New Certificates**

1. On the SUSE Manager Server, at the command prompt, move the old certificate directory to a new location:

```
mv /root/ssl-build /root/old-ssl-build
```

2. Generate a new CA certificate:

```
rhn-ssl-tool --gen-ca --dir="/root/ssl-build" --set-country="COUNTRY" \
--set-state="STATE" --set-city="CITY" --set-org="ORGANIZATION" \
--set-org-unit="ORGANIZATION UNIT" --set-common-name="SUSE Manager CA Certificate" \
--set-email="name@example.com"
```

3. Generate a new server certificate:

```
rhn-ssl-tool --gen-server --dir="/root/ssl-build" --set-country="COUNTRY" \
--set-state="STATE" --set-city="CITY" --set-org="ORGANIZATION" \
--set-org-unit="ORGANIZATION UNIT" --set-email="name@example.com" \
--set-hostname="susemanager.example.top" --set-cname="example.com"
```

Ensure that the set-cname parameter is the fully qualified domain name of your SUSE Manager Server. You can use the set-cname parameter multiple times if you require multiple aliases.

You need to generate a server certificate also for each proxy, using their host names and cnames.

# 21.2. Import SSL Certificates

This section covers how to configure SSL certificate for new SUSE Manager installation, and how to replace existing certificates.

Before you begin, ensure you have:

- A certificate authority (CA) SSL public certificate. If you are using a CA chain, all intermediate
   CAs must also be available.
- An SSL server private key
- An SSL server certificate

All files must be in PEM format.

The host name of the SSL server certificate must match the fully qualified host name of the machine you deploy them on. You can set the host names in the X509v3 Subject Alternative Name section of the certificate. You can also list multiple host names if your environment requires it. Supported Key types are RSA and EC (Elliptic Curve).

Third-party authorities commonly use intermediate CAs to sign requested server certificates. In this case, all CAs in the chain are required to be available. If there is no extra parameter or option available to specify intermediate CAs, take care that all CAs (Root CA and intermediate CAs) are stored in one file.

# 21.2.1. Import Certificates for New Installations

By default, SUSE Manager uses a self-signed certificate. After you have completed the initial setup, you can replace the default certificate with an imported certificate.

# Procedure: Import Certificates on a New SUSE Manager Server

1. Install the SUSE Manager Server according to the instructions in Installation-and-upgrade > Install-intro.

- 2 Complete the initial setup according to Installation-and-upgrade > Server-setup.
- 3. At the command prompt, point the SSL environment variables to the certificate file locations:

```
export CA_CERT=<path_to_CA_certificates_file>
export SERVER_KEY=<path_to_web_server_key>
export SERVER_CERT=<path_to_web_server_certificate>
```

4. Complete SUSE Manager setup:

```
yast susemanager_setup
```

When you are prompted for certificate details during setup, fill in random values. The values are overridden by the values you specified at the command prompt.

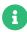

Execute the yast susemanager\_setup command from the same shell you exported the environment variables from.

# 21.2.2. Import Certificates for New Proxy Installations

By default, SUSE Manager Proxy uses a self-signed certificate. After you have completed the initial setup, you can replace the default certificate with an imported certificate.

# Procedure: Import Certificates on a New SUSE Manager Proxy

- 1. Install the SUSE Manager Proxy according to the instructions in Installation-and-upgrade > Install-intro.
- 2. Complete the initial setup according to Installation-and-upgrade > Proxy-setup.
- 3. At the command prompt, run:

### configure-proxy.sh

- 4. At the Do you want to import existing certificates? prompt, type y.
- 5. Follow the prompts to complete setup.

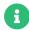

Use the same certificate authority to sign all server certificates for servers and proxies. Certificates signed with different CAs do not match.

# 21.2.3. Replace Certificates

You can replace active certificates on your SUSE Manager installation with a new certificate. To replace the certificates, you can replace the installed CA certificate with the new CA, and then update the database.

# **Procedure: Replacing Existing Certificates**

1. On the SUSE Manager Server, at the command prompt, call the command mgr-ssl-cert-setup and provide the certificates as parameters:

```
mgr-ssl-cert-setup --root-ca-file=<Path_to_Root_CA_Certificate> --server-cert -file=<Server_Cert_File> --server-key-file=<Server_Key_File>
```

Intermediate CAs can either be available in the file which is specified with --root-ca-file or specified as extra options with --intermediate-ca-file. The --intermediate-ca-file option can be specified multiple times. This command performs a number of tests on the provided files to test if they are valid and can be used for the requested use case.

1. Restart services to pick up the changes:

```
spacewalk-service stop
systemctl restart postgresql.service
spacewalk-service start
```

If you are using a proxy, you need to generate a server certificate RPM for each proxy, using their host names and cnames. You should use mgr-ssl-cert-setup also on a SUSE Manager Proxy to replace the certificates. Because the SUSE Manager Proxy does not have a postgreSQL database, only spacewalk-service restart is sufficient.

If the Root CA was changed, it needs to get deployed to all the clients connected to SUSE Manager.

# Procedure: Deploying the Root CA on Salt Clients

- 1. In the SUSE Manager Web UI, navigate to Systems > Overview.
- 2. Check all your Salt Clients to add them to the system set manager.
- 3. Navigate to Systems > System Set Manager > Overview.

- 4. In the States field, click [ Apply ] to apply the system states.
- 5. In the Highstate page, click [Apply Highstate] to propagate the changes to the clients.

# 21.2.3.1. Extra handling of traditional Clients

Traditional Clients are deprecated and should be replaced with Salt Client.

If the CA needs to be replaced when there are still traditional managed clients connected to SUSE Manager some extra steps are required.

Important is, that the clients do not get disconnected when the new CA is activated on the SUSE Manager Server and Proxies. Deploy the 'old' and the 'new' Root CA certificates to the affected clients and trust them. Use a configuration channel to deploy the certificte files to the clients and the remote command feature to regenerate the trust store.

After the new certificates are activated on the SUSE Manager Server and Proxies, test if the connections are working and actions can still be scheduled on the clients. If this is the case, the 'old' Root CA can be removed from clients.

# 21.3. HTTP Strict Transport Security

HTTP Strict Transport Security (HSTS) is a policy mechanism that helps to protect websites against man-in-the-middle attacks such as protocol downgrade attacks and cookie hijacking.

SUSE Manager allows enabling HSTS, to enable it for a SUSE Manager Server:

- 1. Edit /etc/apache2/conf.d/zz-spacewalk-www.conf
- 2. Uncomment the line # Header always set Strict-Transport-Security "max-age=63072000; includeSubDomains"
- 3. Restart Apache with systemetl restart apache2

To enable it for SUSE Manager Proxies:

- 1. Edit /etc/apache2/conf.d/spacewalk-proxy.conf
- 2. Uncomment the line # Header always set Strict-Transport-Security "max-age=63072000; includeSubDomains"
- Restart Apache with systematl restart apache?

IMPORTANT: Once HSTS is enabled while using the default SSL certificate generated by SUSE

Manager or a self-signed certificate, browsers will refuse to connect using HTTPS unless the CA used to sign such certificates is trusted by the browser. If you are using the SSL certificate generated by SUSE Manager, you can trust it by importing the file located at http://<SERVER-HOSTNAME>/pub/RHN-ORG-TRUSTED-SSL-CERT to the browsers of all users.

# Chapter 22. Subscription Matching

Your SUSE products require subscriptions, which are managed by the SUSE Customer Center (SCC). SUSE Manager runs a nightly report checking the subscription status of all your registered clients against your SCC account. The report gives you information about which clients consume which subscriptions, how many subscriptions you have remaining and available to use, and which clients do not have a current subscription.

Navigate to Audit > Subscription Matching to see the report.

The Subscriptions Report tab gives information about current and expiring subscriptions.

The Unmatched Products Report tab gives a list of clients that do not have a current subscription. This includes clients that could not be matched, or that are not currently registered with SUSE Manager. The report includes product names and the number of systems that remain unmatched.

The Pins tab allows you to associate individual clients to the relevant subscription. This is especially useful if the subscription manager is not automatically associating clients to subscriptions successfully.

The Messages tab shows all the messages generated by subscription matcher during the matching process. They provide information to help understand the results and to improve the matching.

You can also download the reports in .csv format, or access them from that command prompt in the /var/lib/spacewalk/subscription-matcher/ directory.

By default, the subscription matcher runs daily, at midnight. To change this, navigate to Admin > Task Schedules and click gatherer-matcher-default. Change the schedule as required, and click [ Update Schedule ].

Because the report can only match current clients with current subscriptions, you might find that the matches change over time. The same client does not always match the same subscription. This can be due to new clients being registered or unregistered, or because of the addition or expiration of subscriptions.

The subscription matcher automatically attempts to reduce the number of unmatched products, limited by the terms and conditions of the subscriptions in your account. However, if you have incomplete hardware information, unknown virtual machine host assignments, or clients running

in unknown public clouds, the matcher might show that you do not have enough subscriptions available. Always ensure you have complete data about your clients included in SUSE Manager, to help ensure accuracy.

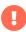

The subscription matcher does not always match clients and subscriptions accurately. It is not intended to be a replacement for auditing.

# 22.1. Pin Clients to Subscriptions

If the subscription matcher is not automatically matching a particular client with the correct subscription, you can manually pin them. When you have created a pin, the subscription matcher favors matching a specific subscription with a given system or group of systems.

However, the matcher does not always respect a pin. It depends on the subscription being available, and whether or not the subscription can be applied to the client. Additionally, pins are ignored if they result in a match that violates the terms and conditions of the subscription, or if the matcher detects a more accurate match if the pin is ignored.

To add a new pin, click [ Add a Pin ], and select the client to pin.

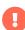

We do not recommend using pinning regularly, or for a large number of clients. The subscription matcher tool is generally accurate enough for most installations.

# Chapter 23. Task Schedules

All predefined task bunches are listed under Admin > Task Schedules.

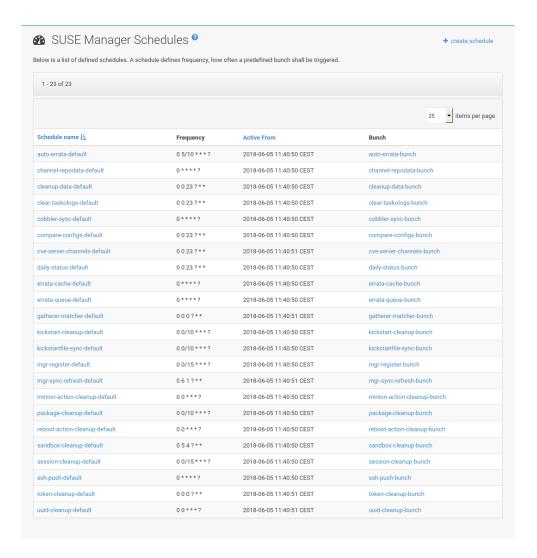

Click SUSE Manager Schedules > Schedule name to open the Schedule Name > Basic Schedule Details. You can disable it or change the frequency.

Click [Edit Schedule] to update the schedule with your settings.

Click [ Delete Schedule ] in the upper right-hand corner to delete a schedule.

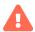

Only disable or delete a schedule if you are absolutely certain this is necessary as they are essential for SUSE Manager to work properly.

If you click a bunch name, a list of runs of that bunch type and their status is displayed.

Clicking the start time links takes you back to the Schedule Name > Basic Schedule Details.

# 23.1. Predefined task bunches

The following predefined task bunches are scheduled by default and can be configured:

#### auto-errata-default

Schedules auto errata updates as necessary.

### channel-repodata-default

(Re)generates repository metadata files.

#### cleanup-data-default

Cleans up stale package change log and monitoring time series data from the database.

### clear-taskologs-default

Clears task engine (taskomatic) history data older than a specified number of days, depending on the job type, from the database.

### cobbler-sync-default

Synchronizes distribution and profile data from SUSE Manager to Cobbler. For more information about autoinstallation powered by Cobbler, see Client-configuration > Autoinstintro.

### compare-configs-default

Compares configuration files as stored in configuration channels with the files stored on all configuration-enabled servers. To review comparisons, click **Systems** tab and select the system of interest. Go to **Configuration > Compare Files**. For more information, see reference:systems/system-details/sd-configuration.pdf.

### cve-server-channels-default

Updates internal pre-computed CVE data that is used to display results on the Audit CVE Audit page. Search results in the Audit CVE Audit page are updated to the last run of this schedule. For more information, see Reference > Audit.

## daily-status-default

Sends daily report e-mails to relevant addresses. For more information about configuring notifications for specific users, see **Reference > Users**.

#### errata-cache-default

Updates internal patch cache database tables, which are used to look up packages that need updates for each server. Also, this sends notification emails to users that might be interested in certain patches. For more information about patches, see Reference > Patches.

#### errata-queue-default

Queues automatic updates (patches) for servers that are configured to receive them.

## gatherer-matcher-default

Gather virtual host data by running Virtual Host Gatherer configured in Virtual Host Managers. After updated data are available, the Subscription Matcher job is run.

### kickstart-cleanup-default

Cleans up stale Kickstart session data.

#### kickstartfile-sync-default

Generates Cobbler files corresponding to Kickstart profiles created by the configuration wizard.

#### mgr-forward-registration-default

Synchronizes client registration data with SUSE Customer Center. By default, new, changed, or deleted client data are forwarded. To disable synchronization set in /etc/rhn/rhn.conf, run:

# server.susemanager.forward\_registration = 0

#### mgr-sync-refresh-default

Synchronizes with SUSE Customer Center (mgr-sync-refresh). By default, all custom channels are also synchronized as part of this task. For more information about custom channel synchronization, see administration:custom-channels.pdf.

### minion-action-chain-cleanup-default

Cleans up outdated action chain data.

## minion-action-cleanup-defaul:

Deletes stale client action data from the file system. First it tries to complete any possibly unfinished actions by looking up the corresponding results stored in the Salt job cache. An unfinished action can occur if the server has missed the results of the action. For successfully completed actions it removes artifacts such as executed script files.

#### minion-checkin-default

Performs a regular check-in on clients.

#### notifications-cleanup-default

Cleans up expired notification messages.

### package-cleanup-default

Deletes stale package files from the file system.

## reboot-action-cleanup-default

Any reboot actions pending for more than six hours are marked as failed and associated data is cleaned up from the database. For more information on scheduling reboot actions, see reference:systems/system-details/sd-provisioning.pdf.

### sandbox-cleanup-default

Cleans up Sandbox configuration files and channels that are older than the sandbox\_lifetime configuration parameter (3 days by default). Sandbox files are those imported from systems or files under development. For more information, see reference:systems/systemdetails/sd-configuration.pdf.

# session-cleanup-default

Cleans up stale Web interface sessions, typically data that is temporarily stored when a user logs in and then closes the browser before logging out.

## ssh-push-default

Prompts clients to check in with SUSE Manager via SSH if they are configured with a SSH Push contact method.

### system-profile-refresh-default

Runs a hardware refresh on all systems. This happens only monthly and can increase load on the SUSE Manager Server. The job uses **Specialized-guides** > **Salt**. For tuning the batch size, see specialized-guides:large-deployments/tuning.pdf.

### token-cleanup-default

Deletes expired repository tokens that are used by Salt clients to download packages and metadata.

# update-payg-default

Collects authentication data from configure PAYG cloud instances.

# update-reporting-default

Updates the local Reporting Database.

# update-reporting-hub-default

Collects all reporting data from peripheral SUSE Manager Server and update the Hub Reporting Database.

# uuid-cleanup-default

Cleans up outdated UUID records.

# Chapter 24. Tuning Changelogs

Some packages have a long list of changelog entries. This data is downloaded by default, but it is not always useful information to keep. In order to limit the amount of changelog metadata which is downloaded and to save disk space, you can put a limit on how many entries to keep on disk.

This configuration option is in the /etc/rhn/rhn.conf configuration file. The parameter defaults to 20; changing this value to 0 will provide an unlimited number of entries.

```
java.max_changelog_entries = 20
```

If you set this parameter, it comes into effect only for new packages when they are synchronized.

After changing this parameter, restart services with spacewalk-service restart.

You might like to delete and regenerate the cached data to remove older data.

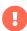

Deleting and regenerating cached data can take a long time. Depending on the number of channels you have and the amount of data to be deleted, it can potentially take several hours. The task is run in the background by Taskomatic, so you can continue to use SUSE Manager while the operation completes, however you should expect some performance loss.

You can delete and request a regeneration of cached data from the command line:

```
spacewalk-sql-i
```

Then on the SQL database prompt, enter:

# Chapter 25. Users

SUSE Manager Administrators can add new users, grant permissions, and deactivate or delete users. If you are managing a large number of users, you can assign users to system groups to manage permissions at a group level. You can also change the system defaults for the Web UI, including language and theme defaults.

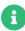

The Users menu is only available if you are logged in with the SUSE Manager administrator account.

To manage SUSE Manager users, navigate to **Users** > **User List** > **All** to see all users in your SUSE Manager Server. Each user in the list shows the username, real name, assigned roles, the date the user last signed in, and the current status of the user. Click btn:Create User to create a new user account. Click the username to go to the User Details page.

To add new users to your organization, click [ Create User ], complete the details for the new user, and click [ Create Login ].

# 25.1. Deactivate and Delete Accounts

You can deactivate or delete user accounts if they are no longer required. Deactivated user accounts can be reactivated at any time. Deleted user accounts are not visible, and cannot be retrieved.

Users can deactivate their own accounts. However, if users have an administrator role, the role must be removed before the account can be deactivated.

Deactivated users cannot log in to the SUSE Manager Web UI or schedule any actions. Actions scheduled by a user prior to their deactivation remain in the action queue. Deactivated users can be reactivated by SUSE Manager administrators.

# 25.2. Administrator Roles

Users can hold multiple administrator roles, and there can be more than one user holding any administrator role at any time. There must always be at least one active SUSE Manager Administrator.

To change a user's administrator roles, except for the SUSE Manager Administrator role, navigate

to Users > User List > All, select the user to change, and check or uncheck the administrator roles as required.

To change a user's SUSE Manager Administrator role, navigate to Admin > Users and check or uncheck SUSE Manager Admin? as required.

Table 13. User Administrator Role Permissions

| Role Name                    | Description                                                                                                    |
|------------------------------|----------------------------------------------------------------------------------------------------|
| System Group User            | Standard role associated with all users.                                                                                                    |
| SUSE Manager Administrator   | Can perform all functions, including changing privileges of other users.                                                                      |
| Organization Administrator   | Manages activation keys, configurations, channels, and system groups.                                                                         |
| Activation Key Administrator | Manages activation keys.                                                                                                    |
| Image Administrator          | Manages image profiles, builds, and stores.                                                                                                   |
| Configuration Administrator  | Manages system configuration.                                                                                                    |
| Channel Administrator        | Manages software channels, including making channels globally subscribable, and creating new channels.                                        |
| System Group Administrator   | Manages systems groups, including creating and deleting system groups, adding clients to existing groups, and managing user access to groups. |

## 25.3. User Permissions and Systems

If you have created system groups to manage your clients, you can assign groups to users for them to manage.

To assign a user to a system group, navigate to Users > User List, click the username to edit, and go to the System Groups tab. Check the groups to assign, and click btn:Update Defaults.

You can also select one or more default system groups for a user. When the user registers a new

client, it is assigned to the chosen system group by default. This allows the user to immediately access the newly registered client.

To manage external groups, navigate to Users > System Group Configuration, and go to the External Authentication tab. Click [Create External Group] to create a new external group. Give the group a name, and assign it to the appropriate system group.

For more information about system groups, see Reference > Systems.

To see the individual clients a user can administer, navigate to **Users** > **User List**, click the username to edit, and go to the **Systems** tab. To carry out bulk tasks, you can select clients from the list to add them to the system set manager.

For more information about the system set manager, see Client-configuration > System-set-manager.

#### 25.4. Users and Channel Permissions

You can assign users to software channels within your organization either as a subscriber that consumes content from channels, or as an administrator, who can manage the channels themselves.

To subscribe a user to a channel, navigate to Users > User List, click the username to edit, and go to the Channel Permissions > Subscription tab. Check the channels to assign, and click btn:Update Permissions.

To grant a user channel management permissions, navigate to **Users** > **User List**, click the username to edit, and go to the **Channel Permissions** > **Management** tab. Check the channels to assign, and click btn: **Update Permissions**.

Some channels in the list might not be subscribable. This is usually because of the users administrator status, or the channels global settings.

## 25.5. User Default Language

When you create a new user, you can choose which language to use for the Web UI. After a user has been created, you can change the language by navigating to Home > My Preferences.

The default language is set in the rhn.conf configuration file. To change the default language,

open the /etc/rhn/rhn.conf file and add or edit this line:

#### web.locale = <LANGCODE>

If the parameter is not set, the default language is en\_US.

These languages are available in SUSE Manager:

#### Table 14. Available Language Codes

| Language code | Language | Dialect              |
|---------------|----------|----------------------|
| en_US         | English  | United States        |
| zh_CN         | Chinese  | Mainland, Simplified |

#### 25.5.1. User Default Interface Theme

By default, the SUSE Manager Web UI uses the theme appropriate to the product you have installed. You can change the theme to reflect the Uyuni or SUSE Manager colors. The SUSE Manager theme also has a dark option available.

You can change the default theme in the rhn.conf configuration file. To change the default theme, open the /etc/rhn/rhn.conf file and add or edit this line:

web.theme\_default = <THEME>

#### Table 15. Available WebUI Themes

| Theme Name        | Colors       | Style |
|-------------------|--------------|-------|
| susemanager-light | SUSE Manager | Light |
| susemanager-dark  | SUSE Manager | Dark  |
| uyuni             | Uyuni        | Light |

# Chapter 26. Using PTFs in SUSE Manager

SUSE provides temporary fixes for all currently supported solutions shipped directly to its customers. These PTFs (Program Temporary Fixes) are now available as repositories, which can be synced in SUSE Manager.

## 26.1. Understanding PTF packages

PTF packages are installed via a proxy package and are named ptf-xxxxxx, where xxxxxx is a number and part of the name of the package, not its version.

They will depend on the correct version of the package that is known to include the correction in the software. This type of package:

- cannot be installed accidentally (i.e. zypper update will never suggest installing them),
- cannot be removed accidentally (i.e. a newer package version will not replace the PTF one, unless the user makes it explicitly on the zypper command line),
- is only updated when the newer version is known to address the specific issue previously solved by the PTF,
- updates only packages already installed on the system (i.e. if a software is split into multiple packages, the PTF will replace only those currently installed on the system).

The correct ID of the package will be provided by SUSE Support during the course of the support case investigation, along with instruction on how to deploy/restart the affected services.

## 26.2. Installing PTF packages

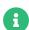

PTF packages are currently only supported for SLE 12 and SLE 15 based systems. Other versions or Operating Systems do not have this feature yet and the pages are not visible for them.

# Procedure: Enable and Synchronize PTF repositories using the command line

- 1. On the console enter mgr-sync refresh.
- 2. Enter mgr-sync list channel and look for channels starting with your SCC account name and ptfs in its name. E.g. a123456-sles-15.3-ptfs-x86\_64.

3. Enable the PTF channel with mgr-sync add channel <label>.

This channel is now available and can be added to every system which is using the same base channel.

PTF packages need to be installed explicitly, since they are not automatically picked up when updating a system. The SUSE Customer Support will provide the PTF number to fix a specific problem. The proxy package can be identified in the PTF list with the number. Every system with PTFs available for installation has a page in SUSE Manager Web UI which lists them.

# Procedure: Enable and Synchronize PTF repositories via the SUSE Manager Web UI

- 1. In the SUSE Manager Web UI, navigate to Admin > Setup Wizard > Products and look for the product you want to enable the PTF repository for.
- 2. Click [ Show product's channels ] next to the products sync status.
- 3. You should see a popup listing mandatory and optional channels for the product.
- 4. In the optional channels list look for channels starting with your SCC account name and ptfs in its name. E.g. a123456-sles-15.3-ptfs-x86\_64.
- 5. Select the channel using the checkbox next to its name and click [Confirm] to schedule the synchronization.

Note that the product has to be installed to be able to add optional channels to it.

### Procedure: Installation of PTF packages

- 1. In the SUSE Manager Web UI, navigate to Systems > Systems List and select the client where you want to install a PTF.
- 2. Navigate to the Systems > Software > Packages > Software Channels and select the PTF channel.
- 3. Click [ Next ], and Confirm Software Channel Change with [ Confirm ].
- 4. Navigate to **Systems Events History** to see the results to check if the channel assignment is finished.
- 5. Navigate to the Systems > Software > PTFs > Install sub tab.
- 6. Select the PTF package you want to install.
- 7. Click [Install PTF], and Confirm Program Temporary Fixes (PTFs) Installation with [Confirm].

8. Navigate to Systems > Events > History to see PTF installation results.

In case a PTF should be installed using the API, the normal system.schedulePackageInstall API can be used with the proxy package name.

#### 26.3. After PTF installation

Once a PTF is confirmed to address the reported issue, the updated package will be tracked for inclusion into a future maintenance update before being widely distributed as a regular maintenance update in the update repositories.

When this regular update with the fix is released, an updated version of the PTF will also be released into the account-specific PTF repository. The updated PTF will remove the strict dependencies and allow updates to be installed again.

The replacement of the PTF with the maintenance update which includes the fix happens automatically via a standard package update or patch installation.

## 26.4. Removing the patched version of a package

In cases where a PTF needs to be uninstalled and the non-patched version of the packages need to be installed on the system, a simple package remove cannot be used. The PTF package is not selectable in the standard package list page.

- 1. In the SUSE Manager Web UI, navigate to **Systems** > **Systems List** and select the client you want to remove a PTF from.
- 2. Navigate to the Systems > Software > PTFs > List/Remove sub tab.
- 3. Select the PTF package you want to remove.
- 4. Click [Remove PTFs], and on the Confirm Program Temporary Fixes (PTFs) Removal page click [Confirm].
- 5. To see the results, navigate to Systems > Events > History.

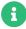

Removing PTFs requires a special version of libzypp and zypper to be installed on the client system. Check zypper --help to confirm whether removeptf is supported. The List/Remove tab is only visible if this condition is met.

In case the PTF should be removed using the API, the normal system.schedulePackageRemove api can

be used with the proxy package name.

# 26.5. Removing the patched version of a package on the client

In case a PTF should be removed directly on the client using the console, it is required to use a special command zypper removeptf. All other ways result either in an error or can lead to unwanted behavior like removing important packages from the system, and making the system unusable.

For the command line usage see also: https://www.suse.com/de-de/support/kb/doc/?id=000020596

# Chapter 27. Troubleshooting

This section contains some common problems you might encounter with SUSE Manager, and solutions to resolving them.

# 27.1. Setting up SUSE Manager with separate disk for data in Public Cloud (BYOS)

#### Issue:

SUSE Manager setup results with an error while restarting services during setup.

The setup fails on restarting Tomcat.

<img src="../../assets/images/error-1.png">

#### Reason:

When SUSE Manager is set up using separate disks for cache, pgsql and spacewalk, the existing data within these partitions are covered under the new mount point.

<img src="../../assets/images/partitions.png">

Because of this, data for certain services like tomcat go missing due to a broken symbolic link.

<img src="../../assets/images/broken-symlink.png">

As SUSE Manager instance of cloud already has some services set up, when the data is not available during set up it causes the service to not restart as expected. Therefore the setup fails.

<img src="../../assets/images/incomplete-files.png">

Actual data which should be present:

<img src="../../assets/images/actual-files.png">

#### How to Recreate:

- 1. SUSE Manager Server provisioned in AWS uses relevant AMI for BYOS
- 2. Separate storage for spacewalk, 15 and cache. The size of the partition depends on the

repository to be synchronized.

3. Set up SUSE Manager using yast2 susemanager\_setup.

#### Resolution:

To resolve or avoid the issue, copy the data of the underlying partition into the new partition by following the steps below:

1. Create a backup partition

mkdir /bkp

2. Unmount the affected partition for example /var/cache.

umount /var/cache

3. Check the underlying data in the partition. This should list the actual data present in the directory.

Is -I /var/cache

4. Copy the data onto the backup partition created in step 1.

cp -prav /var/cache/\* /bkp/

5. Mount the partition again using option 1 or 2:

(option 1) /dev/nvme0nxx /var/cache (option 2) mount -a (if you have the entries under /etc/fstab)

6. Copy the backed up data from step 4 to the mounted partition

cp -prav /bkp/\* /var/cache/

7. Verify the data is present

Is -I /var/cache/

8. Repeat the SUSE Manager setup

#### yast2 susemanager\_setup

#### Conclusion:

When using SUSE Manager in public cloud with separate data partitions, make sure that the existing data in those directories are copied onto the new partition.

## 27.2. Troubleshooting Autoinstallation

Depending on your base channel, new autoinstallation profiles might be subscribed to a channel that is missing required packages.

For autoinstallation to work, these packages are required:

- py0penSSL
- rhnlib
- libxml2-python
- spacewalk-koan

To resolve this issue, check these things first:

- Check that the tools software channel related to the base channel in your autoinstallation profile is available to your organization and your user.
- Check that the tools channel is available to your SUSE Manager as a child channel.
- Check that the required packages and any dependencies are available in the associated channels.:

## 27.3. Troubleshooting Bare Metal Systems

If a bare metal system on the network is not automatically added to the Systems list, check these things first:

- You must have the pxe-default-image package installed.
- File paths and parameters must be configured correctly. Check that the vmlinuz0 and initrd0.img files, which are provided by pxe-default-image, are in the locations specified in the rhn.conf configuration file.
- Ensure the networking equipment connecting the bare metal system to the SUSE Manager

server is working correctly, and that you can reach the SUSE Manager server IP address from the server.

- The bare metal system to be provisioned must have PXE booting enabled in the boot sequence, and must not be attempting to boot an operating system.
- The DHCP server must be responding to DHCP requests during boot. Check the PXE boot messages to ensure that:
  - ° the DHCP server is assigning the expected IP address
  - the DHCP server is assigning the the SUSE Manager server IP address as next-server for booting.
- Ensure Cobbler is running, and that the Discovery feature is enabled.

If you see a blue Cobbler menu shortly after booting, discovery has started. If it does not complete successfully, temporarily disable automatic shutdown to help diagnose the problem. To disable automatic shutdown:

- 1. Select pxe-default-profile in the Cobbler menu with the arrow keys, and press the Tab key before the timer expires.
- 2. Add the kernel boot parameter spacewalk-finally=running using the integrated editor, and press Enter to continue booting.
- Enter a shell with the username root and password linux to continue debugging.

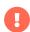

Due to a technical limitation, it is not possible to reliably distinguish a new bare metal system from a system that has previously been discovered. Therefore, we recommended that you do not power on bare metal systems multiple times, as this results in duplicate profiles.

# 27.4. Troubleshooting Bootstrap Repository for End-of-Life **Products**

When supported products are synchronized, bootstrap repositories are automatically created and regenerated on the SUSE Manager Server. When a product reaches end-of-life and becomes unsupported, bootstrap repositories must be created manually if you want to continue using the product.

For more information about bootstrap repositories, see Client-configuration > Bootstraprepository.

#### Procedure: Creating Bootstrap Repositories for End-Of-Life Products

1. At the command prompt on the SUSE Manager Server, as root, list the available unsupported bootstrap repositories with the --force option, for example:

```
mgr-create-bootstrap-repo --list --force

1. SLE-12-SP2-x86_64

2. SLE-12-SP3-x86_64
```

2. Create the bootstrap repository, using the appropriate repository name as the product label:

```
mgr-create-bootstrap-repo --create SLE-12-SP2-x86_64 --force
```

If you do not want to create bootstrap repositories manually, you can check whether LTSS is available for the product and bootstrap repository you need.

## 27.5. Troubleshooting Clients Cloned Salt Clients

If you have used your hypervisor clone utility, and attempted to register the cloned Salt client, you might get this error:

We're sorry, but the system could not be found.

This is caused by the new, cloned, system having the same machine ID as an existing, registered, system. You can adjust this manually to correct the error and register the cloned system successfully.

For more information and instructions, see Administration > Troubleshooting.

## 27.6. Troubleshooting Corrupt Repositories

The information in the repository metadata files can become corrupt or out of date. This can create problems with updating clients. You can fix this by removing the files and regenerating it. With an new repository data file, updates should operate as expected.

#### Procedure: Resolving Corrupt Repository Data

1. Remove all files from /var/cache/rhn/repodata/<channel-label>. If you do not know the channel label, you can find it in the SUSE Manager Web UI, by navigating to Software > Channels >

#### Channel Label.

2. Regenerate the file from the command line:

spacecmd softwarechannel\_regenerateyumcache <channel-label>

# 27.7. Troubleshooting Custom Channel with Conflicting Packages

When setting up a custom channel with conflicting packages features such as creating a bootstrap repository can result in undefined behavior and make registering clients fail.

For example, conflicting packages with higher version numbers could be included into the bootstrap repository. Such packages (for example, python3-zmq or zeromq) may corrupt the creation of the bootstrap repository or cause issues during bootstrap of the client.

When the custom channel (for example, an EPEL channel) is added below the parent vendor channel, issues with conflicting packages cannot be solved directly. The way how to solve this is to separate the custom channel from the vendor channel. The custom channel needs to be created in a separate tree. In case that the custom channel needs to be delivered as a child, such environemnt can be created using Content Lifecycle Management (CLM). Sources in a CLM project can be added there from different trees. Using such an approach, the custom channel stays below the parent within the built environment. However, the vendor channel tree stays without the custom channel and the bootstrap repository. Then registering clients works correctly.

When the custom channel with the conflicting packages (salt, zeromq, and so on) is created as a child channel, following steps can help to avoid the issue:

### Procedure: Avoiding Conflicting Packages in Custom Channels

- 1. Remove the custom channel as a child channel from parent channel. For more information, see administration:custom-channels.pdf.
- 2. Create the custom channel in a separate tree. For more information, see administration:custom-channels.pdf.
- 3. To get the custom channel as a child channel within Content Lifecycle Management (CLM):
  - ° In the SUSE Manager Web UI, navigate to Content Lifecycle, and click [Create Project]. Enter Name and Label.

- Attach Source to the project. Use the needed vendor channels and the custom channel. (sharing example using CentOS8)
- Add environment into the Project. For example, use CentOS8.
- To build the environment click the [Build] button. This creates an environment with vendor and custom channels that can be associated with an activation key and used to bootstrap the client.
- 4. Important note: In the CLM project, it is recommend to add a filter, which excludes the problematic or conflicting packages. Otherwise the conflicting packages with higher version numbers would be installed during the update of the client. For more information about filtering, see administration:content-lifecycle-examples.pdf.
- 5. To get the latest patches into the CLM environment (with vendor and custom channel), click the [Build] button in the project. This is needed to re-built the environment.
  - For more information about CLM, see Administration > Content-lifecycle.

Using the Extra Packages for Enterprise Linux (EPEL) directly on Red Hat Enterprise Linux clients (or compatible: SUSE Liberty Linux, CentOS, Oracle Linux, etc.) will install the Salt packages from EPEL, which miss some features available in the SUSE Manager-provided Salt packages. This is especially important because it will result in a bootstrap repository containing the non-SUSE Salt packages. Therefore, this is an unsupported scenario. If you need to enable the EPEL repository, make sure you filter out the Salt packages from EPEL in advance (for example, by removing the Salt packages in Software > Manage > Channels > EPEL > Packages.

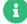

## 27.8. Troubleshooting Disabling the FQDNS grain

The FQDNS grain returns the list of all the fully qualified DNS services in the system. Collecting this information is usually a fast process, but if the DNS settings have been misconfigured, it could take a much longer time. In some cases, the client could become unresponsive, or crash.

To prevent this problem, you can disable the FQDNS grain with a Salt flag. If you disable the grain, you can use a network module to provide FQDNS services, without the risk of the client becoming unresponsive.

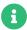

This only applies to older Salt clients. If you registered your Salt client recently, the FQDNS grain is disabled by default.

On the SUSE Manager Server, at the command prompt, use this command to disable the FQDNS grain:

#### salt '\*' state.sls util.mgr\_disable\_fqdns\_grain

This command restarts each client and generate Salt events that the server needs to process. If you have a large number of clients, you can execute the command in batch mode instead:

salt --batch-size 50 '\*' state.sls util.mgr\_disable\_fqdns\_grain

Wait for the batch command to finish executing. Do not interrupt the process with Ctrl 🗵 + 🖺 C.

## 27.9. Troubleshooting Disk Space

Running out of disk space can have a severe impact on the SUSE Manager database and file structure which, in most cases, is not recoverable. SUSE Manager monitors free space in specific directories, and has configurable alerts. For more on space management, see Administration > Space-management.

You can recover disk space by removing unused software channels. For instructions on how to delete vendor channels, see Administration > Channel-management. For instructions on how to delete custom channels, see Administration > Custom-channels.

You can also check how often your custom channels are synchronized. For instructions on how deal with custom channel synchronization, see administration:custom-channels.pdf.

You can also recover disk space by cleaning up unused activation keys, content lifecycle projects, and client registrations. You can also remove redundant database entries:

#### **Procedure: Resolving Redundant Database Entries**

- 1. Use the spacewalk-data-fsck command to list any redundant database entries.
- 2. Use the spacewalk-data-fsck --remove command to delete them.

## 27.10. Troubleshooting Firewalls

If you are using a firewall that blocks outgoing traffic, it can either REJECT or DROP network requests. If it is set to DROP then you might find that synchronizing with the SUSE Customer Center times out.

This occurs because the synchronization process needs to access third-party repositories that provide packages for non-SUSE clients, and not just the SUSE Customer Center. When the SUSE Manager Server attempts to reach these repositories to check that they are valid, the firewall drops the requests, and the synchronization continues to wait for the response until it times out.

If this occurs, the synchronization takes a long time before it fails, and your non-SUSE products are not shown in the product list.

You can fix this problem in several different ways.

The simplest method is to configure your firewall to allow access to the URLs required by non-SUSE repositories. This allows the synchronization process to reach the URLs and complete successfully.

If allowing external traffic is not possible, configure your firewall to REJECT requests from SUSE Manager instead of DROP. This rejects requests to third-party URLs, so that the synchronization fails early rather than times out, and the products are not shown in the list.

If you do not have configuration access to the firewall, you can consider setting up a separate firewall on the SUSE Manager Server instead.

# 27.11. Troubleshooting high sync times between SUSE Manager Server and Proxy over WAN connections

Depending on what changes are executed in the WebUI or via an API call to distribution or system settings, cobbler sync command may be required to transfer files from SUSE Manager Server to SUSE Manager Proxy systems. To accomplish this, Cobbler uses a list of proxies specified in /etc/cobbler/settings.

Due to its design, cobbler sync is not able to sync only the changed or recently added files.

Instead, executing cobbler sync triggers a full sync of the /srv/tftpboot directory to all specified proxies configured in /etc/cobbler/settings. It is also influenced by the latency of the WAN connection between the involved systems.

The process of syncing may take a considerable amount of time to finish according to the logs in /var/log/cobbler/.

For example, it started at:

Thu Jun 3 14:47:35 2021 - DEBUG | running python triggers from /var/lib/cobbler/triggers/task/sync/pre/\*
Thu Jun 3 14:47:35 2021 - DEBUG | running shell triggers from /var/lib/cobbler/triggers/task/sync/pre/\*

and ended at:

Thu Jun 3 15:18:49 2021 - DEBUG | running shell triggers from /var/lib/cobbler/triggers/task/sync/post/\*
Thu Jun 3 15:18:49 2021 - DEBUG | shell triggers finished successfully

The transfer amount was roughly 1.8 GB. The transfer took almost 30 minutes.

By comparison, copying a single big file of the same size as /srv/tftboot completes within several minutes.

Switching to an rsync-based approach to copy files between SUSE Manager Server and Proxy may help to reduce the transfer and wait times.

A script to accomplish this task is available for download at https://suse.my.salesforce.com/sfc/p/li000000gLOd/a/li000000ll5B/B2AmvIJN2\_JsAyjTQzCVP\_x5ioVgd0bYN9X9NpMugS8.

The script does not accept command line options. Before running the script, you need to manually edit it and set correctly SUMAHOSTNAME, SUMAIP and SUMAPROXY1 variables for it to work correctly.

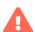

There is no support available for individual adjustments of the script. The script and the comments inside aim to provide an overview of the process and steps to be taken into consideration. If further help is required, contact SUSE Consulting.

The proposed approach using the script is beneficial in the following environment:

- SUSE Manager Proxy systems are connected via a WAN connection;
- /srv/tftboot contains a high number of files for distributions and client PXE boot files, in total

several thousand files;

 Any proxy in /etc/cobbler/settingsl has been disabled, otherwise SUSE Manager will continue to sync content to the proxies.

#proxies:

# - "sumaproxy.sumaproxy.test"

# - "sumaproxy2.sumaproxy.test"

Procedure: Analyze new sync speed

- 1. Take a dump of the TCP traffic between SUSE Manager and the involved systems.
  - On SUSE Manager Server:

tcpdump -i ethX -s 200 host <ip-address-of-susemanagerproxy> and not ssh

° On SUSE Manager Proxy:

tcpdump -i ethX -s 200 host <ip-address-of-susemanager> and not ssh

- This will only capture a package size of 200 which is sufficient to run an analysis.
- Adjust ethX to the respective network interface SUSE Manager uses to communicate with the proxy.
- At last, ssh communication will not be captured to reduce the number of packages even further.
- 2. Start a Cobbler sync.
  - ° To force a sync, delete the Cobbler json cache file first and then issue Cobbler sync:

rm /var/lib/cobbler/pxe\_cache.json cobbler sync

- 3. When Cobbler is finished, stop the TCPdumps.
- 4. Open the TCPdumps using Wireshark, go to Statistics > Conversations and wait for the dump to be analyzed.
- 5. Switch to the TCP tab. The number shown on this tab gives the total number of conversations captured between SUSE Manager and SUSE Manager Proxy.

#### 6. Look for the column Duration.

- ° Start by sorting in ascending order to find out the minimal amount of time it took to transfer a file.
- Continue by sorting in descending order to find out the maximum values for the big files, for example kernel and initrd transfers.

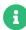

Ignore ports 4505 and 4506 as these are used for Salt communication.

Analysis of the TCPdumps showed the transfer of small files with a size of approx. 1800 bytes from SUSE Manager Server to Proxy took around 0.3 seconds.

While there were not many big files, the high number of smaller files resulted high number of established connections as new TCP connection is created for every single transferred file.

Therefore, knowing the minimal amount of transfer time and a number of connections needed (approx. 5000 in the example), gives an approximate estimated time for the overall transfer time: 5000 \* 0.3 / 60 = 25 minutes.

## 27.12. Troubleshooting Inactive clients

A Taskomatic job periodically pings clients to ensure they are connected. Clients are considered inactive if they have not responded to a Taskomatic check in for 24 hours or more. To see a list of inactive clients in the Web UI, navigate to Systems > System List > Inactive.

Clients can become inactive for a number of reasons:

- The client is not entitled to any SUSE Manager service. If the client remains unentitled for 180 days (6 months), it is removed.
- On traditional clients, the rhnsd service has been disabled.
- The client is behind a firewall that does not allow HTTPS connections.
- The client is behind a proxy that is misconfigured.
- The client is communicating with a different SUSE Manager Server, or the connection has been misconfigured.
- The client is not in a network that can communicate with the SUSE Manager Server.
- A firewall is blocking traffic between the client and the SUSE Manager Server.

Taskomatic is misconfigured.

For more information about client connections to the server, see Client-configuration > Contact-methods-intro.

For more information about configuring ports, see Installation-and-upgrade > Ports.

For more information about troubleshooting firewalls, see Administration > Troubleshooting.

## 27.13. Troubleshooting Inter-Server Synchronization

Inter-server synchronization uses caches to manage the ISS Master and Slaves. These caches can be prone to bugs that create invalid entries. In this case, bugs can show up even after updating to a version that resolves the bug, because the cache is still using invalid entries. If you upgrade to a new version of ISS, but are still experiencing problems, clear all the caches to ensure you no longer have old entries creating a problem.

Cache errors can lead to synchronization failing with a variety of errors, but the error message will usually report something like this:

consider removing satellite-sync cache at /var/cache/rhn/satsync/\* and re-run satellite-sync with same options.

You can resolve this by deleting the cache on the ISS Master and the ISS Slave, so that synchronization completes successfully.

### Procedure: Resolving ISS Caching Errors

1. On the ISS Master, at the command prompt, as root, delete the cache file for the Master:

rm -rf /var/cache/rhn/xml-\*

2. Restart the service:

rcapache2 restart

3. On the ISS Master, at the command prompt, as root, delete the cache file for the Slave:

rm -rf /var/cache/rhn/satsync/\*

#### 4. Restart the service:

#### rcapache2 restart

## 27.14. Troubleshooting Local Issuer Certificates

Some older bootstrap scripts create a link to the local certificate in the wrong place. This results in zypper returning an Unrecognized error about the local issuer certificate. You can ensure that the link to the local issuer certificate has been created correctly by checking the /etc/ssl/certs/directory. If you come across this problem, you should consider updating your bootstrap scripts to ensure that zypper operates as expected.

## 27.15. Troubleshooting Login Timeouts

By default, the SUSE Manager Web UI requires users to log in again after 30 minutes. Depending on your environment, you might want to adjust the login timeout value.

To adjust the value, you need to make the change in both rhn.conf and web.xml. Ensure you set the value in seconds in /etc/rhn/rhn.conf, and in minutes in web.xml. The two values must equal the same amount of time.

For example, to change the timeout value to one hour, set the value in rhn.conf to 3600 seconds, and the value in web.xml to 60 minutes.

### Procedure: Adjusting the Web UI Login Timeout Value

1. Stop services:

#### spacewalk-service stop

2. Open /etc/rhn/rhn.conf and add or edit this line to include the new timeout value in seconds:

```
web.session_database_lifetime = <Timeout_Value_in_Seconds>
```

- 3. Save and close the file.
- 4. Open /srv/tomcat/webapps/rhn/WEB-INF/web.xml and add or edit this line to include the new timeout value in minutes:

#### <session-timeout>Timeout\_Value\_in\_Minutes</session-timeout>

- 5. Save and close the file.
- 6. Restart services:

```
spacewalk-service start
```

## 27.16. Troubleshooting Mail Configuration

For secure mail communication, you can enable authentication, define username and password, and enable SSL or STARTLS in /etc/rhn/rhn.conf:

```
java.smtp_port = integer (default: 25)
java.smtp_auth = true/false (default: false)
java.smtp_ssl = true/false (default: false)
java.smtp_starttls = true/false (default: false)
java.smtp_user = string (default: null)
java.smtp_pass = string (default: null)
```

To increase the connection timeout for SMTP server communication, the following parameters can be set in /etc/rhn/rhn.conf:

```
java.smtp_timeout = integer (default: 5000)
java.smtp_connection_timeout = integer (default: 5000)
java.smtp_write_timeout = integer (default: 5000)
```

# 27.17. Troubleshooting Mounting /tmp with noexec

Salt runs remote commands from /tmp on the client's file system. Therefore you must not mount /tmp with the noexec option. The other way to solve this issue is to override temporary directory path with the TMPDIR environment variable specified for the Salt service to make it pointing to the directory with no noexec option set. It is recommended to use systemd drop-in configuration file /etc/systemd/system/venv-salt-minion.service.d/10-TMPDIR.conf if Salt Bundle is used, or /etc/systemd/system/salt-minion.service.d/10-TMPDIR.conf if salt-minion is used on the client. The example of the drop-in configuration file content:

```
[Service]
Environment=TMPDIR=/var/tmp
```

# 27.18. Troubleshooting Mounting /var/tmp with noexec

Salt SSH is using /var/tmp to deploy Salt Bundle to and execute Salt commands on the client with the bundled Python. Therefore you must not mount /var/tmp with the noexec option. It is not possible to bootstrap the clients, which have /var/tmp mounted with noexec option, with the Web UI because the bootstrap process is using Salt SSH to reach a client.

## 27.19. Troubleshooting Not Enough Disk Space

Check the available disk space before you begin migration. We recommend locating <a href="https://var/spacewalk.com/var/lib/pgsql">var/spacewalk</a> and <a href="https://var/spacewalk.com/var/lib/pgsql">var/lib/pgsql</a> on separate XFS file systems.

When you are setting up a separate file system, edit /etc/fstab and remove the /var/lib/pqsql subvolume. Reboot the server to pick up the changes.

To get more information about an upgrade problem, check the migration log file. The log file is located at /var/log/rhn/migration.log on the system you are upgrading.

## 27.20. Troubleshooting Notifications

The default lifetime of notification messages is 30 days, after which messages are deleted from the database, regardless of read status. To change this value, add or edit this line in /etc/rhn/rhn.conf:

java.notifications\_lifetime = 30

To enable or disable a notification type, add or edit a line as follows in /etc/rhn/rhn.conf:

java.notifications\_type\_disabled = OnboardingFailed,ChannelSyncFailed,\
ChannelSyncFinished,CreateBootstrapRepoFailed,StateApplyFailed,\
PaygAuthenticationUpdateFailed,EndOfLifePeriod,SubscriptionWarning

For default settings and configuration options, see the usr/share/rhn/config-defaults/rhn\_java.conf template file.

## 27.21. Troubleshooting OES repositories enablement

To enable Open Enterprise Server (OES) on SUSE Manager Server, follow the procedure described.

#### **Procedure: Enabling OES repositories**

- 1. Ensure you have mirror credentials from Microfocus with access to OES.
- 2. Log in to SUSE Manager Server.
- 3. Go to Admin > Setup Wizard > Organization Credentials.
- 4. Make sure you already have SUSE credentials for SUSE Manager.
- 5. Select option for adding new and type in Microfocus credentials.
- 6. Go to Admin > Setup Wizard > Organization Credentials and wait for the refresh operation to complete.
- 7. OES should be visible on the refreshed product list. You can now enable it like any other products.

For more information about OES, see https://www.microfocus.com/documentation/open-enterprise-server/.

## 27.22. Troubleshooting OSAD and jabberd

In some cases, the maximum number of files that jabber can open is lower than the number of connected OSAD clients.

If this occurs, OSAD clients cannot contact the SUSE Manager Server, and jabberd takes an excessive amount of time to respond on port 5222.

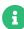

This fix is only required if you have more than 8192 clients connected using OSAD. In this case, we recommend you consider using Salt clients instead. For more information about tuning large scale installations, see **Specialized-guides** > Salt.

You can increase the number of files available to jabber by editing the jabberd local configuration file. By default, the file is located at /etc/system/system/jabberd.service.d/override.conf.

### Procedure: Adjusting the Maximum File Count

1. At the command prompt, as root, open the local configuration file for editing:

systemctl edit jabberd

#### 2. Add or edit this section:

```
[Service]
LimitNOFILE=<soft_limit>:<hard_limit>
```

The value you choose varies depending on your environment. For example, if you have 9500 clients, increase the soft value by 100 to 9600, and the hard value by 1000 to 10500:

```
[Unit]
LimitNOFILE=
LimitNOFILE=9600:10500
```

3. Save the file and exit the editor.

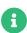

The default editor for systematl files is vim. To save the file and exit, press Esc to enter normal mode, type :wq and press Enter.

Ensure you also update the max\_fds parameter in /etc/jabberd/c2s.xml. For example: <max\_fds>10500</max\_fds>

The soft file limit is the maximum number of open files for a single process. In SUSE Manager the highest consuming process is c2s, which opens a connection per client. 100 additional files are added, here, to accommodate for any non-connection file that c2s requires to work correctly. The hard limit applies to all processes belonging to jabber, and also accounts for open files from the router, c2s and sm processes.

### 27.23. Troubleshooting Package Inconsistencies

When packages on a client are locked, SUSE Manager Server may not be able to correctly determine the set of applicable patches. When this occurs, package updates are available in the Web UI, but do not appear on the client, and attempts to update the client fail. Check package locks and exclude lists to determine if packages are locked or excluded on the client.

On the client, check package locks and exclude lists to determine if packages are locked or excluded:

- On an Expanded Support Platform, check /etc/yum.conf and search for exclude=.
- On SUSE Linux Enterprise and openSUSE, use the zypper locks command.

## 27.24. Troubleshooting Repository Via Proxy Issues

In some occasions the squid cache on the proxy gets corrupted. When this occurs getting packages or repositories metadata on a client connected to the proxy fails with various possible error messages.

Cleaning the squid cache is done differently on a regular or a container proxy.

For a regular proxy, follow this procedure on the proxy machine:

systemctl stop squid rm -rf /var/cache/squid/\* squid -z systemctl start squid

For a container proxy running with podman, follow this procedure on the host machine:

systemctl stop uyuni-proxy-pod podman volume rm uyuni-proxy-squid-cache systemctl start uyuni-proxy-pod

## 27.25. Troubleshooting Passing Grains to a Start Event

Every time a Salt client starts, it passes the machine\_id grain to SUSE Manager. SUSE Manager uses this grain to determine if the client is registered. This process requires a synchronous Salt call. Synchronous Salt calls block other processes, so if you have a lot of clients start at the same time, the process could create significant delays.

To overcome this problem, a new feature has been introduced in Salt to avoid making a separate synchronous Salt call.

To use this feature, you can add a configuration parameter to the client configuration, on clients that support it.

To make this process easier, you can use the mgr\_start\_event\_grains.sls helper Salt state.

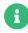

This only applies to already registered clients. If you registered your Salt client recently, this config parameter is added by default.

On the SUSE Manager Server, at the command prompt, use this command to enable the

start\_event\_grains configuration helper:

#### salt '\*' state.sls util.mgr\_start\_event\_grains

This command adds the required configuration into the client's configuration file, and applies it when the client is restarted. If you have a large number of clients, you can execute the command in batch mode instead:

salt --batch-size 50 '\*' state.sls mgr\_start\_event\_grains

## 27.26. Troubleshooting PAYG

#### Checking the credentials

- If the script fails to collect the credentials, it should provide a proper error message in the logs and in the Web UI.
- If the credentials are not working, reposync should show the proper error.

#### Using registercloudguest

- Refreshing or changing the registercloudguest connection to the public cloud update infrastructure should not interfere with the credentials usage.
- Running 'registercloudguest --clean will cause problems if no new cloud connection is registered with the cloud guest command.

## 27.27. Troubleshooting Proxy Connections and FQDN

Sometimes clients connected through a proxy appear in the Web UI, but do not show that they are connected through a proxy. This can occur if you are not using the fully qualified domain name (FQDN) to connect, and the proxy is not known to SUSE Manager.

To correct this behavior, specify additional FQDNs as grains in the client configuration file on the proxy:

#### grains:

susemanager:

custom\_fqdns:

- name.one
- name.two

## 27.28. Troubleshooting Registering Cloned Clients

If you are using SUSE Manager to manage virtual machines, you might find it useful to create clones of your VMs. A clone is a VM that uses a primary disk that is an exact copy of an existing disk.

While cloning VMs can save you a lot of time, the duplicated identifying information on the disk can sometimes cause problems.

If you have a client that is already registered, you create a clone of that client, and then try and register the clone, you probably want SUSE Manager to register them as two separate clients. However, if the machine ID in both the original client and the clone is the same, SUSE Manager registers both clients as one system, and the existing client data is overwritten with that of the clone.

This can be resolved by changing the machine ID of the clone, so that SUSE Manager recognizes them as two different clients.

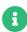

Each step of this procedure is performed on the cloned client. This procedure does not manipulate the original client, which remains registered to SUSE Manager.

#### Procedure: Resolving Duplicate Machine IDs in Cloned Salt Clients

- 1. On the cloned machine, change the hostname and IP addresses. Make sure /etc/hosts contains the changes you made and the correct host entries.
- 2. For distributions that support systemd: If your machines have the same machine ID, as root, delete the files on each duplicated client and re-create it:

```
rm /etc/machine-id
rm /var/lib/dbus/machine-id
rm /var/lib/zypp/AnonymousUniqueld
dbus-uuidgen --ensure
systemd-machine-id-setup
```

3. For distributions that do not support systemd: As root, generate a machine ID from dbus:

```
rm /var/lib/dbus/machine-id
rm /var/lib/zypp/AnonymousUniqueId
dbus-uuidgen --ensure
```

| 4. If your clients still have the same Salt client ID, delete the minion_id file on each of | client ( | FQDN is |
|---------------------------------------------------------------------------------------------|----------|---------|
| used when it is regenerated on client restart). For Salt Minion clients:                    |          |         |

rm /etc/salt/minion\_id rm -rf /etc/salt/pki

For Salt Bundle clients:

rm /etc/venv-salt-minion/minion\_id rm -rf /etc/venv-salt-minion/pki

5. Delete accepted keys from the onboarding page and the system profile from SUSE Manager, and restart the client with:

service salt-minion restart

6. Re-register the clients. Each client now has a different /etc/machine-id and should be correctly displayed on the System Overview page.

#### Procedure: Resolving Duplicate Machine IDs in Cloned Traditional Clients

- 1. On the cloned machine, change the hostname and IP addresses. Make sure /etc/hosts contains the changes you made and the correct host entries.
- 2. Stop the rhnsd daemon, on Red Hat Enterprise Linux Server 6 and SUSE Linux Enterprise 11 with:

/etc/init.d/rhnsd stop

or, on newer systemd-based systems, with:

service rhnsd stop

3. Stop osad with:

/etc/init.d/osad stop

or:

service osad stop

or:

#### rcosad stop

4. Remove the osad authentication configuration file and the system ID:

### rm -f /etc/sysconfig/rhn/{osad-auth.conf,systemid}

- 5. Delete the files containing the machine IDs:
  - ° SLES 12:

```
rm /etc/machine-id
rm /var/lib/dbus/machine-id
dbus-uuidgen --ensure
systemd-machine-id-setup
```

° SLES 11:

```
suse_register -E
```

- 6. Remove the credential files:
  - ° SLES clients:

```
rm -f /etc/zypp/credentials.d/{SCCcredentials,NCCcredentials}
```

Red Hat Enterprise Linux clients:

#### rm -f/etc/NCCcredentials

7. Re-run the bootstrap script. You should now see the cloned system in SUSE Manager without overriding the system it was cloned from.

# 27.29. Troubleshooting Registration from Web UI fails and does not show any errors

For the initial registration from the Web UI, all Salt clients are using Salt SSH.

Because of its nature, Salt SSH clients do not report errors back to the server.

However, the Salt SSH clients store a log locally at /var/log/salt-ssh.log that can be inspected for errors.

# 27.30. Troubleshooting Registering a traditional client as Salt minion after deleting it

This is not a valid scenario. Normally you migrate a traditional client to a Salt minion without deleting the client. Salt automatically detects that you have a traditional client and does the necessary changes itself. But if you somehow deleted the traditional client and want to register it as a Salt minion again, you have to do the following steps on the client before registering it as Salt minion:

1. Remove the following file:

/etc/sysconfig/rhn/systemid

2. Remove the following package:

zypp-plugin-spacewalk

# 27.31. Troubleshooting Registering Traditional Red Hat Clients

Traditional Red Hat Enterprise Linux 7 and SLES Expanded Support 7 clients require some unsigned packages to work properly with SUSE Manager, so custom channels for these client types usually unset the gpgcheck flag. However, the rhnplugin.conf file overrides this setting, and enables the GPG check.

This means that when traditional Red Hat Enterprise Linux 7 and SLES Expanded Support 7 clients are registered, the client will not install unsigned packages from the custom channel, even if the gpgcheck is disabled in the custom channel.

To resolve the problem, edit the /etc/yum/pluginconf.d/rhnplugin.conf file and disable the GPG check to enable installation of unsigned packages, and allow the clients to work as expected.

# 27.32. Troubleshooting Red Hat CDN Channel and Multiple Certificates

The Red Hat content delivery network (CDN) channels sometimes provide multiple certificates, but the SUSE Manager Web UI can only import a single certificate. If CDN presents a certificate that is different to the one the SUSE Manager Web UI knows about, validation fails and permission to access the repository is denied, even though the certificate is accurate. The error message received is:

#### [error]

Repository '<repo\_name>' is invalid.

<repo.pem> Valid metadata not found at specified URL

#### History:

- [I] Error trying to read from '<repo.pem>'
- Permission to access '<repo.pem>' denied.

Please check if the URIs defined for this repository are pointing to a valid repository. Skipping repository '<repo\_nam' because of the above error.

Could not refresh the repositories because of errors.

HH:MM:SS RepoMDError: Cannot access repository. Maybe repository GPG keys are not imported

To resolve this issue, merge all valid certificates into a single .pem file, and rebuild the certificates for use by SUSE Manager:

### Procedure: Resolving Multiple Red Hat CDN Certificates

1. On the Red Hat client, at the command prompt, as root, gather all current certificates from /etc/pki/entitlement/ in a single rh-cert.pem file:

cat 866705146090697087.pem 3539668047766796506.pem redhat-entitlementauthority.pem > rh-cert.pem

2. Gather all current keys from /etc/pki/entitlement/ in a single rh-key.pem file:

cat 866705146090697087-key.pem 3539668047766796506-key.pem > rh-key.pem

You can now import the new certificates to the SUSE Manager Server, using the instructions in Client-configuration > Clients-rh-cdn.

## 27.33. Troubleshooting Renaming SUSE Manager Server

If you change the hostname of the SUSE Manager Server locally, your SUSE Manager installation ceases to work properly. This is because the changes have not been made in the database, which prevents the changes from propagating out your clients and any proxies.

If you need to change the hostname of the SUSE Manager Server, you can do so using the spacewalk-hostname-rename script. This script updates the settings in the 15 database and the internal structures of SUSE Manager.

The spacewalk-hostname-rename script is part of the spacewalk-utils package.

The only mandatory parameter for the script is the newly configured IP address of the SUSE Manager Server.

#### Procedure: Renaming SUSE Manager Server

- Change the network settings of the server on the system level locally and remotely at the DNS server. You also need to provide configuration settings for reverse name resolution. Changing network settings is done in the same way as with renaming any other system.
- 2. Reboot the SUSE Manager Server to use the new network configuration and to ensure the hostname has changed.
- 3. Run the script spacewalk-hostname-rename script with the public IP address of the server. If the server is not using the new hostname, the script fails. Be aware that this script refreshes the pillar data for all Salt clients: the time it takes to run depends on the number of registered clients.
- 4. Skip this step if the clients are managed via a SUSE Manager proxy. Re-configure the clients directly managed to make them aware of the new hostname and IP address. In the Salt client configuration file, you must specify the name of the new Salt master (SUSE Manager Server) (the filename is /etc/venv-salt-bundle/minionor, if you do not use the Salt bundle, /etc/salt/minion):

master: <new\_hostname>

5. Restart the venv-salt-minion service (if using the Salt bundle):

systemctl restart venv-salt-minion

Or the salt-minion service (if not using the Salt bundle):

#### systemctl restart salt-minion

6. To fully propagate the hostname to the Salt client configuration apply the high state. Applying the high state will update the hostname in the repository URLs.

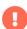

Any proxy must be reconfigured. The new server certificate and key must be copied to the proxy and the configure-proxy.sh script must be run. For more information about configuring a proxy, see Installation-and-upgrade > Proxysetup.

Directly connected traditional clients have the /etc/sysconfig/rhn/up2date configuration file that must be changed. With a re-activation key you can re-register traditional clients (if there are any). For more information, see Client-configuration > Registration-cli.

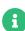

If you use PXE boot through a proxy, you must check the configuration settings of the proxy. On the proxy, run the configure-tftpsync.sh setup script and enter the requested information. For more information, see Installation-andupgrade > Proxy-setup.

# 27.34. Troubleshooting Retrying to Set up the Target System

If you need to retry setting up the target system, follow these steps:

- 1. Delete /root/.MANAGER\_SETUP\_COMPLETE.
- 2. Stop PostgreSQL and remove /var/lib/pgsql/data.
- 3. Set the target system hostname to match the source system hostname.
- 4. Check the /etc/hosts file, and correct it if necessary.
- 5. Check /etc/setup\_env.sh on the target system, and ensure the database name is set:

#### MANAGER\_DB\_NAME='susemanager'

- 6. Reboot the target system.
- 7. Run mgr-setup again.

## 27.35. Troubleshooting RPC Connection Timeouts

RPC connections can sometimes time out due to slow networks or a network link going down. This results in package downloads or batch jobs hanging or taking longer than expected. You can adjust the maximum time that an RPC connection can take by editing the configuration file. While this does not resolve networking problems, it does cause a process to fail rather than hang.

#### Procedure: Resolving RPC connection timeouts

1. On the SUSE Manager Server, open the /etc/rhn/rhn.conf file and set a maximum timeout value (in seconds):

```
server.timeout =`number`
```

2. On the SUSE Manager Proxy, open the /etc/rhn/rhn.conf file and set a maximum timeout value (in seconds):

```
proxy.timeout = `number`
```

3. On a SUSE Linux Enterprise Server client that uses zypper, open the /etc/zypp/zypp.conf file and set a maximum timeout value (in seconds):

```
## Valid values: [0,3600]
## Default value: 180
download.transfer_timeout = 180
```

4. On a Red Hat Enterprise Linux client that uses yum, open the /etc/yum.conf file and set a maximum timeout value (in seconds):

```
timeout = 'number'
```

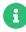

If you limit RPC timeouts to less than 180 seconds, you risk aborting perfectly normal operations.

# 27.36. Troubleshooting Salt clients shown as down and DNS settings

Even if the Salt client is running, actions such as package refresh or apply states can be marked

as failed with the message:

#### Minion is down or could not be contacted.

In this case try rescheduling the action. If rescheduling succeeds, the cause of the problem can be a wrong DNS configuration.

When the Salt client is restarted, or in case the grains are refreshed, the client calculates its FQDN grains, and it is unresponsive until the grains are proceeded. When a scheduled action on SUSE Manager Server is going to be executed, SUSE Manager Server performs a test.ping to the client before the actual action to ensure the client is actually running and the action can be triggered.

By default, SUSE Manager Server waits for 5 seconds to get the response from test.ping command. If the response is not received within 5 seconds, then the action is set to fail with the message that the client is down or could not be contacted.

To correct this, fix the DNS resolution on the client, so the client does not get stuck for 5 seconds while solving its FQDN.

If this is not possible, try to increase the value for <code>java.salt\_presence\_ping\_timeout</code> in the <code>/etc/rhn/rhn.conf</code> file on the SUSE Manager Server to a value higher than 4.

For example:

java.salt\_presence\_ping\_timeout = 6

After that, restart spacewalk-services with:

#### spacewalk-services restart

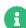

Increasing this value will cause SUSE Manager Server to take longer to check if a minion is unreachable or unresponsive, causing the SUSE Manager Server to be slower or less responsive overall.

### 27.37. Troubleshooting the Saltboot formula

Because of a problem in the computed partition size value, the Saltboot formula can sometimes fail when it is created on SLE 11 SP3 clients, with an error like this:

```
ID: disk1_partitioned

Function: saltboot.partitioned

Name: disk1

Result: false

Comment: An exception occurred in this state: Traceback (most recent call last):

File "/usr/lib/python2.6/site-packages/salt/state.py", line 1767, in call

**cdata['kwargs'])

File "/usr/lib/python2.6/site-packages/salt/loader.py", line 1705, in wrapper
return f(*args, **kwargs)

File "/var/cache/salt/minion/extmods/states/saltboot.py", line 393, in disk_partitioned
existing = __salt__['partition.list'](device, unit='MiB')

File "/usr/lib/python2.6/site-packages/salt/modules/parted.py", line 177, in list_
'Problem encountered while parsing output from parted')
```

CommandExecutionError: Problem encountered while parsing output from parted

This problem can be resolved by manually configuring the size of the partition containing the operating system. When the size is set correctly, formula creation works as expected.

# Procedure: Manually Configuring the Partition Size in the Saltboot Formula

- 1. In the SUSE Manager Web UI, navigate to **Systems System Groups** and select the Hardware Type Group that contains the SLE 11 SP3 client that is causing the error. In the Formulas tab, navigate to the Saltboot subtab.
- Locate the partition that contains the operating system, and in the Partition Size field, type the appropriate size (in MiB).
- 3. Click [Save Formula], and apply the highstate to save your changes.

# 27.38. Troubleshooting Schema Upgrade Fails

If the schema upgrade fails, the database version check and all the other spacewalk services do not start. Run spacewalk-service start for more information and hints how to proceed.

You can also run the version check directly:

systemctl status uyuni-check-database.service

or

journalctl -u uyuni-check-database.service

These commands print debug information if you do not want to run the more general spacewalk-service command.

# 27.39. Troubleshooting Synchronization

Synchronization can fail for a number of reasons. To get more information about a connection problem, run this command:

export URLGRABBER\_DEBUG=DEBUG
spacewalk-repo-sync -c <channelname> <options> > /var/log/spacewalk-repo-sync\$(date +%F-%R).log 2>&1

You can also check logs created by Zypper at /var/log/zypper.log

#### **GPG Key Mismatch**

SUSE Manager does not automatically trust third party GPG keys. If package synchronization fails, it could be because of an untrusted GPG key. You can find out if this is the case by opening /var/log/rhn/reposync and looking for an error like this:

['/usr/bin/spacewalk-repo-sync', '--channel', 'sle-12-sp1-ga-desktop-nvidia-driver-x86\_64', '--type', 'yum', '--non-interactive']
RepoMDError: Cannot access repository. Maybe repository GPG keys are not imported

To resolve the problem, you need to import the GPG key to SUSE Manager. For more on importing GPG keys, see Administration > Repo-metadata.

#### GPG Key Removal from spacewalk-repo-sync

When a GPG key for repository has been manually imported using spacewalk-repo-sync, and this key is no longer needed (for example if the key was compromised, or was used for testing purposes only), it can be removed from the zypper RPM database used by spacewalk-repo-sync with the following command:

rpm --dbpath=/var/lib/spacewalk/reposync/root/var/lib/rpm/ -e gpg-pubkey-\*

where gpg-pubkey-\* is the name of the GPG key to be removed.

#### Renewing GPG Key

If you want to renew a GPG key, first remove the old key, and then generate and import a new one.

#### Checksum Mismatch

If a checksum has failed, you might see an error like this in the /var/log/rhn/reposync/\*.log log file:

Repo Sync Errors: (50, u'checksums did not match 326a904c2fbd7a0e20033c87fc84ebba6b24d937 vs afd8c60d7908b2b0e2d95ad0b333920aea9892eb', 'Invalid information uploaded to the server')

The package microcode\_ctl-1.17-102.57.62.1.x86\_64 which is referenced by patch microcode\_ctl-8413 was not found in the database. This patch has been skipped.

You can resolve this error by running the synchronization from the command prompt with the -Y option:

spacewalk-repo-sync --channel <channelname> -Y

This option verifies the repository data before the synchronization, rather than relying on locally cached checksums.

#### **Connection Timeout**

If the download times out with the following error:

28, 'Operation too slow. Less than 1000 bytes/sec transferred the last 300 seconds

You can resolve this error by specifying reposync\_timeout and reposync\_minrate configuration values in /etc/rhn/rhn.conf. By default, when less than 1000 bytes per second are transferred in 300 secs, the download is aborted. You can adjust the number of bytes per second with reposync\_minrate, and the number of seconds to wait with reposync\_timeout.

## 27.40. Troubleshooting Taskomatic

Repository metadata regeneration is a relatively intensive process, so Taskomatic can take several minutes to complete. Additionally, if Taskomatic crashes, repository metadata regeneration can be interrupted.

If Taskomatic is still running, or if the process has crashed, package updates can seem available in the Web UI, but do not appear on the client, and attempts to update the client fail. In this case, the zypper ref command shows an error like this:

#### Valid metadata not found at specified URL

To correct this, determine if Taskomatic is still in the process of generating repository metadata, or if a crash could have occurred. Wait for metadata regeneration to complete or restart Taskomatic after a crash in order for client updates to be carried out correctly.

### **Procedure: Resolving Taskomatic Problems**

- 1. On the SUSE Manager Server, check the /var/log/rhn/rhn\_taskomatic\_daemon.log file to determine if any metadata regeneration processes are still running, or if a crash occurred.
- 2. Restart taskomatic:

#### service taskomatic restart

3. In the Taskomatic log files, you can identify the section related to metadata regeneration by looking for opening and closing lines that look like this:

```
<YYYY-DD-MM> <HH:MM:SS>,174 [Thread-584] INFO com.redhat.rhn.taskomatic.task.repomd.RepositoryWriter - Generating new repository metadata for channel 'cloned-2018-q1-sles12-sp3-updates-x86_64'(sha256) 550 packages, 140 errata
```

<YYYY-DD-MM> <HH:MM:SS>,704 [Thread-584] INFO
com.redhat.rhn.taskomatic.task.repomd.RepositoryWriter - Repository metadata
generation for 'cloned-2018-q1-sles12-sp3-updates-x86\_64' finished in 4 seconds

# 27.41. Troubleshooting Web UI Fails to Load

Sometimes, the Web UI will not load after migration. This is usually caused by browser caching, if the new system has the same hostname and IP address as the old system. This duplication can confuse some browsers.

This issue is resolved by clearing the cache and reloading the page. In most browsers, you can do this quickly by pressing Ctrl 🗵 + 🗵 F5.

# Chapter 28. GNU Free Documentation License

Copyright © 2000, 2001, 2002 Free Software Foundation, Inc. 51 Franklin St, Fifth Floor, Boston, MA 02110-1301 USA. Everyone is permitted to copy and distribute verbatim copies of this license document, but changing it is not allowed.

## O. PREAMBLE

The purpose of this License is to make a manual, textbook, or other functional and useful document "free" in the sense of freedom: to assure everyone the effective freedom to copy and redistribute it, with or without modifying it, either commercially or noncommercially. Secondarily, this License preserves for the author and publisher a way to get credit for their work, while not being considered responsible for modifications made by others.

This License is a kind of "copyleft", which means that derivative works of the document must themselves be free in the same sense. It complements the GNU General Public License, which is a copyleft license designed for free software.

We have designed this License in order to use it for manuals for free software, because free software needs free documentation: a free program should come with manuals providing the same freedoms that the software does. But this License is not limited to software manuals; it can be used for any textual work, regardless of subject matter or whether it is published as a printed book. We recommend this License principally for works whose purpose is instruction or reference.

#### 1. APPLICABILITY AND DEFINITIONS

This License applies to any manual or other work, in any medium, that contains a notice placed by the copyright holder saying it can be distributed under the terms of this License. Such a notice grants a world-wide, royalty-free license, unlimited in duration, to use that work under the conditions stated herein. The "Document", below, refers to any such manual or work. Any member of the public is a licensee, and is addressed as "you". You accept the license if you copy, modify or distribute the work in a way requiring permission under copyright law.

A "Modified Version" of the Document means any work containing the Document or a portion of it, either copied verbatim, or with modifications and/or translated into another language.

A "Secondary Section" is a named appendix or a front-matter section of the Document that deals exclusively with the relationship of the publishers or authors of the Document to the Document's overall subject (or to related matters) and contains nothing that could fall directly within that

overall subject. (Thus, if the Document is in part a textbook of mathematics, a Secondary Section may not explain any mathematics.) The relationship could be a matter of historical connection with the subject or with related matters, or of legal, commercial, philosophical, ethical or political position regarding them.

The "Invariant Sections" are certain Secondary Sections whose titles are designated, as being those of Invariant Sections, in the notice that says that the Document is released under this License. If a section does not fit the above definition of Secondary then it is not allowed to be designated as Invariant. The Document may contain zero Invariant Sections. If the Document does not identify any Invariant Sections then there are none.

The "Cover Texts" are certain short passages of text that are listed, as Front-Cover Texts or Back-Cover Texts, in the notice that says that the Document is released under this License. A Front-Cover Text may be at most 5 words, and a Back-Cover Text may be at most 25 words.

A "Transparent" copy of the Document means a machine-readable copy, represented in a format whose specification is available to the general public, that is suitable for revising the document straightforwardly with generic text editors or (for images composed of pixels) generic paint programs or (for drawings) some widely available drawing editor, and that is suitable for input to text formatters or for automatic translation to a variety of formats suitable for input to text formatters. A copy made in an otherwise Transparent file format whose markup, or absence of markup, has been arranged to thwart or discourage subsequent modification by readers is not Transparent. An image format is not Transparent if used for any substantial amount of text. A copy that is not "Transparent" is called "Opaque".

Examples of suitable formats for Transparent copies include plain ASCII without markup, Texinfo input format, LaTeX input format, SGML or XML using a publicly available DTD, and standard-conforming simple HTML, PostScript or PDF designed for human modification. Examples of transparent image formats include PNG, XCF and JPG. Opaque formats include proprietary formats that can be read and edited only by proprietary word processors, SGML or XML for which the DTD and/or processing tools are not generally available, and the machine-generated HTML, PostScript or PDF produced by some word processors for output purposes only.

The "Title Page" means, for a printed book, the title page itself, plus such following pages as are needed to hold, legibly, the material this License requires to appear in the title page. For works in formats which do not have any title page as such, "Title Page" means the text near the most prominent appearance of the work's title, preceding the beginning of the body of the text.

A section "Entitled XYZ" means a named subunit of the Document whose title either is precisely XYZ or contains XYZ in parentheses following text that translates XYZ in another language. (Here

XYZ stands for a specific section name mentioned below, such as "Acknowledgements", "Dedications", "Endorsements", or "History".) To "Preserve the Title" of such a section when you modify the Document means that it remains a section "Entitled XYZ" according to this definition.

The Document may include Warranty Disclaimers next to the notice which states that this License applies to the Document. These Warranty Disclaimers are considered to be included by reference in this License, but only as regards disclaiming warranties: any other implication that these Warranty Disclaimers may have is void and has no effect on the meaning of this License.

## 2. VERBATIM COPYING

You may copy and distribute the Document in any medium, either commercially or noncommercially, provided that this License, the copyright notices, and the license notice saying this License applies to the Document are reproduced in all copies, and that you add no other conditions whatsoever to those of this License. You may not use technical measures to obstruct or control the reading or further copying of the copies you make or distribute. However, you may accept compensation in exchange for copies. If you distribute a large enough number of copies you must also follow the conditions in section 3.

You may also lend copies, under the same conditions stated above, and you may publicly display copies.

# 3. COPYING IN QUANTITY

If you publish printed copies (or copies in media that commonly have printed covers) of the Document, numbering more than 100, and the Document's license notice requires Cover Texts, you must enclose the copies in covers that carry, clearly and legibly, all these Cover Texts: Front-Cover Texts on the front cover, and Back-Cover Texts on the back cover. Both covers must also clearly and legibly identify you as the publisher of these copies. The front cover must present the full title with all words of the title equally prominent and visible. You may add other material on the covers in addition. Copying with changes limited to the covers, as long as they preserve the title of the Document and satisfy these conditions, can be treated as verbatim copying in other respects.

If the required texts for either cover are too voluminous to fit legibly, you should put the first ones listed (as many as fit reasonably) on the actual cover, and continue the rest onto adjacent pages.

If you publish or distribute Opaque copies of the Document numbering more than 100, you must

either include a machine-readable Transparent copy along with each Opaque copy, or state in or with each Opaque copy a computer-network location from which the general network-using public has access to download using public-standard network protocols a complete Transparent copy of the Document, free of added material. If you use the latter option, you must take reasonably prudent steps, when you begin distribution of Opaque copies in quantity, to ensure that this Transparent copy will remain thus accessible at the stated location until at least one year after the last time you distribute an Opaque copy (directly or through your agents or retailers) of that edition to the public.

It is requested, but not required, that you contact the authors of the Document well before redistributing any large number of copies, to give them a chance to provide you with an updated version of the Document.

## 4. MODIFICATIONS

You may copy and distribute a Modified Version of the Document under the conditions of sections 2 and 3 above, provided that you release the Modified Version under precisely this License, with the Modified Version filling the role of the Document, thus licensing distribution and modification of the Modified Version to whoever possesses a copy of it. In addition, you must do these things in the Modified Version:

- A. Use in the Title Page (and on the covers, if any) a title distinct from that of the Document, and from those of previous versions (which should, if there were any, be listed in the History section of the Document). You may use the same title as a previous version if the original publisher of that version gives permission.
- B. List on the Title Page, as authors, one or more persons or entities responsible for authorship of the modifications in the Modified Version, together with at least five of the principal authors of the Document (all of its principal authors, if it has fewer than five), unless they release you from this requirement.
- C. State on the Title page the name of the publisher of the Modified Version, as the publisher.
- D. Preserve all the copyright notices of the Document.
- E. Add an appropriate copyright notice for your modifications adjacent to the other copyright notices.
- F. Include, immediately after the copyright notices, a license notice giving the public permission to use the Modified Version under the terms of this License, in the form shown in the Addendum below.

- G. Preserve in that license notice the full lists of Invariant Sections and required Cover Texts given in the Document's license notice.
- H. Include an unaltered copy of this License.
- I. Preserve the section Entitled "History", Preserve its Title, and add to it an item stating at least the title, year, new authors, and publisher of the Modified Version as given on the Title Page. If there is no section Entitled "History" in the Document, create one stating the title, year, authors, and publisher of the Document as given on its Title Page, then add an item describing the Modified Version as stated in the previous sentence.
- J. Preserve the network location, if any, given in the Document for public access to a Transparent copy of the Document, and likewise the network locations given in the Document for previous versions it was based on. These may be placed in the "History" section. You may omit a network location for a work that was published at least four years before the Document itself, or if the original publisher of the version it refers to gives permission.
- K. For any section Entitled "Acknowledgements" or "Dedications", Preserve the Title of the section, and preserve in the section all the substance and tone of each of the contributor acknowledgements and/or dedications given therein.
- L Preserve all the Invariant Sections of the Document, unaltered in their text and in their titles. Section numbers or the equivalent are not considered part of the section titles.
- M. Delete any section Entitled "Endorsements". Such a section may not be included in the Modified Version.
- N. Do not retitle any existing section to be Entitled "Endorsements" or to conflict in title with any Invariant Section.
- O. Preserve any Warranty Disclaimers.

If the Modified Version includes new front-matter sections or appendices that qualify as Secondary Sections and contain no material copied from the Document, you may at your option designate some or all of these sections as invariant. To do this, add their titles to the list of Invariant Sections in the Modified Version's license notice. These titles must be distinct from any other section titles.

You may add a section Entitled "Endorsements", provided it contains nothing but endorsements of your Modified Version by various parties—for example, statements of peer review or that the text has been approved by an organization as the authoritative definition of a standard.

You may add a passage of up to five words as a Front-Cover Text, and a passage of up to 25 words as a Back-Cover Text, to the end of the list of Cover Texts in the Modified Version. Only one

passage of Front-Cover Text and one of Back-Cover Text may be added by (or through arrangements made by) any one entity. If the Document already includes a cover text for the same cover, previously added by you or by arrangement made by the same entity you are acting on behalf of, you may not add another; but you may replace the old one, on explicit permission from the previous publisher that added the old one.

The author(s) and publisher(s) of the Document do not by this License give permission to use their names for publicity for or to assert or imply endorsement of any Modified Version.

## 5. COMBINING DOCUMENTS

You may combine the Document with other documents released under this License, under the terms defined in section 4 above for modified versions, provided that you include in the combination all of the Invariant Sections of all of the original documents, unmodified, and list them all as Invariant Sections of your combined work in its license notice, and that you preserve all their Warranty Disclaimers.

The combined work need only contain one copy of this License, and multiple identical Invariant Sections may be replaced with a single copy. If there are multiple Invariant Sections with the same name but different contents, make the title of each such section unique by adding at the end of it, in parentheses, the name of the original author or publisher of that section if known, or else a unique number. Make the same adjustment to the section titles in the list of Invariant Sections in the license notice of the combined work.

In the combination, you must combine any sections Entitled "History" in the various original documents, forming one section Entitled "History"; likewise combine any sections Entitled "Acknowledgements", and any sections Entitled "Dedications". You must delete all sections Entitled "Endorsements".

## 6. COLLECTIONS OF DOCUMENTS

You may make a collection consisting of the Document and other documents released under this License, and replace the individual copies of this License in the various documents with a single copy that is included in the collection, provided that you follow the rules of this License for verbatim copying of each of the documents in all other respects.

You may extract a single document from such a collection, and distribute it individually under this License, provided you insert a copy of this License into the extracted document, and follow this License in all other respects regarding verbatim copying of that document.

#### 7. AGGREGATION WITH INDEPENDENT WORKS

A compilation of the Document or its derivatives with other separate and independent documents or works, in or on a volume of a storage or distribution medium, is called an "aggregate" if the copyright resulting from the compilation is not used to limit the legal rights of the compilation's users beyond what the individual works permit. When the Document is included in an aggregate, this License does not apply to the other works in the aggregate which are not themselves derivative works of the Document.

If the Cover Text requirement of section 3 is applicable to these copies of the Document, then if the Document is less than one half of the entire aggregate, the Document's Cover Texts may be placed on covers that bracket the Document within the aggregate, or the electronic equivalent of covers if the Document is in electronic form. Otherwise they must appear on printed covers that bracket the whole aggregate.

#### 8. TRANSLATION

Translation is considered a kind of modification, so you may distribute translations of the Document under the terms of section 4. Replacing Invariant Sections with translations requires special permission from their copyright holders, but you may include translations of some or all Invariant Sections in addition to the original versions of these Invariant Sections. You may include a translation of this License, and all the license notices in the Document, and any Warranty Disclaimers, provided that you also include the original English version of this License and the original versions of those notices and disclaimers. In case of a disagreement between the translation and the original version of this License or a notice or disclaimer, the original version will prevail.

If a section in the Document is Entitled "Acknowledgements", "Dedications", or "History", the requirement (section 4) to Preserve its Title (section 1) will typically require changing the actual title.

#### 9. TERMINATION

You may not copy, modify, sublicense, or distribute the Document except as expressly provided for under this License. Any other attempt to copy, modify, sublicense or distribute the Document is void, and will automatically terminate your rights under this License. However, parties who have received copies, or rights, from you under this License will not have their licenses terminated so long as such parties remain in full compliance.

### 10. FUTURE REVISIONS OF THIS LICENSE

The Free Software Foundation may publish new, revised versions of the GNU Free Documentation License from time to time. Such new versions will be similar in spirit to the present version, but may differ in detail to address new problems or concerns. See http://www.gnu.org/copyleft/.

Each version of the License is given a distinguishing version number. If the Document specifies that a particular numbered version of this License "or any later version" applies to it, you have the option of following the terms and conditions either of that specified version or of any later version that has been published (not as a draft) by the Free Software Foundation. If the Document does not specify a version number of this License, you may choose any version ever published (not as a draft) by the Free Software Foundation.

# ADDENDUM: How to use this License for your documents

#### Copyright (c) YEAR YOUR NAME.

Permission is granted to copy, distribute and/or modify this document under the terms of the GNU Free Documentation License, Version 1.2 or any later version published by the Free Software Foundation; with no Invariant Sections, no Front-Cover Texts, and no Back-Cover Texts. A copy of the license is included in the section entitled "GNU Free Documentation License.